インストールガイド

*iPlanet™ Application Server*

**Version 6.5**

816-5271-01 2002 年 2 月 Copyright © 2002, Sun Microsystems, Inc., 901 San Antonio Road, Palo Alto, California 94303, U.S.A. All rights reserved.

Sun Microsystems, Inc. は、この製品に含まれるテクノロジに関する知的所有権を保持しています。特に限定されることな く、これらの知的所有権は http://www.sun.com/patents に記載されている 1 つ以上の米国特許および米国およびその他の 国における 1 つ以上の追加特許または特許出願中のものが含まれている場合があります。

本製品は著作権法により保護されており、その使用、複製、頒布および逆コンパイルを制限するライセンスのもとにおいて 頒布されます。Sun および Sun のライセンサーの書面による事前の許可なく、本製品および関連する文書のいかなる部分 も、いかなる方法によっても複製することが禁じられます。

フォントテクノロジを含む第三者のソフトウェアの著作権は Sun の提供者により保護されており、ライセンス許諾されて います。

Sun、Sun Microsystems、Sun のロゴマーク、Java、Solaris、iPlanet、および iPlanet のロゴマークは、米国およびその他 の国における米国 Sun Microsystems, Inc.( 以下、米国 Sun Microsystems 社とします ) の商標もしくは登録商標です。

すべての SPARC の商標はライセンスに基づいて使用され、米国およびその他の国における SPARC International, Inc. の商 標もしくは登録商標です。SPARC の商標に関連する製品は Sun Microsystems, Inc. によって開発されたアーキテクチャに 基づいています。

UNIX は、X/Open Company, Ltd が独占的にライセンスしている米国およびその他の国における登録商標です。

この製品には Apache Software Foundation (http://www.apache.org/) により開発されたソフトウェアが含まれています。 Copyright © 1999 The Apache Software Foundation. All rights reserved.

Federal Acquisitions: Commercial Software - Government Users Subject to Standard License Terms and Conditions.

目次

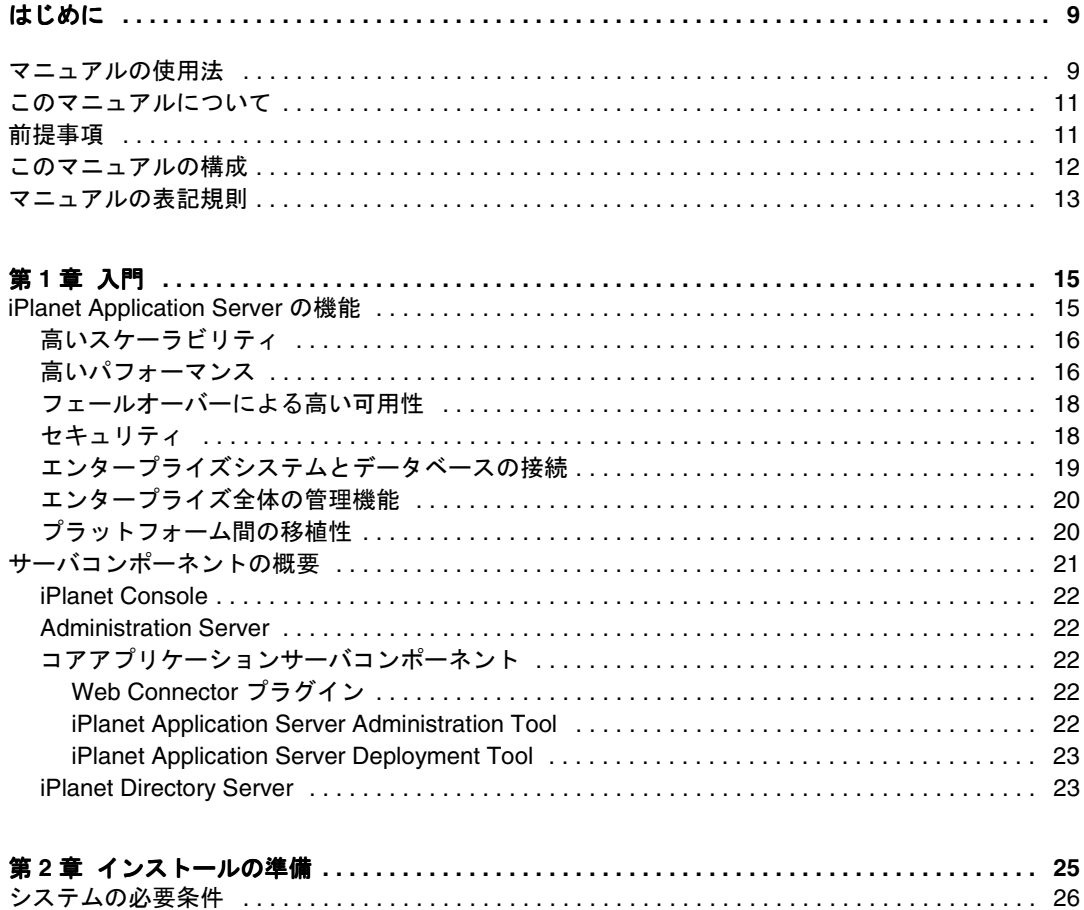

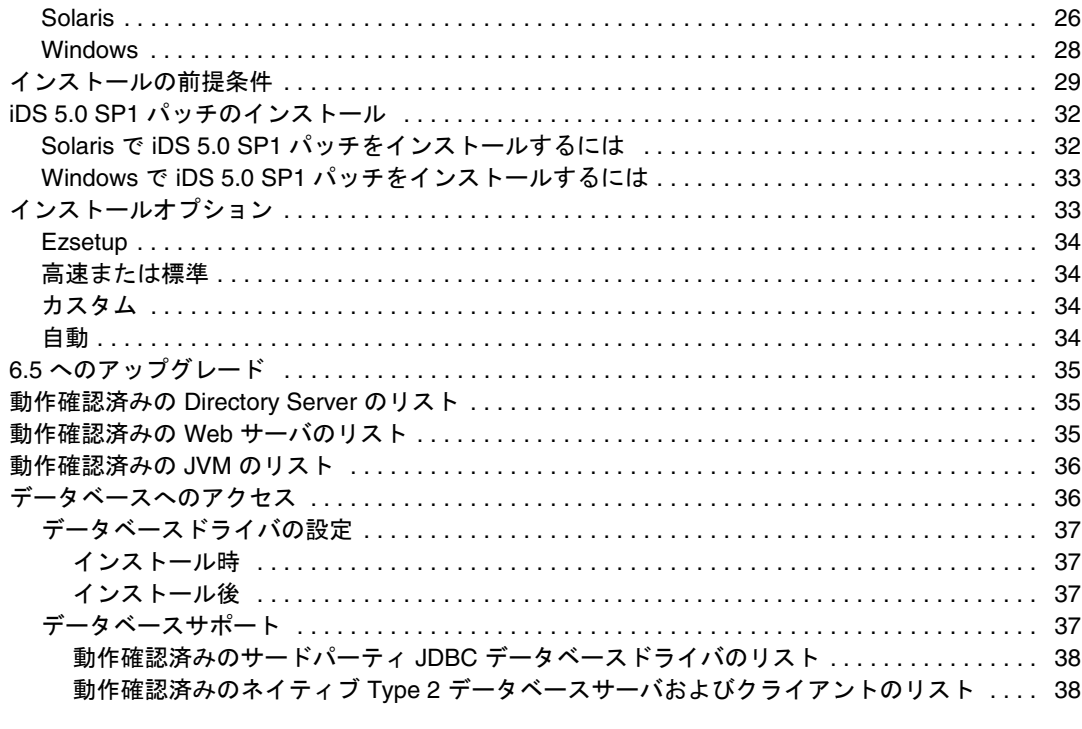

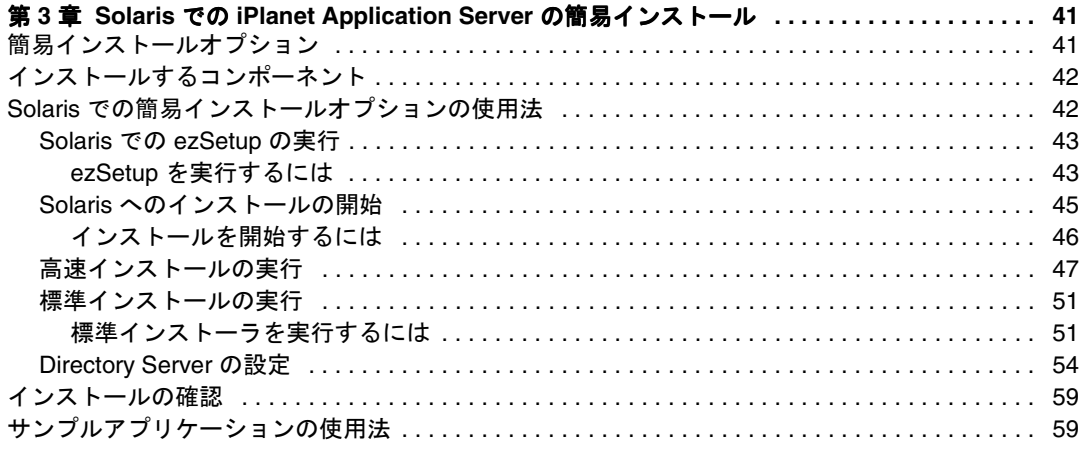

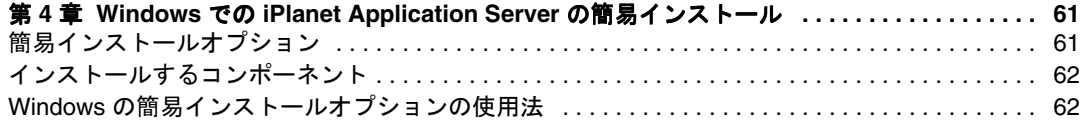

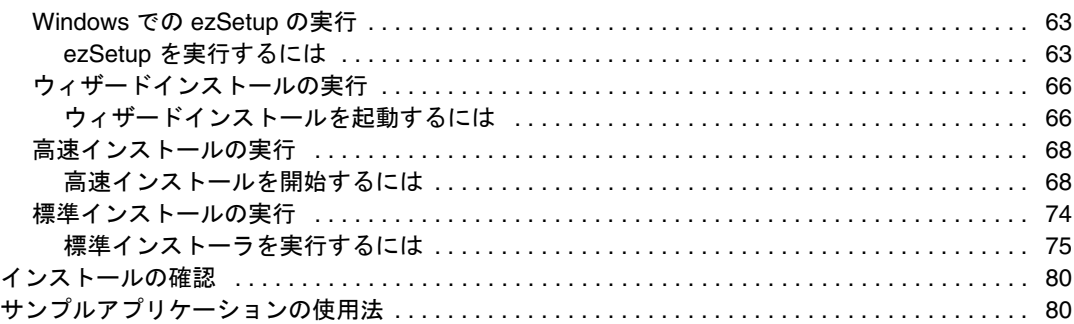

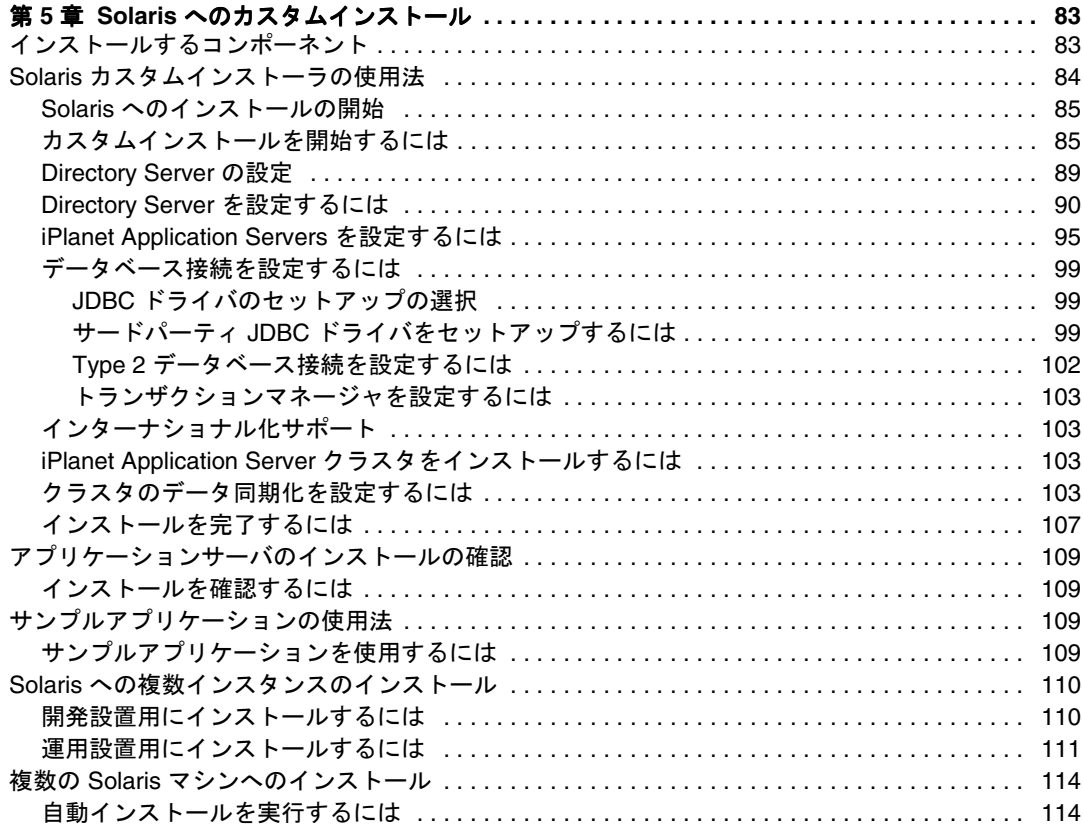

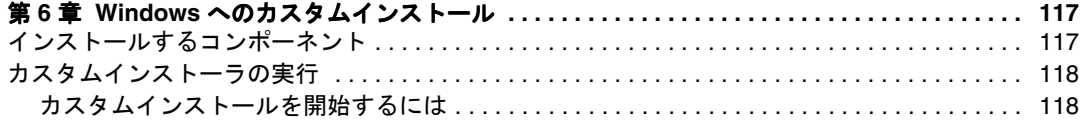

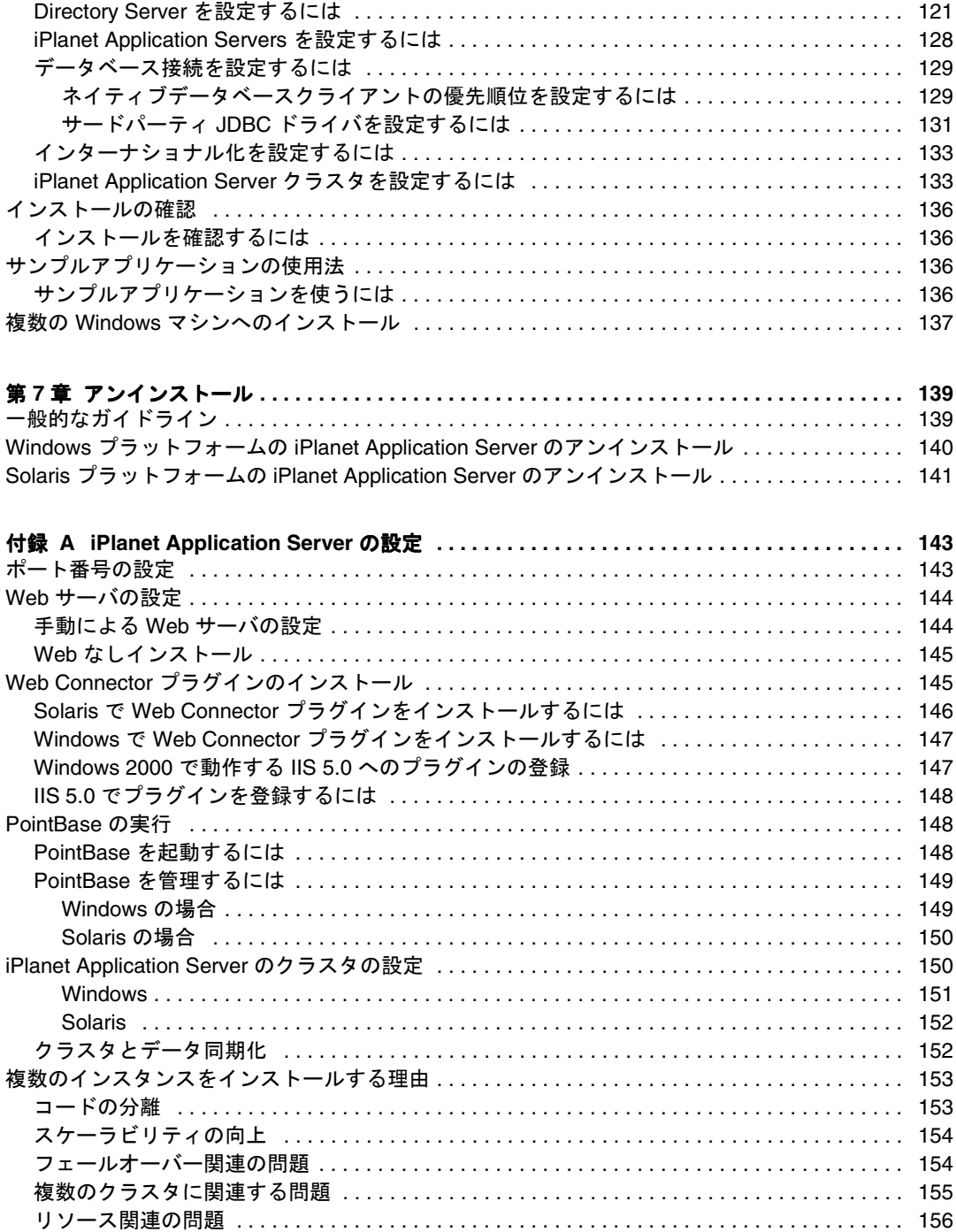

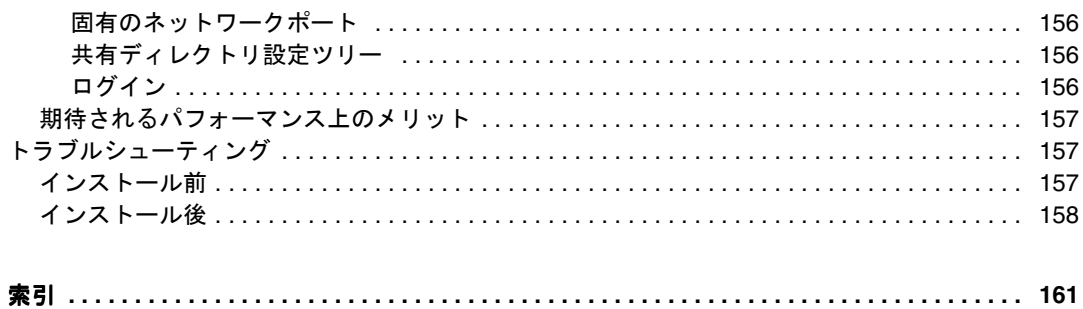

# はじめに

<span id="page-8-0"></span>この章では、『iPlanet Application Server インストールガイド』の内容について説明しま す。この章には次の節があります。

- マニュアルの使用法
- [このマニュアルについて](#page-10-0)
- [前提事項](#page-10-0)
- [このマニュアルの構成](#page-11-0)
- [マニュアルの表記規則](#page-12-0)

# マニュアルの使用法

次の表は、iPlanet Application Server のマニュアル、および『リリースノート』に記述さ れているタスクと概念を示しています。特定のタスクを行う場合や特定の概念について 調べる場合は、該当するマニュアルを参照してください。

注 : 印刷版マニュアルは、http://docs.iplanet.com/docs/manuals/ias.html から入手できます。

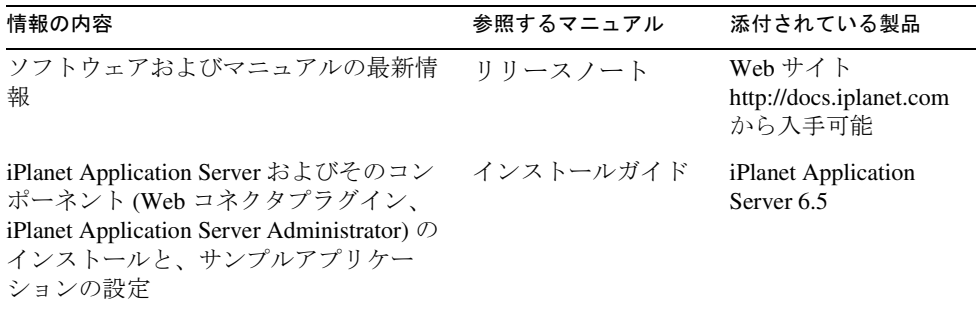

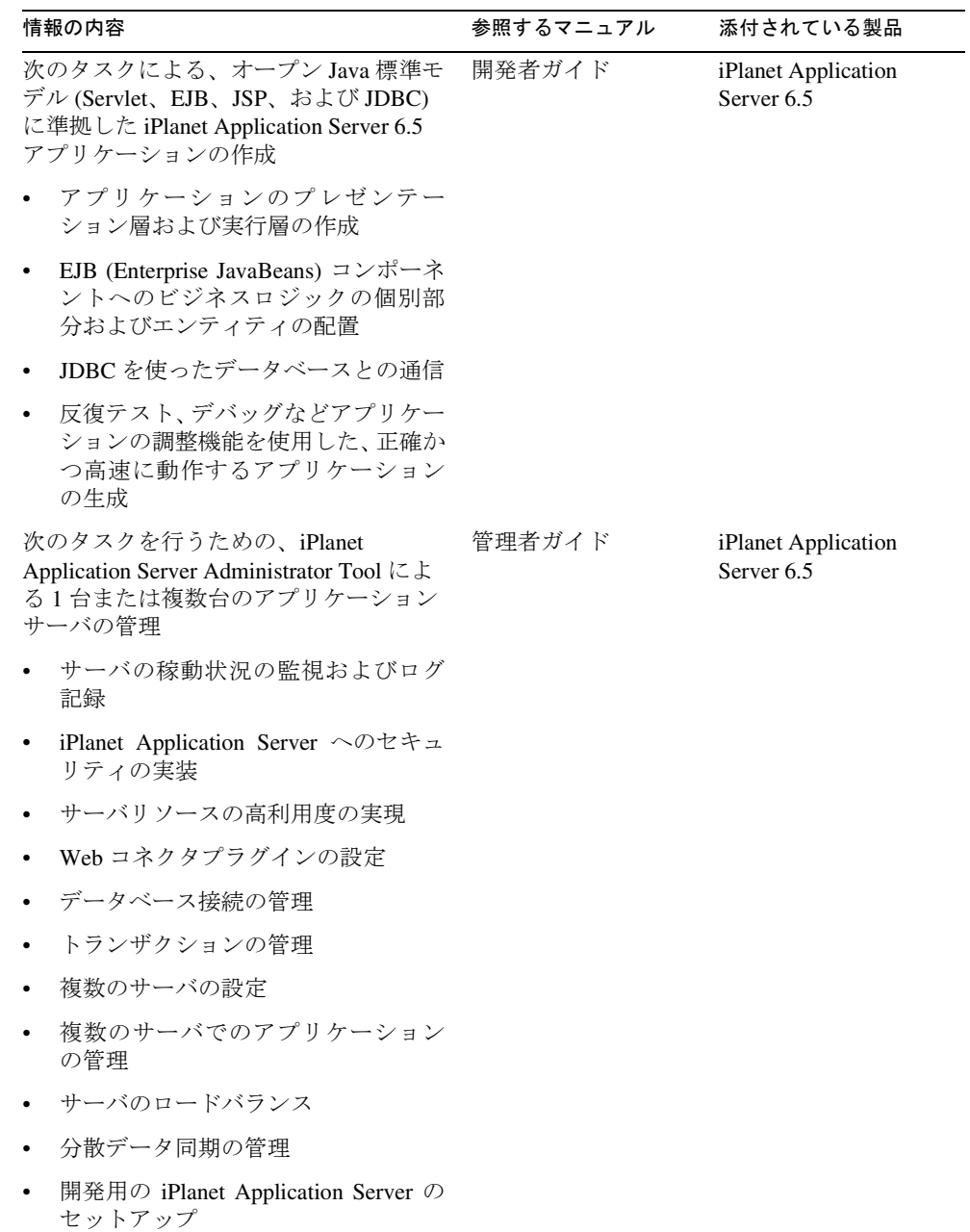

<span id="page-10-0"></span>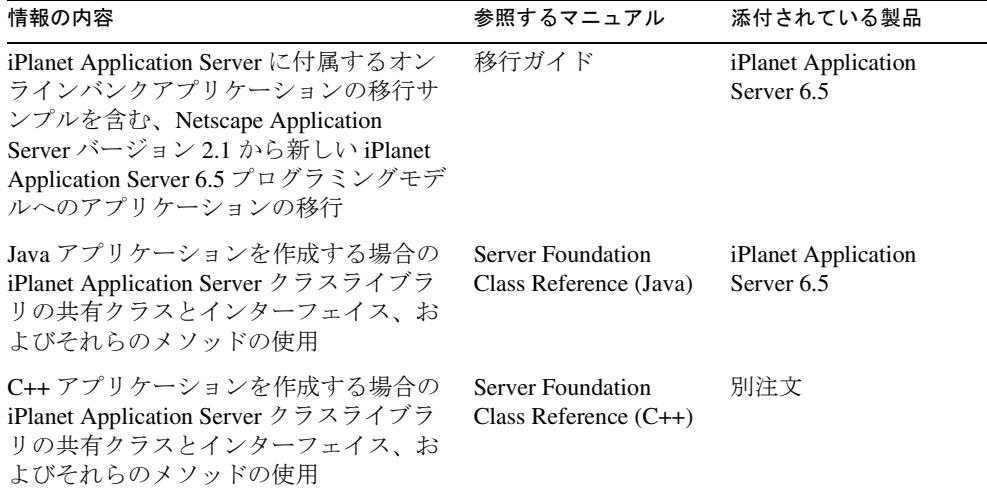

### このマニュアルについて

この『インストールガイド』では、iPlanet Application Server のさまざまなインストール 手順とその方法について説明します。

このマニュアルは、iPlanetTM Application Server をインストールするシステム管理者、 ネットワーク管理者、評価者、アプリケーションサーバ管理者、Web 開発者、および ソフトウェア開発者を対象にしています。

# 前提事項

インストールを始める前に、次のトピックについて熟知していることを前提とします。

- アプリケーションサーバ
- クライアント / サーバプログラミングモデル
- インターネットおよび WWW (World Wide Web)
- Windows NT/2000 または Solaris<sup>TM</sup> オペレーティングシステム
- Java プログラミングおよび J2EE

## <span id="page-11-0"></span>このマニュアルの構成

このマニュアルの構成は次のとおりです。

第 1 [章「入門」](#page-14-0)では、iPlanet Application Server の機能、iPlanet Application Server のコン ポーネント、インストールオプション、インストールのシステム必要条件の概要につい て説明します。

第 2 [章「インストールの準備」](#page-24-0)では、iPlanet Application Server をインストールする場合 の必要条件およびインストールの前に行う手順の概要について説明します。

第 3 章「Solaris での [iPlanet Application Server](#page-40-0) の簡易インストール」では、Solaris プラッ トフォームに短時間でインストールする手順について説明します。ezSetup インストー ルオプションについても説明します。

第 4 章「Windows での [iPlanet Application Server](#page-60-0) の簡易インストール」では、Windows プラットフォームに短時間でインストールする手順について説明します。ezSetup イン ストールオプションについても説明します。

第 5 章「Solaris [へのカスタムインストール」](#page-82-0)では、Solaris プラットフォームのカスタ ムインストールオプションについて説明します。このインストールオプションは、熟練 したユーザにだけお勧めします。

第 6 章「Windows [へのカスタムインストール」で](#page-116-0)は、Windows NT/2000 プラットフォー ムのカスタムインストールオプションについて説明します。このインストールオプショ ンは、熟練したユーザにだけお勧めします。

第7[章「アンインストール」で](#page-138-0)は、アンインストール手順を説明します。

付録 A「[iPlanet Application Server](#page-142-0) の設定」では、設定オプションについて詳細に説明し ます。

## <span id="page-12-0"></span>マニュアルの表記規則

ファイルとディレクトリのパスは、Windows の形式で表記されます ( ディレクトリ名を 円記号で区切って表記 )。UNIX バージョンでは、ディレクトリパスについては Windows と同じですが、ディレクトリの区切りには円記号ではなくスラッシュが使われます。

このマニュアルでは、http://server.domain/path/file.html のような URL 形式 を使います。ここで、

- server は、アプリケーションを実行するサーバの名前です。
- domain は、インターネットのドメイン名です。
- path は、サーバ上のディレクトリ構造です。
- file は、個々のファイル名です。

次の表は、iPlanet マニュアルで採用しているフォントの規約を示します。

表 1 フォントの規約

| 書体     | 意味                                               | 例                                    |
|--------|--------------------------------------------------|--------------------------------------|
| モノスペース | ファイル名、ディレクトリ、サンプル<br>コード、コードの一覧表示、および<br>HTML タグ | Hello.html ファイルを開きます。                |
|        |                                                  | <head1>は、最上位の見出しを作成しま<br/>す。</head1> |
| イタリック  | 変数、コードのプレースホルダ、およ<br>びリテラルに使われる語句                | 名前のフィールドに「Login」と入力しま<br>す。          |
| 太字     | テキストに初めて登場した用語                                   | テンプレートは、ページのアウトラインで<br>す。            |

マニュアルの表記規則

# 入門

<span id="page-14-0"></span>この章では、iPlanetTM Application Server の使用目的と、その目的に適したインス トールオプションについて説明します。さらに、iPlanet Application Server コンポー ネントの概要についても説明します。

この章には次のトピックがあります。

- iPlanet Application Server の機能
- [サーバコンポーネントの概要](#page-20-0)

iPlanet Application Server をインストールする前に、この章をお読みください。イン ストール手順の最新の更新情報については、次のサイトに掲載されている『リリース ノート』を参照してください。

http://docs.iplanet.com/docs/manuals/ias.html から入手できます。

# iPlanet Application Server の機能

この節では、ご使用の環境への iPlanet Application Server の統合を計画する際に、考 慮する必要がある機能について説明します。目的に応じて選択した構成によって、 iPlanet Application Server をインストールする場所と、インストール後の設定方法が 変わることがあります。特にカスタムインストールを選択している場合、一部の設定 はインストール時に設定値を入力して行いますが、大部分の設定は、インストール完 了後に iPlanet Application Server Administration Tool を使って行う必要があります。

この節には次のトピックがあります。

- [高いスケーラビリティ](#page-15-0)
- [高いパフォーマンス](#page-15-0)
- [フェールオーバーによる高い可用性](#page-17-0)
- [セキュリティ](#page-17-0)
- <span id="page-15-0"></span>• [エンタープライズシステムとデータベースの接続](#page-18-0)
- [エンタープライズ全体の管理機能](#page-19-0)
- [プラットフォーム間の移植性](#page-19-0)

### 高いスケーラビリティ

スケーラビリティの高いシステムとは、ユーザ数が増加するに従って、システムの容 量、機能、スループット、および負荷の増加に対応できるシステムのことです。 iPlanet Application Server では、次のカテゴリのスケーラビリティを備えています。

- 垂直方向の拡張 リソースを最大限に活用するために1台の強力なマシンに負荷 を集中させます。
- 水平方向の拡張 比較的低速のマシンを複数台追加して、パフォーマンスを向上 させます。

iPlanet Application Server のスケーラブルなアーキテクチャによって、初期導要件を 満たすアプリケーションを開発してから、ビジネス要件の増大に応じてシステム要件 を拡大していくことができます。iPlanet Application Server アプリケーションは、動 的に拡張できるため多数のユーザに対応できます。iPlanet Application Server の分散 データ同期 (DSync) メカニズムを使うと、サーバやアプリケーションコンポーネント の新しいインスタンスを動的に追加できます。

### 高いパフォーマンス

iPlanet Application Server では、スループットを低下させずに多数の同時ユーザをサ ポートできます。次の機能によって、高いパフォーマンスを実現します。

• マルチスレッド機能 - ホストオペレーティングシステムのマルチスレッド機能を サポートします。

アプリケーションでは、複数のスレッドでリクエストを処理することによってパ フォーマンスを最適化しており、CPU リソースを最大限に活用できます。

• ダイナミックロードバランシング - アプリケーションサーバのインスタンス間に リクエストを分散することによって、一部のサーバの負荷が低すぎたり、ほかの サーバに比べて一部のサーバに負荷が集中する状況を回避します。

iPlanet Application Server には、サーバ負荷、応答時間、ラウンドロビン、ウェ イト付きラウンドロビンメカニズムなど、いくつかのロードバランシング方法が あります。詳細については、『iPlanet Application Server 管理者ガイド』の「ユー ザリクエストのロードバランス」を参照してください。

• アプリケーションパーティショニング - コンポーネントを複数のサーバに分散し て重負荷の増加に対応します。

iPlanet Application Server アーキテクチャではアプリケーションパーティショニ ングをサポートしています。この機能を使ってアプリケーションロジックを複数 のサーバに分散することにより、アプリケーションを拡張して負荷の増加に対応 することができます。iPlanet Application Server Administration Tool を使うと、 システム管理者はアプリケーションをいくつかの機能領域に分割できます。

- リソースのプールおよびキャッシュ 次に示す方法によって、頻繁にアクセスさ れる結果を取得する時間と、コネクションを作成したり閉じたりする時間を節約 します。
	- ❍ コネクションのキャッシュおよびプール パフォーマンスを向上させるために、 iPlanet Application Server では、通常使用する既存のコネクションを毎回確立し 直すのではなく再利用するように、データベースコネクションをキャッシュしま す。コネクションのキャッシュによって、リクエストごとに新しいデータベース コネクションを作成するときに発生するオーバーヘッドを回避することができま す。
	- ❍ リザルトキャッシュ iPlanet Application Server では、アプリケーションロジック 実行の結果をキャッシュすることによって、アプリケーションのパフォーマンス を向上させます。開発者は、オプションで、アプリケーションのこの機能を有効 にできます。
	- JSP キャッシュ iPlanet Application Server ではこの機能によって、合成 JSP の開 発を支援しています。これは、Java エンジン内に JSP をキャッシュして、ポータ ルページのような複数の JSP が含まれるマスター JSP を作成できます。各 JSP は、 異なるキャッシュ基準を使ってキャッシュできます。JSP キャッシュは、結果 キャッシュへの追加機能です。
- データストリーミング データをすばやく移動して結果をすぐに表示します。

iPlanet Application Server のデータストリーミング機能を使えば、命令が完全に 処理される前にも、すぐにリクエストの結果を表示できます。アプリケーション 開発者は、データのストリーミング方法を明示的に制御したり、自動ストリーミ ングを設定したりできます。

• 最適化された Web サーバ通信 - Web サーバと緊密に統合することにより、アプリ ケーションのパフォーマンスを向上させます。

Web サーバの統合は、Web Connector プラグインおよび対応するリスナを通して 行われます。iPlanet Application Server では、NSAPI、ISAPI、APACHEAPI お よび iPlanet、Microsoft、CGI 互換 Web サーバに最適化された CGI をサポートし ています。

アプリケーションのパフォーマンスには、ネットワークトポロジ、ネットワークと サーバのハードウェア、データベースアーキテクチャ、およびアプリケーションプロ グラミングなども影響します。詳細については、次のサイトに掲載されている 「iPlanet Application Server Performance News Group」を参照してください。

<span id="page-17-0"></span>snews://secnews.netscape.com/iplanet.ias.perf

### フェールオーバーによる高い可用性

iPlanet Application Server は、24 時間運用に対応しています。可用性の高い iPlanet Application Server を構成するには、フェールオーバー機能をまず考慮する必要があ ります。

iPlanet Application Server では、ロードバランシングと動的なフェールオーバー(別 名フェールリカバリ ) を使って、可用性と信頼性が高いソリューションを提供します。 iPlanet Application Server では、アプリケーションの全部または一部を複数のサーバ に分散できます。つまり、1 つのサーバがダウンしてもほかのサーバがリクエストの 処理を継続できます。iPlanet Application Server では、ユーザセッション情報および アプリケーションステート情報を自動的に分散することにより提供して、停止時間を 最小にします。クラッシュしたサーバのクラスタ内で、1 つ以上の iPlanet Application Server が動作しているかぎり、情報は保持されます。

iPlanet Application Server では、次のフェールオーバー機能を組み込むことによって、 アプリケーションの可用性を向上させています。

- ステートフルセッションビーンフェールオーバー 予期しない重大な問題がサー バに発生した場合、ビーンはほかのサーバに引き継がれます。ステートフルセッ ションビーンのフェイルオーバーのサポートは、iPlanet Application Server の付 加価値機能です。この機能をサポートするために J2EE アプリケーションを変更す る必要はありません。
- リッチクライアントフェールオーバー リッチクライアント CXS (CORBA Executive Service) は、IIOP (Internet Inter-Object Protocol) を使うリッチクライア ントと、iPlanet Application Server の Java エンジンの EJB (Enterprise JavaBeans) 間のブリッジとして機能します。iPlanet Application Server 内の CXS サーバがク ラッシュした場合は、すべての EJB のブリッジオブジェクトのステートが、CXS サーバのクラッシュ前のステートに復元されます。iPlanet Application Server で は、特定の箇所の障害が全体に影響することがないため最大数のアプリケーショ ン可用性を提供します。

### セキュリティ

ビジネスロジック、リソース、およびデータへの認証されていないアクセスを防ぐに は、認証メカニズムをまず考慮する必要があります。このメカニズムには、ロール ベース、証明書ベース、またはフォームベースの認証があります。

<span id="page-18-0"></span>iPlanet Application Server は、ロールベースの認証、証明書認証、およびフォーム ベースの認証を含む、J2EE セキュリティ必要条件をすべてサポートしています。 iPlanet Application Server は、EJB v1.1 セキュリティモデルおよび Java Servlet v2.2 セ キュリティモデルをサポートしています。

また、iPlanet Application Server では Web サーバ通信がセキュリティで保護されてお り、クライアントへの SSL、HTTP、および HTTP チャレンジ応答認証をサポートし ます。ブラウザとデータソース間のセキュリティギャップを埋めるために、iPlanet Application Server では、トランザクション処理を安全に行うため、認証、cookie、お よびデータベースアクセスコントロールをサポートしています。イベントの記録およ び追跡を行うことによって、認可されていないアクセスを検出および排除します。

iPlanet Application Server には、次のセキュリティ機能が組み込まれています。

- iPlanet Application Server のすべてのアプリケーションに対するシングルサイン オン
- リッチクライアントのセキュリティ
- XML ベースのロールマッピング情報。iPlanet Application Server の GUI ベースの 配置ツールを使って、セキュリティ情報を含む XML ファイルを作成します。
- LDAP ベースの認証

## エンタープライズシステムとデータベースの接続

iPlanet Application Server には、外部データベースおよびエンタープライズ情報シス テムと接続する機能があります。iPlanet Application Server では、開発者にネイティ ブデータベースドライバ、JDBC サポート、および統合フレームワーク API を提供し ます。これらによって、複数のベンダーのデータベースにまたがった異機種間のトラ ンザクションを実現できます。

iPlanet Application Server では、Java Software JDBC 2.0 API with Extension に準拠し た JDBC データベースドライバがすべてサポートされます。iPlanet Application Server では、次の JDBC ドライバを認証します。

- Oracle
- DB2
- Informix
- Sybase
- SQL Server (Windows のみ )

<span id="page-19-0"></span>iPlanet Application Server では、JDBC の iPlanet Application Server 実装を介して JDBC 接続機能を提供します。この実装では、異機種間トランザクションおよびグ ローバルトランザクションがサポートされています。ローカルトランザクションは、 データベース固有で、1 つのプロセス内に制限されます。ローカルトランザクション およびグローバルトランザクションは、iPlanet Application Server に構築されたトラ ンザクションマネージャによって管理および調整されます。

# エンタープライズ全体の管理機能

iPlanet Application Server Administration Tool を使うと、システムの操作またはクラ イアントへのサービスを中断せずに、システム設定を変更できます。iPlanet Application Server Administration Tool は Java ベースなので、複数のアプリケーショ ンサーバおよび分散アプリケーションの監視や管理を、ローカルまたはリモートから 行うことができます。次の機能が用意されています。

- サーバとそのアプリケーションをリモートで設定するリモート管理
- 障害が発生したサーバおよびプロセスの自動検出と再起動
- システムイベントおよびパフォーマンスのリアルタイム監視
- イベント通知システムスクリプトを実行して重要な状態について電子メールメッ セージを送信するように設定できる
- アプリケーションの管理とパーティショニング
- パフォーマンスを最適化するアプリケーションの微調整
- セキュリティロールおよびアクセス制御リストの設定
- ローカルまたはグローバルトランザクションのトランザクション管理機能

### プラットフォーム間の移植性

iPlanet Application Server は、異なるハードウェアプラットフォームで柔軟に開発お よび配置することがきます。

iPlanet Application Server は、さまざまなハードウェアプラットフォーム上で利用で きます。利用可能なプラットフォームは次のとおりです。

- Microsoft Windows NT SP6a または Windows 2000 Professional
- Solaris<sup>TM</sup> 2.6 または Solaris 8 が搭載された Sun® SPARC<sup>TM</sup>
- Hewlett Packard HP-UX 11.0
- IBM $\circ$  AIX 4.3.3

# <span id="page-20-0"></span>サーバコンポーネントの概要

iPlanet Application Server には、iPlanet Console、Administration Server 、Web Connector プラグイン ( オプション )、Directory Server、iPlanet Application Server Deployment Tool および Administration Tool が含まれています。図 1-1 は、3 つの層 の関係と J2EE 処理モデルを示しています。

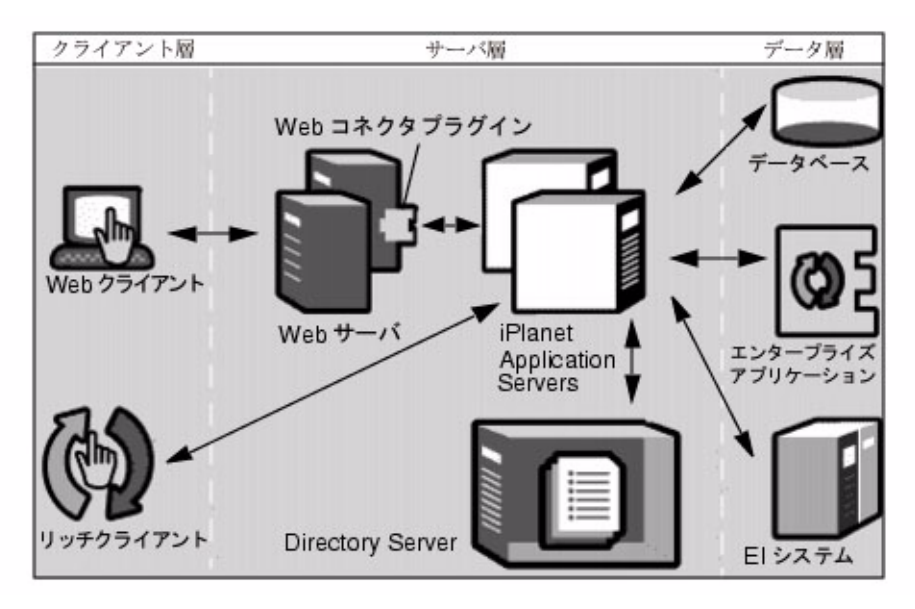

#### 図 1-1 iPlanet Application Server は、3 層処理モデルの中心である

この節には次のトピックがあります。

- [iPlanet Console](#page-21-0)
- [Administration Server](#page-21-0)
- [コアアプリケーションサーバコンポーネント](#page-21-0)
- [iPlanet Directory Server](#page-22-0)

### <span id="page-21-0"></span>iPlanet Console

iPlanet Console では、サーバの停止と起動、新しいサーバインスタンスのインストー ル、Directory Server の LDAP サービスを介したユーザ情報とグループ情報の管理な どの共通サーバ管理機能を実行します。iPlanet Console は、iPlanet Application Server とともにインストールするか、または単独でインストールできます。スタンド アロンアプリケーションとしてインストールすると、ネットワーク上のすべてのマシ ンからリモートサーバを管理できます。

### Administration Server

iPlanet Application Server をインストールするときに、Administration Server もイン ストールされます。iPlanet Application Server の Administration Server は、 Administration Tool および Deployment Tool によって内部的に使われ、システム管理 者が直接使うことはありません。

また、iPlanet Console をインストールするときは、その Administration Server がイン ストールされます。iPlanet Application Server の Administration Server と同様に、こ のサーバは iPlanet Console によって内部的に使われます。

# コアアプリケーションサーバコンポーネント

#### Web Connector プラグイン

Web Connector プラグインを使うと、iPlanet Application Server と Web サーバ間で通 信できるようになります。iPlanet Application Server をインストールすると、Web サーバが Web Connector プラグイン用に自動的に設定されます。つまり、Web サー バ上の必要なディレクトリと設定がすべて更新されます。

iPlanet Application Server と Web Connector プラグインの接続に問題がある場合、詳 細については、『iPlanet Application Server 管理者ガイド』を参照してください。

#### iPlanet Application Server Administration Tool

iPlanet Application Server Administration Tool はグラフィカルユーザインタフェース を持つスタンドアロン Java アプリケーションで、1 つまたは複数の iPlanet Application Server を管理することができます。

#### <span id="page-22-0"></span>iPlanet Application Server Deployment Tool

iPlanet Application Server Deployment Tool を使うと、J2EE アプリケーションをパッ ケージ化して配置できます。Administration Tool と同様に、Deployment Tool もグラ フィカルユーザインターフェイスを持つスタンドアロン Java アプリケーションです。

### iPlanet Directory Server

iPlanet Application Server などのディレクトリに対応したアプリケーションでは、 iPlanet Directory Server をネットワークアクセスできる共通の場所として使って、 ユーザおよびグループ ID、サーバ ID、アクセスコントロール情報などの共有データ を保存します。Directory Server のサービスとして、Distinguished Name Service (DNS) が最も普及しています。

iPlanet Directory Server では、グローバルディレクトリサービスを利用できます。さ まざまなアプリケーションに情報を渡すことができます。グローバルディレクトリ サービスは、ディレクトリ情報の単一集中管理リポジトリで、アプリケーションと ディレクトリ間のネットワークベースの通信を介して、すべてのアプリケーションか らアクセスできます。iPlanet Directory Server では、LDAP (Lightweight Directory Access Protocol) を使って、アプリケーションからグローバルディレクトリサービスに アクセスします。LDAP プロトコルを使えば、ハードウェアおよびネットワークイン フラストラクチャにわずかに投資するだけで、iPlanet Directory Server を数百万のエ ントリに対応させることができます。

注 iPlanet Directory Server は、Windows では slapd サービスとして、 Solaris では ns-slapd として実行されます。

iPlanet Directory Server を Application Server とともにインストールすると、設定情 報および認証情報が iPlanet Directory Server に格納されます。iPlanet Application Server をインストールすると、この情報のブランチを持つ Directory Server データ情 報ツリー (DIT) が設定されます。詳細については、次のサイトに掲載されている 『iPlanet Directory Server インストールガイド』を参照してください。 http://docs.iplanet.com

設定されるディレクトリは、アプリケーションサーバ設定情報の保存に使われる Directory Server の一部です。このディレクトリには、o=NetscapeRoot データツ リーが含まれます。このデータツリーには、iPlanet Application Server によって、組 織の識別に設定した接尾辞を持つ設定情報が格納されます。複数のサーバインストー ルでは、設定ディレクトリ上に設定を保存できます。

iPlanet Application Server とともに Directory Server コンポーネントをインストール する場合は、インストール先に別の Directory Server がインストールされていても、 このインストールを設定ディレクトリとして指定する必要があります。

Directory Server のさまざまな機能の概要については、『iPlanet Directory Server イン ストールガイド』を参照してください。

# インストールの準備

<span id="page-24-0"></span>この章には次のトピックがあります。

- [システムの必要条件](#page-25-0)
- [インストールの前提条件](#page-28-0)
- iDS 5.0 SP1 [パッチのインストール](#page-31-0)
- [インストールオプション](#page-32-0)
- 6.5 [へのアップグレード](#page-34-0)
- 動作確認済みの [Directory Server](#page-34-0) のリスト
- 動作確認済みの Web [サーバのリスト](#page-34-0)
- [動作確認済みの](#page-35-0) JVM のリスト
- [動作確認済みのサードパーティ](#page-37-0) JDBC データベースドライバのリスト
- 動作確認済みのネイティブ Type 2 [データベースサーバおよびクライアントのリス](#page-37-0) [ト](#page-37-0)

ezSetup、標準、高速、またはカスタムの iPlanetTM Application Server インストール を使う前にこの章をお読みください。最新の更新情報については、次の Web サイトに 掲載されている『リリースノート』をご覧ください。

http://docs.iplanet.com/docs/manuals/ias.html

インストール後のアプリケーションサーバの設定の詳細については、『iPlanet Application Server 管理者ガイド』を参照してください。

# <span id="page-25-0"></span>システムの必要条件

iPlanet Application Server をインストールするには、システムが次の必要条件を満た している必要があります。

### Solaris

iPlanet Application Server Enterprise Edition 6.5 をインストールするには、SolarisTM システムが次の必要条件を満たしている必要があります。

- Solaris 2.6 または Solaris 8 が搭載された Sun® SPARC™
- 400M バイトのハードディスク空き容量
- 512M バイトの RAM
- 次の Web サーバのどれか
	- ❍ iPlanet Web Server Enterprise Edition 6.0 SP1、SP2、あるいは 6.0.1
	- iPlanet Web Server Enterprise Edition 4.1 SP7 以降
	- o Apache Web  $\forall -\check{ }$  1.3.19
- 次の Web ブラウザ
	- Netscape<sup>TM</sup> Communicator 4.5 以降
- 注 Web なしインストールを実行する場合は、Web サーバとブラウザを同じ マシン上に置く必要はありません。詳細については、145 [ページの「](#page-144-0)Web [なしインストール」](#page-144-0)を参照してください。
- Solaris パッチの要件

iPlanet Application Server 6.5 には、SPARC® 用 Solaris 運用バージョン JDK 1.3.1\_02 がバンドルされています。Solaris 2.6 および Solaris 8 には次のパッチを適 用する必要があります。

これらのパッチは、Web サイト http://sunsolve.sun.com からダウンロードでき ます。

表 2-1 Solaris 2.6 に必要な JDK 1.3.1\_02 パッチ

| パッチ       | パッチの説明                          |
|-----------|---------------------------------|
| 105181-29 | カーネル更新パッチ                       |
| 105210-38 | libaio、libc および watchmalloc パッチ |

| パッチ       | パッチの説明                                             |  |
|-----------|----------------------------------------------------|--|
| 105284-45 | Motif 1.2.7、ランタイムライブラリパッチ                          |  |
| 105568-23 | Libthread パッチ                                      |  |
| 105591-11 | C++ 共有ライブラリパッチ                                     |  |
| 105633-59 | OpenWindows 3.6、Xsun パッチ                           |  |
| 105669-10 | libDtSvc パッチ                                       |  |
| 106040-17 | X Input & Output Method パッチ                        |  |
| 106125-11 | patchadd および patchrm 用パッチ                          |  |
| 106409-01 | 漢字 TrueType フォントの修正                                |  |
| 106841-01 | Openwin パッチ                                        |  |
| 106842-09 | ユーロサポート                                            |  |
| 106429-02 | Kernel/drv/mm パッチ                                  |  |
| 107733-09 | Linker パッチ                                         |  |
| 108091-03 | ISO8859-01 ロケールでの重大なエラーによって<br>ssJDK1.2.1_03 が失敗する |  |

表 2-1 Solaris 2.6 に必要な JDK 1.3.1\_02 パッチ (続き)

Solaris 8 には次の JDK 1.3.1\_02 パッチを適用します。

表 2-2 Solaris 8 に必要な JDK 1.3.1\_02 パッチ

| パッチ       | パッチの説明        |  |
|-----------|---------------|--|
| 108652-37 | X11 6.4.1 パッチ |  |
| 108921-13 | CDE 1.4 パッチ   |  |
| 108940-32 | Motif パッチ     |  |

Solaris 8 には次の OS パッチを適用します。

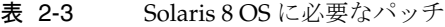

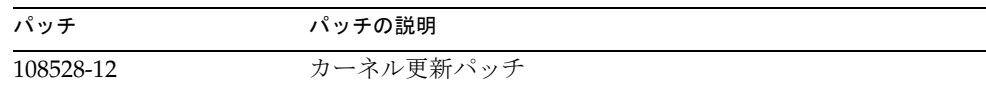

<span id="page-27-0"></span>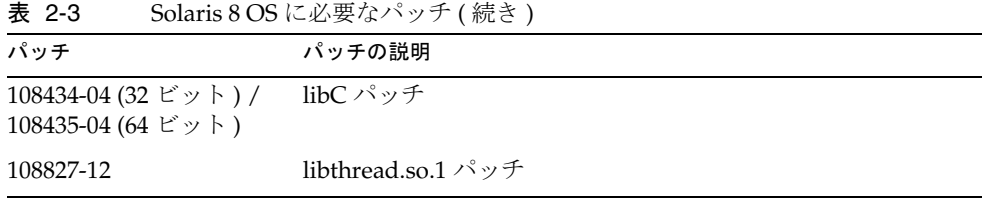

注 カーネルパッチの適用後は Solaris システムを再起動する必要があります。

### Windows

iPlanet Application Server Enterprise Edition 6.5 をインストールするには、Microsoft Windows システムが次の必要条件を満たしている必要があります。

- Microsoft Windows NT 4.0 SP6a、Windows 2000 Professional SP2、Windows 2000 Server SP2、あるいは Windows 2000 Advanced Server SP2
- 400M バイトのハードディスク空き容量 (NTFS)

注 FAT ファイルシステムでは、インストーラが必要な容量を正確に計 算できないためにディスク容量が不足することがありますが、警告 は表示されません。

- 512M バイトの RAM
- 次の Web サーバのどれか
	- ❍ iPlanet Web Server Enterprise Edition 6.0 SP1、SP2、あるいは 6.0.1
	- o iPlanet Web Server Enterprise Edition 4.1 SP7 以降 (Windows 2000 ではサポートさ れていない )
	- ❍ Microsoft Internet Information Server 4.0 または 5.0
	- ❍ Apache Web サーバ 1.3.19
- 次の Web ブラウザのどれか
	- o Netscape Communicator 4.5 以降
	- Internet Explorer 4.0 以降
- <span id="page-28-0"></span>注 • Web なしインストールを実行する場合は、Web サーバとブ ラウザを同じマシン上に置く必要はありません。詳細につ いては、145 ページの「Web [なしインストール」を](#page-144-0)参照し てください。
	- Windows 2000 で Internet Information Server 5.0 を実行す るには、いくつかの設定を手作業で実行する必要がありま す。詳細については、147 ページの「[Windows 2000](#page-146-0) で動作 する IIS 5.0 [へのプラグインの登録」](#page-146-0)を参照してください。

# インストールの前提条件

iPlanet Application Server Enterprise Edition 6.5 をインストールする前に、次の前提 条件が満たされていることを確認してください。

- iPlanet Application Server をインストールするプラットフォームの[システムの必](#page-25-0) [要条件を](#page-25-0)満たしている
- Windows システムまたは Solaris システムの管理者権限を持っている
- Solaris プラットフォームでは、iPlanet Application Server をインストールする シェルから環境変数 LD\_LIBRARY\_PATH の設定を解除する
- Solaris プラットフォームでは、iPlanet Application Server の UNIX ユーザおよび グループを確立する。このアカウントを使って iPlanet Application Server のイン ストールと管理を行う
- プロダクトキーが手元にある。プロダクトキーはウェルカムレターに記載されて いる
- スタティック IP アドレスがサーバマシンに割り当てられている (IP アドレスはシ ステム管理者から入手 )
- リモートユーザディレクトリで iPlanet Application Server Enterprise Edition 6.5 の新規インストールを使用する場合は、iPlanet Application Server をインストー ルする前に、iPlanet Directory Server 5.0 SP1 パッチをインストールする必要があ る

ユーザディレクトリとして iPlanet Directory Server 4.13 以降のバージョンを使用 している場合でも、このパッチをインストールする必要があります。パッチのイ ンストール方法については、32 ページの「iDS 5.0 SP1 [パッチのインストール」](#page-31-0)を 参照してください。

• Windows での iPlanet Application Server Enterprise Edition 6.5 の新規インストー ルで Directory Server Suite をインストールしない場合は、プロダクト CD の libnspr3.dll ファイルを Winnt\system32 ディレクトリにコピーする必要があ ります。これにより、設定ディレクトリがリモートマシン上にある場合でも LDAP アプリケーションが正しく動作します。

libnspr3.dll ファイルは、プロダクト CD の /Windows/iAS ディレクトリにあ ります。

- バンドルされた PointBase データベースアプリケーションはデフォルトでポート 9092 を使うので、iPlanet Application Server をインストールする前に、ポート 9092 ではほかのサービスが実行されていないことを確認します。
- Windows 2000 を実行している場合は、iPlanet Application Server をインストール するマシン上でプライマリ DNS サフィックスが正しく設定されていることを確認 します。

プライマリ DNS サフィックスを設定するには、「スタート」メニュー >「設定」> 「コントロールパネル」>「システム」>「ネットワーク ID」>「プロパティ」を 選択します。コンピュータの名前が正しく入力されていることを確認します。

「詳細」をクリックします。このパネルで、DNS ドメイン名が正しく入力されて いることを確認します。「OK」をクリックして変更を保存します。

• Solaris プラットフォームでは、マシンの完全修飾ドメイン名が /etc/hosts ファ イルに定義されていることを確認します。この例では、次のようになります。

```
#
# Internet host table
#
127.0.0.1 localhost
192.168.0.255 myhost.company22.com myhost loghost
```
- Solaris プラットフォームでは、Directory Server がローカルファイルシステムに インストールされていることを確認します。複数の物理ドライブを使用できます が、ローカルにマウントする必要があります。
- Web サーバを設定していること
	- o iPlanet Application Server をインストールする前に、推奨されているいずれかの Web サーバおよび Web ブラウザがインストールされ、設定されていることを確認 します。iPlanet Web Server Enterprise Edition 6.0 SP1 または SP2 は、 http://www.iplanet.com/downloads/download からダウンロードできま す。
- ❍ Solaris プラットフォームでは、iPlanet Application Server ユーザと Web サーバ ユーザが同じであるか、または同じグループに属している必要があります。Web サーバを一般ユーザとしてインストールし、iPlanet Application Server ユーザを root ユーザとして設定すると、ファイルパーミッション問題が発生します。Web サーバがレジストリファイル reg.dat にアクセスできないので、Web サーバが起 動しません。
- ❍ Web なしインストール

Web サーバが iPlanet Application Server をインストールするマシンとは別の マシンで動作する場合は、「Web なし」インストールと呼ばれるインストー ルを実行します。Web なしインストールの実行後、Web サーバに Web Connector プラグインをインストールする必要があります。

詳細については、145 ページの「Web [なしインストール」を](#page-144-0)参照してくださ い。

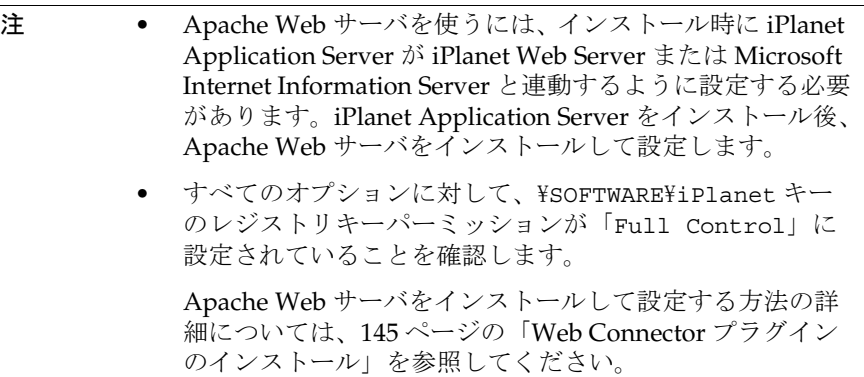

• データベースサーバをインストールして設定する

iPlanet Application Server をインストールする前に、この iPlanet Application Server インストールで使うデータベースサーバとクライアントをインストールし ます。

アプリケーションサーバのカスタムインストール時に、iPlanet Type 2 またはサー ドパーティ JDBC を設定するか、あるいは JDBC ドライバを設定しないかを選択 できます。インストール時には Type 2 ドライバまたはサードパーティ JDBC ドラ イバのどちらか一方の JDBC ドライバしか設定できませんが、インストール後に 両方のドライバを設定するように選択できます。

<span id="page-31-0"></span>インストール後にサードパーティ JDBC ドライバを設定するには、JDBC ドライバ の設定ツール (Solaris の場合は db\_setup.sh スクリプト、Windows の場合は jdbcsetup.exe) を実行します。インストール後にデータベースドライバを設定 するときは、変更を適用するためにアプリケーションサーバを再起動する必要が あります。詳細については、『iPlanet Application Server 管理者ガイド』を参照し てください。

注 PointBase データベースサーバおよびサードパーティの JDBC ドライバ は、自動的に Administration Server に登録されます。また、e-Store、 J2EEGuide、データベース、および Bank サンプルアプリケーションの サンプルデータベースも登録されます。

> データベースドライバを登録してアプリケーションを配置する方法に ついては、『iPlanet Application Server 管理者ガイド』および配置ツー ルのオンラインヘルプを参照してください。

# iDS 5.0 SP1 パッチのインストール

リモートユーザディレクトリで iPlanet Application Server Enterprise Edition 6.5 の新 規インストールを使用する場合は、このパッチをインストールする必要があります。 ユーザディレクトリとして iPlanet Directory Server 4.13 以降のバージョンを使用して いる場合でも、このパッチをインストールする必要があります。

以前のバージョンの iPlanet Application Server Enterprise Edition 6.0 からアップグ レードする場合は、iPlanet Directory Server 5.0 SP1 パッチをインストールする必要は ありません。アップグレード時に、iPlanet Directory Suite コンポーネントは選択しな いでください。iPlanet Application Server のアップグレード手順の詳細については、 35 ページの「6.5 [へのアップグレード」](#page-34-0)を参照してください。

iPlanet Directory Server 5.0 SP1 パッチをインストールするには、次の手順に従いま す。iPlanet Application Server Enterprise Edition 6.5 をインストールする前に、この パッチを正しいディレクトリにコピーしておく必要があります。

### Solaris で iDS 5.0 SP1 パッチをインストールす るには

1. プロダクト CD の Solaris/iAS ディレクトリの内容を、マシンのローカルディレ クトリにコピーします。

- <span id="page-32-0"></span>2. プロダクト CD の iDS50SP1patch/Solaris ディレクトリの nsslapd.zip ファ イルを、ローカルマシンの iPlanet Application Server のインストール可能ファイ ルの下、slapd ディレクトリにコピーします。
- 3. このローカルディレクトリから iPlanet Application Server Enterprise Edition 6.5 のインストールを実行します。

### Windows で iDS 5.0 SP1 パッチをインストール するには

- 1. プロダクト CDの Windows\iAS ディレクトリの内容を、マシンのローカルディレ クトリにコピーします。
- 2. プロダクト CD の iDS50SP1patch\Windows ディレクトリの slapd.z ファイル を、ローカルマシンの iPlanet Application Server のインストール可能ファイルの 下、slapd ディレクトリにコピーします。
- 3. このローカルディレクトリから iPlanet Application Server Enterprise Edition 6.5 のインストールを実行します。

# インストールオプション

iPlanet Application Server では、次のインストールオプションが提供されます。

- [Ezsetup](#page-33-0)
- [高速または標準](#page-33-0)
- [カスタム](#page-33-0)
- [自動](#page-33-0)

最初の 2 つのオプションでは、ユーザが入力する必要がほとんどないため、数分でア プリケーションサーバを起動して使うことができます。インストーラは、ポート番号 やパスワードなどのデフォルト値を使ってアプリケーションサーバをセットアップし ます。iPlanet サンプルアプリケーションの多くを実行したり、ユーザ独自のサンプル アプリケーションの配置に使うプラットフォームを準備する場合は、これらの設定で 十分です。

### <span id="page-33-0"></span>**Ezsetup**

ezSetup は、もっとも簡単なインストールオプションです。ezSetup インストーラは、 管理者のユーザ名とパスワードにデフォルト値を割り当てるスクリプトを実行します。 ほんのいくつかの質問に対して情報を入力するだけで、インストールプロセスを開始 できます。

インストール手順については、63 [ページの「](#page-62-0)Windows での ezSetup の実行」または 43 [ページの「](#page-42-0)Solaris での ezSetup の実行」を参照してください。

#### 高速または標準

高速オプションおよび標準オプションは、ezSetup より柔軟性が高くなります。高速 オプションおよび標準オプションは、もっとも一般的な設定で iPlanet Application Server をインストールします。インストール後、管理ツールを使って iPlanet Application Server のインスタンスを設定できます。

Windows 上でのインストールの手順については、66 [ページの「ウィザードインス](#page-65-0) [トールの実行」を](#page-65-0)参照してください。Solaris でのインストールについては、45 [ページ](#page-44-0) の「Solaris [へのインストールの開始」](#page-44-0)を参照してください。

### カスタム

カスタムインストールオプションを使うと、インストール時にアプリケーションサー バと関連するコンポーネントを設定できます。カスタムインストールオプションでは、 多くのユーザ入力が必要なので、経験の豊富なユーザ向けです。

Windows でのインストールの手順については、第 6 章「Windows [へのカスタムイン](#page-116-0) [ストール」](#page-116-0)を参照してください。Solaris でのインストールについては[、第](#page-82-0) 5 章 「Solaris [へのカスタムインストール」](#page-82-0)を参照してください。

<u><br>注 すめ クラスタサンプルをテストする場合は、カスタムイ</u>ンストールオプション を使う必要があります。

### 自動

自動インストール機能を使うと、何度もインストールプログラムを実行しなくても、 複数のマシンに iPlanet Application Server をインストールできます。

<span id="page-34-0"></span>Windows 上で自動インストールオプションを実行する方法の詳細については、[137](#page-136-0) ページの「複数の Windows [マシンへのインストール」を](#page-136-0)参照してください。Solaris については、114 ページの「複数の Solaris [マシンへのインストール」](#page-113-0)を参照してくだ さい。

## 6.5 へのアップグレード

トランザクションマネージャが変更されているため、iPlanet Application Server 6.0 SPx から 6.5 にアップグレードすることはできません。その場合は iPlanet Application Server 6.5 の新規インストールを実行し、すべてのアプリケーションを再配置する必 要があります。

既存アプリケーションの再配置の詳細については、『iPlanet Application Server 移行ガ イド』の第 2 章「アプリケーションの移行」を参照してください。

# 動作確認済みの Directory Server のリスト

次のディレクトリサーバは、Solaris および Windows プラットフォーム上の iPlanet Application Server 6.5 で動作することが確認されています。

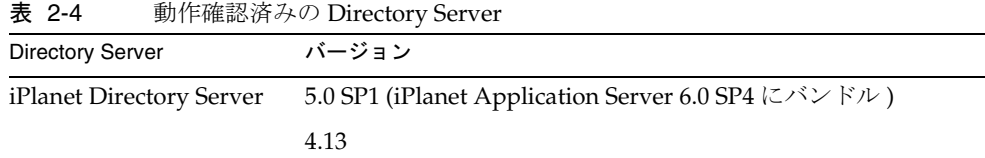

# 動作確認済みの Web サーバのリスト

次の Web サーバは、iPlanet Application Server 6.5 で動作することが確認されていま す。

表 2-5 動作確認済みの Web サーバ

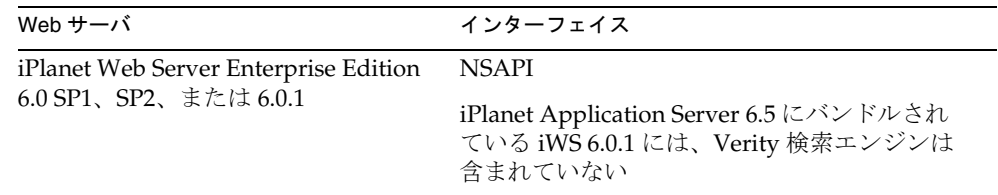

| 表 2-5<br>  動作催認済みの Web サーバ ( 続さ )                                                   |              |
|-------------------------------------------------------------------------------------|--------------|
| Web $H - N$                                                                         | インターフェイス     |
| iPlanet Web Server Enterprise Edition<br>4.1 SP7 以降 (Windows 2000 ではサ<br>ポートされていない) | <b>NSAPI</b> |
| Microsoft Internet Information Server<br>4.0 (Windows NT)                           | ISAPI        |
| Microsoft Internet Information Server<br>5.0 (Windows 2000)                         | ISAPI        |
| Apache 1.3.19                                                                       | APACHEAPI    |

<span id="page-35-0"></span><u>もはんかみかいかけ</u> ホーム バイタキャン

# 動作確認済みの JVM のリスト

次の JVM は、iPlanet Application Server 6.5 で動作することが確認されています。

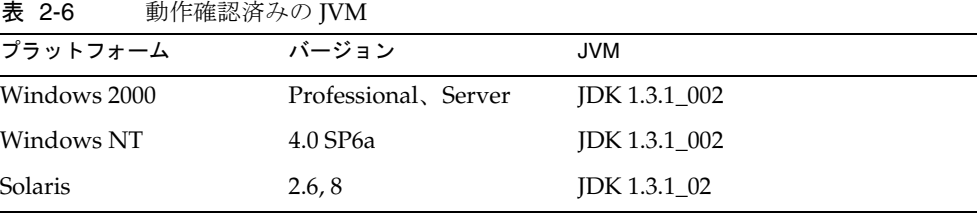

# データベースへのアクセス

データベースアクセス用に iPlanet Application Server インスタンスを新規設定するに は、インストール後に iPlanet Application Server データベースセットアップツールの 一つを使うことをお勧めします。これらのツールを使って、サードパーティ JDBC に アクセスするアプリケーションとコンポーネントを設定できます。

```
注 JDBC サードパーティドライバのサポートのほかに、カスタムインストー
        ルオプションには、iPlanet Application Server Type 2 のデータベースアク
        セスを設定するウィザードパネルがあります。ただし、Type 2 のドライ
        バは、iPlanet Application Server のこのリリースから廃止されています。
```
この節には次のトピックがあります。

• [データベースドライバの設定](#page-36-0)
• データベースサポート

### データベースドライバの設定

サードパーティ JDBC ドライバは、iPlanet Application Server のインストール時か、 またはインストール後に登録ツールを使って iPlanet Application Server に識別させる 必要があります。登録は、サードパーティ JDBC ドライバデータソースを使うアプリ ケーションを組み入れた各アプリケーションサーバインスタンスで行う必要がありま す。

独自のアプリケーションを作成するとき、アプリケーションが使う特定のデータベー スを指定しないように選択できます。この場合、アプリケーションは、インストール 時に指定された優先順位で、設定されたデータベースに接続しようとします。

注 インストール時に、データベースドライバを設定しないように選択してい ても、PointBase データベースサーバ用のサードパーティ JDBC ドライバは 自動的にセットアップされます。これは、デフォルトでインストールされ る PointBase データベースサーバの正しい動作を保証するためです。

#### インストール時

サードパーティ JDBC ドライバの設定は、カスタムインストールオプションでのみ行 うことができます。高速または標準インストールを使う場合は、アプリケーション サーバのインストール後にサードパーティ JDBC ドライバを設定する方法について、 次の節を参照してください。

#### インストール後

インストール後に iPlanet Application Server Administration Tool を使用してサード パーティ JDBC ドライバを設定します。インストール後にデータベースドライバを設 定するときは、ドライバの変更を適用するためにアプリケーションサーバを再起動す る必要があります。

詳細については、『iPlanet Application Server 管理者ガイド』を参照してください。

### データベースサポート

iPlanet Application Server 6.5 は、表 [2-7](#page-37-0) のサードパーティ JDBC データベースドライ バに対して動作確認されています。そのほかにも、まだ動作確認されていませんが、 JDBC 2.0 with Extensions の仕様に準拠するサードパーティ JDBC データベースドライ バは iPlanet Application Server バージョン 6.5 で動作します。

### <span id="page-37-0"></span>動作確認済みのサードパーティ JDBC データベースドライバのリスト

表 2-7 Windows および Solaris 上の 6.5 で動作確認されているサードパーティ JDBC データベースドライバ

| データベースベンダー       | JDBC ドライバ                                                            |
|------------------|----------------------------------------------------------------------|
| Oracle           | Oracle 8i 8.1.7 (Type 4 $\ddot{\approx}$ $\ddot{\approx}$ Type2), 9i |
| Merant SequeLink | DataDirect Java 5.1 (DDJ5.1 でサポートされているすべての<br>データベース)                |
| Sybase           | iConnect for JDBC 5.2 Type 4                                         |
| <b>IBM DB2</b>   | IBM DB2 7.1 JDBC Client                                              |
| Informix         | Informix JDBC v2.1 Type 4                                            |

#### 動作確認済みのネイティブ Type 2 データベースサーバおよびクラ イアントのリスト

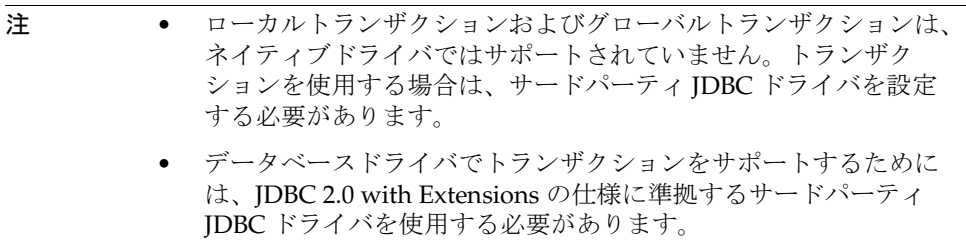

下位互換性を維持するため、iPlanet Application Server 6.5 は、表 2-8 に一覧表示され ている iPlanet Application Server Type 2 JDBC データベースドライバのデータベース クライアントおよびサーバのサポートを継続します。

表 2-8 SP4 で動作確認済みのネイティブ Type 2 データベースサーバおよびクライア ント

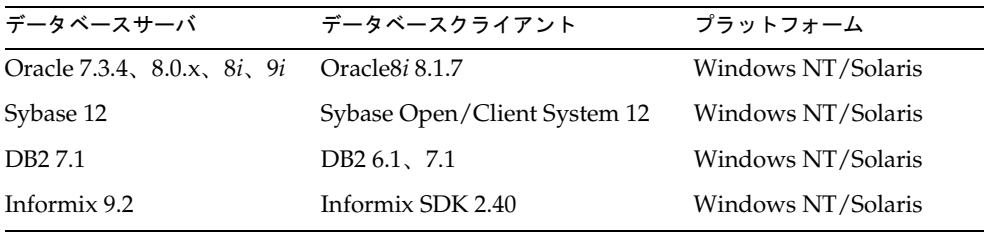

Microsoft SQL Server 7、 2000 ODBC 3.51 Windows NT のみ(ク ライアント) ント データベースサーバ データベースクライアント プラットフォーム

| 表 2-8 | SP4 で動作確認済みのネイティブ Type 2 データベースサーバおよびクライア |
|-------|-------------------------------------------|
|       |                                           |

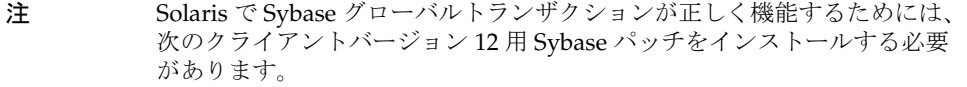

- EBF 9651
- EBF 9769

これらのパッチは、Sybase の Web サイト http://www.sybase.com から入 手できます。

データベースへのアクセス

# Solaris での iPlanet Application Server の 簡易インストール

この章では、SolarisTM プラットフォームに iPlanetTM Application Server をインストー ルして設定する方法について説明します。この章には次のトピックがあります。

- 簡易インストールオプション
- [インストールするコンポーネント](#page-41-0)
- Solaris [での簡易インストールオプションの使用法](#page-41-0)
- [インストールの確認](#page-58-0)
- [サンプルアプリケーションの使用法](#page-58-0)

ezSetup、標準、または高速の iPlanet Application Server インストールを使う前にこ の章をお読みください。最新の更新情報については、次の Web サイトに掲載されてい る『リリースノート』をご覧ください。

http://docs.iplanet.com/docs/manuals/ias.html から入手できます。

インストール後のアプリケーションサーバの設定の詳細については、『iPlanet Application Server 管理者ガイド』を参照してください。

# 簡易インストールオプション

もっとも簡単な iPlanet Application Server ソフトウェアインストールオプションは次 のとおりです。

- ezSetup : 2 つの手順でインストールできます。ポート番号、ユーザ名、およびパ スワードをデフォルト値に設定します。
- 高速 : ユーザによる入力が ezSetup に比べてやや多くなります。

• 標準 : ユーザによる入力はさらに多くなりますが、基本的に ezSetup で行った場 合と同じインストールになります。

## <span id="page-41-0"></span>インストールするコンポーネント

iPlanet Application Server にインストールするソフトウェアは、次のコンポーネント のグループまたはスタックから構成されます。

- iPlanet Directory Server Enterprise Edition 5.0 SP1
- 独自の Administration Server を持つ iPlanet Console
- iPlanet Application Server とそのサブコンポーネント
	- ❍ iPlanet Application Server Web コネクタプラグインコンポーネント
	- ❍ iPlanet Application Server コアサーバコンポーネント
	- o iPlanet Application Server 管理ツール
	- o iPlanet Application Server 配置ツール
	- ❍ PointBase データベースサーバ

アプリケーションサーバのコアコンポーネントを選択すると、必要な PointBase ファイルまたはパッケージをインストールします。

iPlanet Application Server の特徴とコンポーネントの概要については、第 1 [章「入門」](#page-14-0) を参照してください。ほかのサーバまたはコンポーネント固有の情報については、次 の iPlanet Web サイトをご覧ください。

http://docs.iplanet.com/

## Solaris での簡易インストールオプションの使用法

インストールを開始する前に、システムの必要条件を満たしていることを確認します。 システムの必要条件を満たしている場合は、各インストール手順を選択します。

この節には次のトピックがあります。

- Solaris での [ezSetup](#page-42-0) の実行
- Solaris [へのインストールの開始](#page-44-0)
- [高速インストールの実行](#page-46-0)
- [標準インストールの実行](#page-50-0)

<span id="page-42-0"></span>注 第2[章「インストールの準備」](#page-24-0)に示[すシステムの必要条件](#page-25-0)およ[びインス](#page-28-0) [トールの前提条件](#page-28-0)を満たしている必要があります。

### Solaris での ezSetup の実行

ezSetup アプリケーションは、iPlanet Application Server のコンポーネントのユーザ 名とパスワードにデフォルト値を割り当てるので、ユーザはほとんど入力する必要は ありません。

スタンドアロンの ezSetup アプリケーションは、iPlanet Application Server の自動イ ンストールを実行し、表 [3-1](#page-44-0) に示すデフォルト値を設定します。

29 [ページの「インストールの前提条件」に](#page-28-0)一覧表示されているすべての条件を満たし ていることを確認します。

注 このインストールは、開発者や運用環境向けではありません。

ezSetup インストールプログラムを起動する前に、Web サーバがインストールされて いる実行していることを確認します。

#### ezSetup を実行するには

- 1. root としてログインします。
- 2. /cdrom/cdrom0 などに CD-ROM をマウントします。
- 3. シェルプロンプトが表示されたら、次のコマンドを実行します。

/cdrom/cdrom0/solaris/exSetup

tar ファイルをダウンロードしたら、ファイルの tar 形式を解除し、作成したテン ポラリディレクトリで次のように入力します。

./ezSetup

- 4. ライセンス契約に同意するには、「y」を入力して Enter キーを押します。インス トールを続行するには、ライセンス契約に同意する必要があります。
- 5. 使用している Solaris のバージョンに必要なパッチレベルのインストールを促すプ ロンプトが表示されます。「y」を入力して Enter キーを押します。

**Terminal** >>> iPlanet Application Server ezSetup install <<< Solaris 2.6 is installed, Please refer to release notes for the required Solaris patch level. Do you want to continue with the installation [YES]? 必要なパッチの詳細については[、「システムの必要条件」を](#page-25-0)参照してください。 パッチ要件の更新情報については、 http://docs.iplanet.com/docs/manuals/ias.html で『リリースノート』を参照し てください。 6. iPlanet Application Server インストールディレクトリを入力します。 7. Web サーバのインストール場所を要求するプロンプトが表示されたら、Web サー バをインストールするフルパスを入力します。 Terminal >>>> iPlanet Application Server ezSetup install <<< iPlanet Application Server supports iPlanet Web Server 4.1 and 6.0. Enter the FULL PATH of the Web Server Instance to be used, For example: /usr/ns-home/https-my web server

Enter the FULL PATH of the Web Server Instance to be used:

8. プロダクトキーを入力し、Enter キーを押します。

サーバファイルが、指定されたインストールディレクトリに抽出されます。すべ てのファイルの抽出後、インストーラは割り当てたポート番号のレポートを生成 します。

注 ポート番号は iPlanet Application Server の管理に必要なので、ポート番 号レポートを記録するか、または印刷しておきます。

<span id="page-44-0"></span>9. インストールディレクトリに移動し、ポート番号レポートの最後に記載されてい る startconsole -a http://<servername>:<port\_number> コマンドを実行 して iPlanet Administration Console を起動します。

表 3-1 ユーザ名とパスワードに割り当てられるデフォルト値

| コンポーネント                                             | ユーザ名              | パスワード           |
|-----------------------------------------------------|-------------------|-----------------|
| Configuration server administrator                  | admin             | admin           |
| Directory manager                                   | Directory Manager | <b>DManager</b> |
| iPlanet Application Server<br>Administration Server | admin             | admin           |

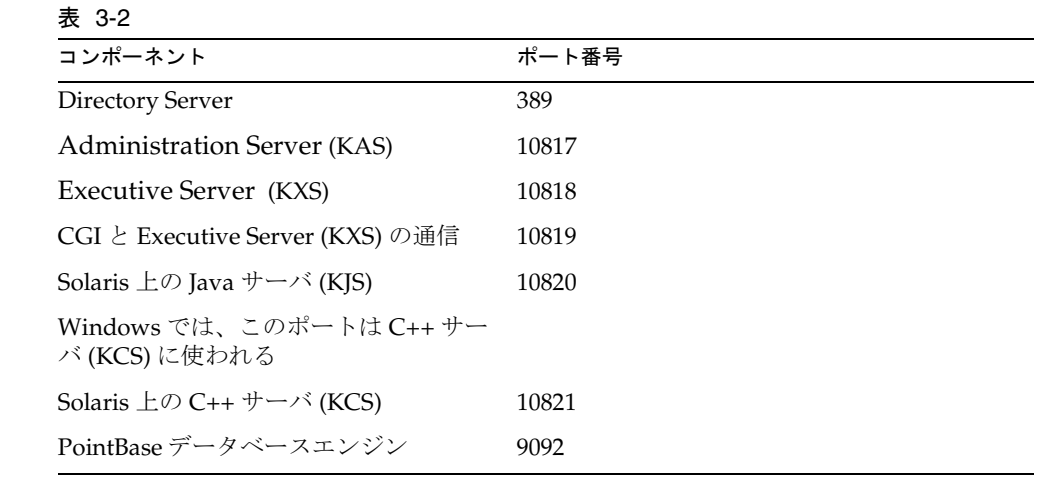

### Solaris へのインストールの開始

Solaris プラットフォームへの iPlanet Application Server のインストール時は、次の キーストロークコマンドを使います。

- Enter キー : 画面のデフォルトの設定を受け入れて次の画面に進みます。
- CTL+B キー : 画面上部のタイトルで定義されているインストールセクション内の 前の画面に戻ります。CTL+B キーを使って別のセクションの画面に戻ることはで きません。
- CTL+C キー : インストールを終了します。終了すると、インストーラは最初から やり直します。

● カンマ()で区切られたリスト:複数のアイテムを指定します。

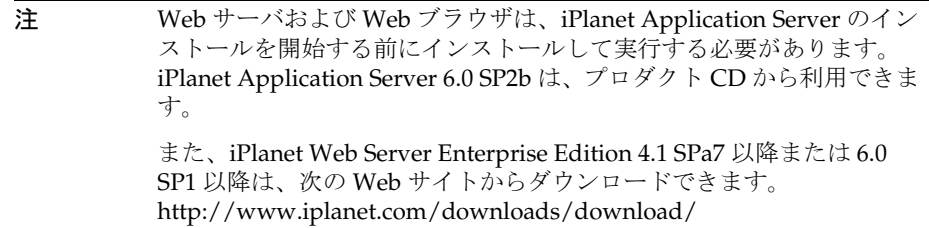

### インストールを開始するには

次の 6 つの手順は、すべての Solaris インストールに共通です。

- 1. root としてログインします。
- 2. CD-ROM ドライブにプロダクト CD を挿入します。
- 3. /cdrom/cdrom0 などに CD-ROM をマウントします。
- 4. シェルプロンプトが表示されたら、次のコマンドを実行します。

/cdrom/cdrom0/solaris/setup

tar ファイルをダウンロードしたら、ファイルの tar 形式を解除し、作成したテン ポラリディレクトリで次のように入力します。

./setup

「Tips」画面が表示されます。

5. Enter キーを押します。

「License Agreement」画面が表示されます。

6. 継続するには、「y」を入力する必要があります。

<span id="page-46-0"></span>7. デフォルトを受け入れる場合は、Enter キーを押します。「iPlanet Console」を選 択しない場合は、iPlanet Servers グループがインストールされます。

iPlanet Console ( 以前は Netscape Console) を選択すると、iPlanet Console がスタ ンドアロンアプリケーションとしてインストールされ、iPlanet Application Server の設定を管理するときにどのマシンからでも使うことができます。

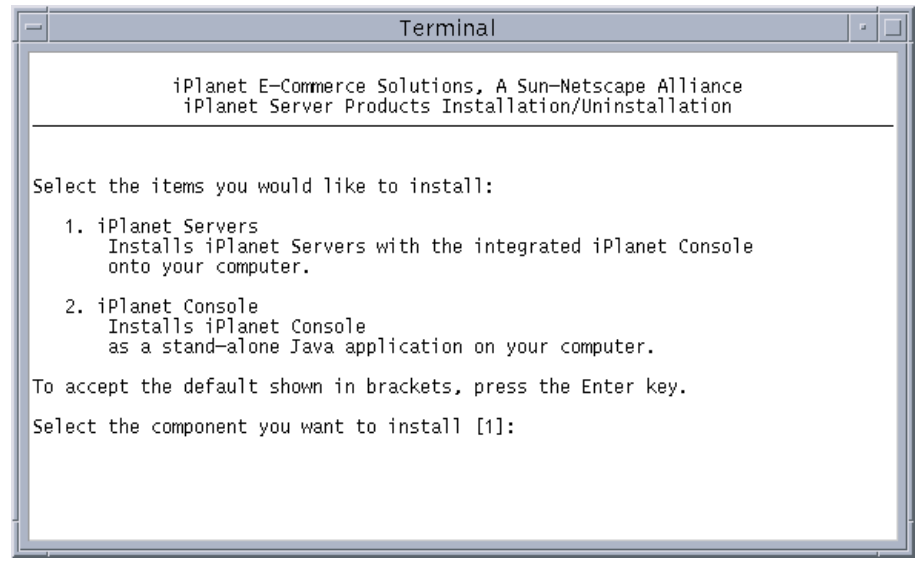

次の画面ではインストールタイプを選択できます。高速インストールについては次で 説明します。標準インストーラについては、51 [ページの「標準インストールの実行」](#page-50-0) を参照してください。

## 高速インストールの実行

iPlanet Application Server のインストールを開始する前に、29 [ページの「インストー](#page-28-0) [ルの前提条件」](#page-28-0)に一覧表示されたすべての条件を満たしていることを確認します。

- 1. 「1」を入力して高速インストールを選択します。
- 2. Enter キーを押して、デフォルトのインストールディレクトリ /usr/iplanet/ias6 を受け入れます。

別の場所を入力する場合は、パス名にスペースを含めないでください。

注 インストールするには、このドライブに 400M バイト以上の空きディ スク容量が必要です。すべてのコンポーネントはこのディレクトリに インストールされます。

- 3. 「iPlanet Server Products Components」パネルのデフォルトで選択されている 「All」オプションは、iPlanet Application Server のフルインストール時にどのコ ンポーネントがインストールされるかを示します。次の操作を選択できます。
	- ❍ デフォルトの選択を受け入れます。「All」を選択すると、選択されたコンポーネ ントのサブコンポーネントがその後の画面に一覧表示され、選択を変更できます。
	- ❍ すでにディレクトリサービスを使っている場合は、「1、3、4」を入力すると Directory Suite コンポーネントはインストールされません。

注 • iPlanet Application Server の複数のインスタンスをインス トールする場合は、Directory Component を選択しないで ください。詳細については、110 [ページの「](#page-109-0)Solaris への複 [数インスタンスのインストール」](#page-109-0)を参照してください。

- iPlanet Application Server とともに Directory Server をイ ンストールしない場合は、既存の Directory Server を設定 ディレクトリとして指定する必要があります。設定ディレ クトリとして指定する Directory Server には、データツ リー o=NetscapeRoot が含まれている必要があります。
- ❍ iPlanet Administration Console が不要な場合は、「1、2、4」を入力すると、 Administration Services コンポーネントはインストールされません。
- iPlanet Application Server だけをインストールする場合は、「4」を入力します。
- 4. システムユーザ名とシステムグループ名を入力します。

インストールプログラムを実行する前に、このユーザとグループを作成しておく 必要があります。通常、このユーザとグループは Web サーバのインストールに 使ったユーザおよびグループと同じです。

設定 Directory Server などの制限されたサーバにアクセスされないように、シス テム上で権限を持たないユーザを指定します。

iPlanet Application Server インストールには、Directory Suite のインストールと設定 に関するパネルがあります。「Express Installation Wizard」パネルでは、次の項目を セットアップします。

• Configuration Directory Server の管理者

• Directory Server のディレクトリデータの管理者。この「スーパーユーザ」はディ レクトリマネージャ識別名 (DN) によって識別されます。

これらのパネルとその機能については、次の手順で説明します。

5. 設定ディレクトリの管理者 ID およびパスワードを割り当てます。

Enter キーを押して、デフォルトユーザ名の admin を受け入れるか、またはユー ザ名を入力してから Enter キーを押します。パスワードを入力します。パスワー ドには、文字と数字を含めることができます。

Configuration Directory Server は、設定情報の保存に使われる Directory Server の一部です。Directory Server はディレクトリデータも保存します。

注 この ID およびパスワードは、iPlanet Administration Console へのログイ ンおよび iPlanet Application Server と Directory Server のアンインストー ルに使います。

Directory Server の詳細については、Web サイトの

http://docs.iplanet.com/docs/manuals/directory.html で 『iPlanet Directory Server 導入ガイド』を参照してください。

6. ディレクトリマネージャの識別名を割り当てます。

デフォルトの DN 値 Directoru Manager を受け入れます。これは共通ディレク トリマネージャ名 (cn=Directory Manager) に設定されます。または、必要に 応じて、別のディレクトリマネージャ名を入力します。ディレクトリマネージャ のパスワードを 8 文字以上で入力します。

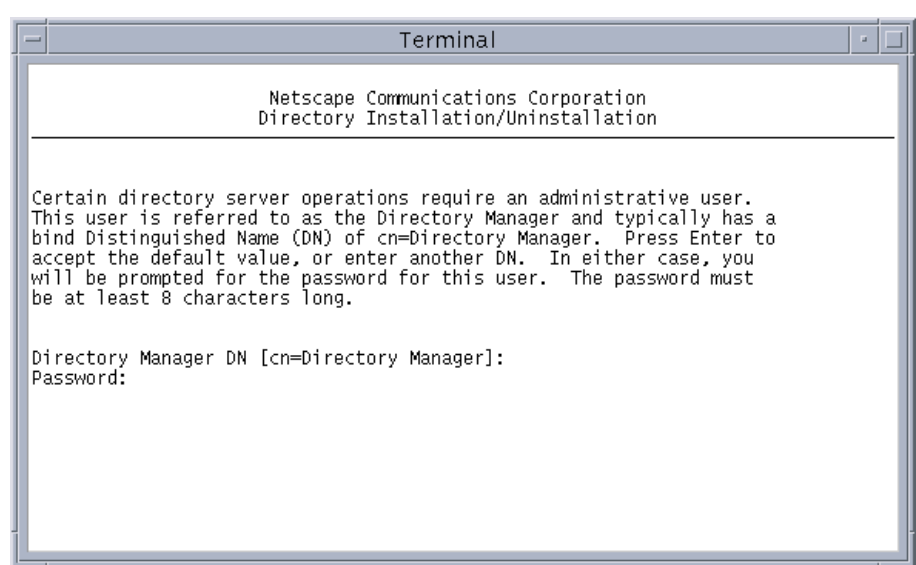

ディレクトリマネージャ識別名は、Directory Server の管理者用の特殊なディレク トリエントリです。ディレクトリマネージャにはアクセスコントロールが適用さ れません。

Directory Server のインストールが設定されました。

7. プロダクトキーを入力します。プロダクトキーは、iPlanet Application Server と ともに受け取るウェルカムレターに記載されています。

インストールを続行するには、この番号を正しく入力する必要があります。

8. 動作している Web サーバインスタンスのフルパスを入力します。

iPlanet Application Server Web コネクタプラグインがインストールされ、ここで 指定した Web サーバインスタンスに設定されます。

9. iPlanet Application Server の Administration Server のユーザ名とパスワードを入 力します。

注 ユーザ名とパスワードを記録します。インストール後、iPlanet Application Server 管理ツールを使って iPlanet Application Server を登 録するときに必要です。

<span id="page-50-0"></span>10. iPlanet Application Server アプリケーションの標準 Java インターナショナル化を 有効にするには、「Y」を入力します。それ以外の場合はデフォルトを受け入れま す。

iPlanet Application Server のインストールは、必要なファイルを抽出する準備が 完了しました。ファイルをシステムにインストールします。

11. Enter キーを押して、インストールするコンポーネントを抽出します。

ここで、オーナとグループが異なる場合は、iPlanet Application Server ファイル のオーナシップを変更するプロンプトが表示されます。

iPlanet Application Server ファイルのグループパーミッションを、インストール しているユーザのパーミッションに変更する場合は、「Y」を入力して Enter キー を押します。パーミッションを変更するには、スーパーユーザであるか、または パーミッションを変更するユーザとしてログインする必要があります。

すべてのファイルの抽出後、インストーラは割り当てたポート番号のレポートを 生成します。

```
注 iPlanet Application Server の管理にポート番号が必要なので、ポート番
号レポートを記録するか印刷します。
```
12. iPlanet Administration Console を起動するには、インストールディレクトリに移 動し、ポート番号レポートの最後に記載されている次のコマンドを実行します。

startconsole -a http://<servername>:<port\_number> コマンド

### 標準インストールの実行

iPlanet Application Server のインストールを開始する前に、次の操作を行います。

- 29[ページの「インストールの前提条件」の](#page-28-0)すべての必要条件を満たしていること を確認します。
- 45 ページの「Solaris [へのインストールの開始」](#page-44-0)の手順を実行します。

#### 標準インストーラを実行するには

- 1. 「2」を入力して標準インストールタイプを選択します。
- 2. Enter キーを押して、デフォルトのインストールディレクトリ /usr/iplanet/ias6 を受け入れます。 別の場所を入力する場合は、パス名にスペースを含めないでください。
- 注 インストールするには、このドライブに 400M バイト以上の空きディ スク容量が必要です。すべてのコンポーネントはこのディレクトリに インストールされます。
- 3. 「iPlanet Server Products Components」パネルのデフォルトで選択されている 「All」オプションは、iPlanet Application Server のフルインストール時にどのコ ンポーネントがインストールされるかを示します。次の操作を選択できます。
	- ❍ デフォルトの選択を受け入れます。「All」を選択すると、選択されたコンポーネ ントのサブコンポーネントがその後の画面に一覧表示され、選択を変更できます。
	- ❍ すでにディレクトリサービスを使っている場合は、「1、3、4」を入力すると Directory Suite コンポーネントはインストールされません。
		- 注 iPlanet Application Server の複数のインスタンスをインス トールする場合は、Directory Server コンポーネントを選 択しないでください。詳細については、110 [ページの](#page-109-0) 「Solaris [への複数インスタンスのインストール」](#page-109-0)を参照し てください。
			- iPlanet Application Server とともに Directory Server をイ ンストールしない場合は、既存の Directory Server を設定 ディレクトリとして指定する必要があります。設定ディレ クトリとして指定する Directory Server には、データツ リー o=NetscapeRoot が含まれている必要があります。
	- o iPlanet Administration Console が不要な場合は、「1、2、4」を入力すると、 Administration Services コンポーネントはインストールされません。
	- iPlanet Application Server だけをインストールする場合は、「4」を入力します。

ここで選択したコンポーネントには、複数のサブコンポーネントがあります。 各画面で Enter キーを押して、デフォルトのサブコンポーネントを受け入れ ます。

- 4. 後続の各画面で Enter キーを押して、デフォルトのサブコンポーネントを受け入 れます。
- 5. Enter キーを押して、インストールするコンピュータのデフォルト名を受け入れま す。

6. システムユーザ名とシステムグループ名を入力します。

インストールプログラムを実行する前に、このユーザとグループを作成しておく 必要があります。通常、このユーザとグループは、Web サーバをインストールす るユーザおよびグループと同じです。

設定 Directory Server などの制限されたサーバにアクセスされないように、シス テム上で権限を持たないユーザを指定します。

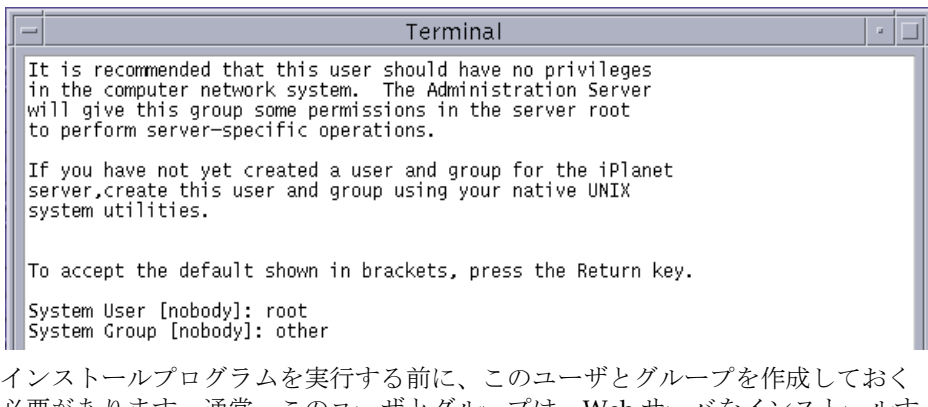

必要があります。通常、このユーザとグループは、Web サーバをインストールす るユーザおよびグループと同じです。

設定 Directory Server などの制限されたサーバにアクセスされないように、シス テム上で権限を持たないユーザを指定します。

7. インストーラは、使用する Solaris システムについて、そのバージョンの Solaris に必須のパッチがインストールされているかどうかをチェックします。

インストールが成功し、アプリケーションサーバが正しく機能するためには、シ ステムにインストールしなければならないパッチがあります。必要なパッチのリ ストは、http://docs.iplanet.com/docs/manuals/ias.htm から入手できる『リ リースノート』に記載されています。また、『iPlanet Application Server インス トールガイド』の第 2 章「インストールの準備」にも、必要なパッチのリストが 記載されています。

これらの必須パッチのいずれかが見つからない場合、インストーラは、不足して いるパッチを含む一時ファイルを生成します。その場合、コンソールに次のよう なメッセージが表示されます。

Terminal  $\alpha$  . It is recommended that this user should have no privileges in the computer network system. The Administration Server|  $\lvert \mathsf{wil} \rvert$  give this group some permissions in the server root to perform server-specific operations. If you have not yet created a user and group for the iPlanet server create this user and group using your native UNIX system utilities. To accept the default shown in brackets, press the Return key. System User [nobody]: root System Group [nobody]: other Checking for installed Solaris patches. Please wait ... WARNING : Certain patches required for proper installation and functioning of iP lanet Application Server 6.5 are missing on your system. Please see file /tmp/patches\_not\_found.list.795 for details. Please abort installation, apply the required patches and reboot your system. Do you want to continue installation of iAS 6.5 ? (Enter 'y' or 'n')

このメッセージが表示された場合は、不足しているパッチを適用し、システムを再起 動してから、iPlanet Application Server を再インストールします。

必要なすべてのパッチがすでにインストールされている場合、インストール処理は次 の手順に進みます。

## Directory Server の設定

iPlanet Application Server インストールには、Directory Suite のインストールと設定 に関するパネルがあります。

注 • iPlanet Application Server の複数のインスタンスをインストー ルする場合は、Directory Server コンポーネントを選択しない でください。詳細については、110 [ページの「](#page-109-0)Solaris への複数 [インスタンスのインストール」を](#page-109-0)参照してください。 • iPlanet Application Server とともに Directory Server をインス トールしない場合は、既存の Directory Server を設定ディレク トリとして指定する必要があります。設定ディレクトリとして 指定する Directory Server には、データツリー o=NetscapeRoot が含まれている必要があります。

iPlanet Application Server インストールには、Directory Suite のインストールと設定 に関するパネルがあります。「Typical Installation Wizard」パネルでは、次の項目を セットアップします。

- Configuration Directory Server の管理者
- Directory Server のディレクトリデータの管理者。この「スーパーユーザ」はディ レクトリマネージャ識別名 (DN) によって識別されます。

これらのパネルとその機能については、次の手順で説明します。

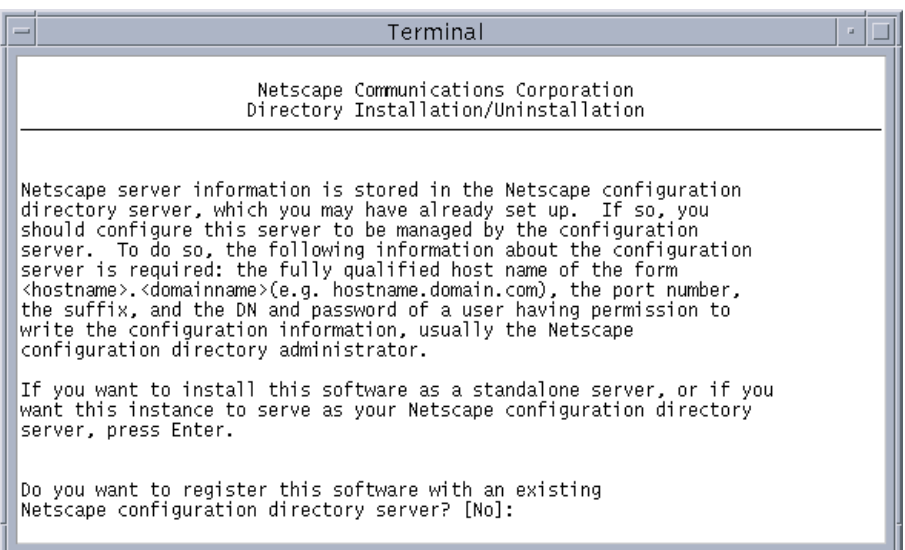

8. Enter キーを押して、インストールする Directory Server インスタンスに iPlanet Application Server の設定情報を登録します。

デフォルトの選択は「No」なので、現在インストールされる Directory Server の インスタンスは、iPlanet Application Server での使用のために登録されます。

設定情報を保持するために既存の Directory Server を指定する場合は、「Yes」を 入力します。完全修飾ドメイン名 (*hostname.domain.com*) と Directory Server のポー ト番号を指定する必要があります。

ヒント Configuration Directory Server は、設定情報の保存に使われる Directory Server の一部です。Directory Server はディレクトリデータも 保存します。

9. Enter キーを押して、この iPlanet Application Server のインストールでインス トールされた Directory Server インスタンスに、ユーザやグループ情報などの iPlanet Application Server のデータストレージを登録します。

「Yes」を入力して、既存の Directory Server に登録します。その Directory Server で使うホスト、ポート、サフィックス、およびバインド DN のプロンプトが表示 されます。

- 10. Enter キーを押して、Directory Server のデフォルトのリスナポートを標準のポー ト番号 389 に設定します。詳細については、付録 A の 143 [ページの「ポート番号](#page-142-0) [の設定」](#page-142-0)を参照してください。
- 11. Enter キーを押して、Directory Server のデフォルトの固有識別子を、Directory Server がインストールされているコンピュータの名前に設定します。

別の名前を入力する場合は、名前を入力して Enter キーを押します。

- 12. 設定ディレクトリの管理者 ID およびパスワードを割り当てます。
	- ❍ Enter キーを押して、デフォルトユーザ名の admin を受け入れるか、またはユー ザ名を入力してから Enter キーを押します。
	- ❍ パスワードを入力します。パスワードには、文字と数字を含めることができます。
		- 注 設定ディレクトリの管理者 ID およびパスワードは、あとで参照で きるように記録して保管してください。iPlanet Administration Console へのログイン、および iPlanet Application Server や Directory Server のアンインストールに必要です。
- 13. 組織のデータ情報ツリーサフィックスを入力します。

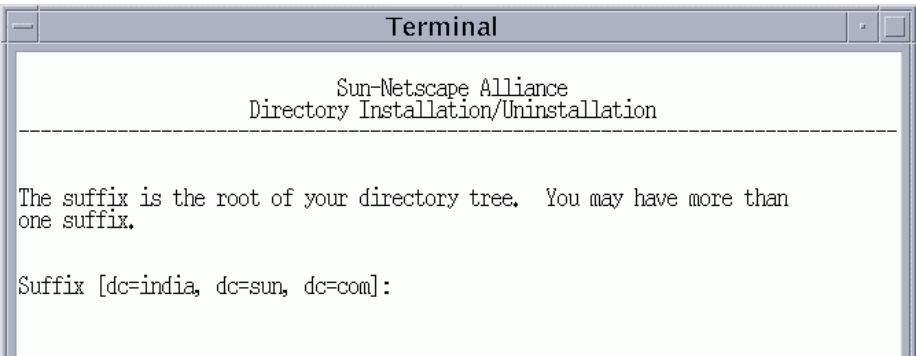

たとえば、組織が sales.sun.com という DNS を使っている場合、その組織の データを識別する正しいサフィックスは、dc=sales, dc=sun, dc=com です。

14. Directory Server 管理者を識別する DN を入力します。デフォルト値は Directory Manager (cn=Directory Manager) です。

ディレクトリマネージャのパスワードを 8 文字以上で入力します。

ディレクトリマネージャ識別名は、Directory Server の管理者用の特殊なディレク トリエントリです。ディレクトリマネージャにはアクセスコントロールが適用さ れません。

15. Directory Server の管理ドメインを入力します。

デフォルトでは、インストールコンピュータのドメインに設定されます。この値 を変更する場合は、各ドメインのサーバを制御する組織に対応する名前を使う必 要があります。

Directory Server には複数のドメインの設定情報が保存されるので、管理ドメイン を使ってこれらの情報を区別します。Configuration Directory Server に保存され ているソフトウェア設定情報を、ほかの情報と区別するときに使う管理ドメイン を入力します。

Directory Server のインストールが設定されました。

16. iPlanet Administration Console の Administration Server のポート番号を設定しま す。デフォルトでは、1024 ~ 65535 のランダムな未使用ポート番号に設定されて います。詳細については、付録 A の 143 [ページの「ポート番号の設定」](#page-142-0)を参照し てください。

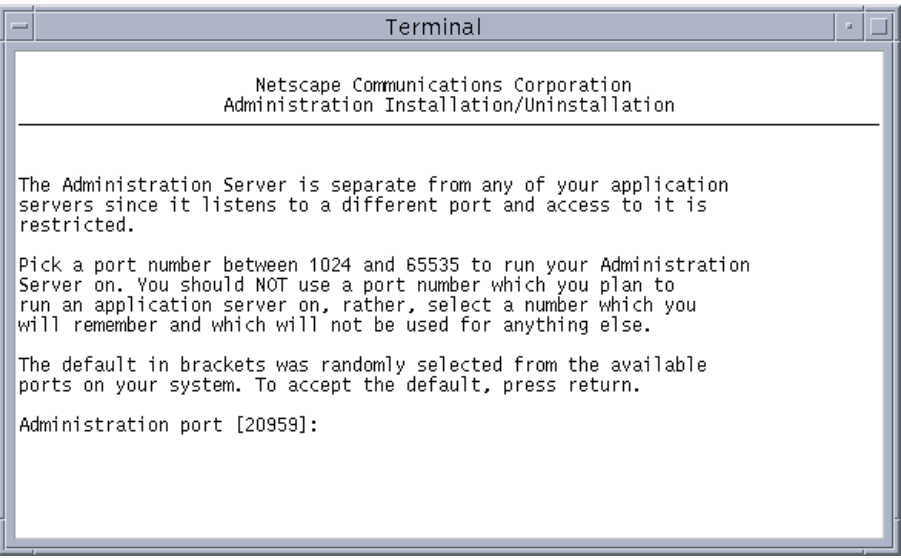

17. iPlanet Console を使って、Directory Server に設定情報を書き込む権限を持つユー ザの名前を入力します。デフォルトでは、root に設定されています。

18. プロンプトでプロダクトキーを入力します。

プロダクトキーは、iPlanet Application Server とともに受け取るウェルカムレ ターに記載されています。インストールを続行するには、この番号を正しく入力 する必要があります。

19. インストール済みで動作中の Web サーバインスタンスのフルパスを入力します。

iPlanet Application Server Web コネクタがインストールされ、ここで指定する Web サーバインスタンスに設定されます。

20. iPlanet Application Server 管理ツールで使うユーザ名とパスワードを入力します。

```
注 ユーザ名とパスワードを記録します。インストール後、iPlanet 
 Application Server 管理ツールを使って iPlanet Application Server を登
 録するときに必要です。
```
21. iPlanet Application Server アプリケーションの標準 Java インターナショナル化を 有効にするには、「Y」を入力します。それ以外の場合はデフォルトを受け入れま す。

iPlanet Application Server のインストールを完了する準備ができました。

22. Enter キーを押して、インストールファイルのコピーを開始します。

ここで、オーナとグループが異なる場合は、iPlanet Application Server ファイル のオーナシップを変更するプロンプトが表示されます。

iPlanet Application Server ファイルのグループパーミッションを、インストール しているユーザのパーミッションに変更する場合は、「Y」を入力して Enter キー を押します。スーパーユーザであるか、またはパーミッションを変更するユーザ としてログインする必要があります。

すべてのファイルの抽出後、インストーラは割り当てたポート番号のレポートを 生成します。

- 注 ポート番号は iPlanet Application Server の管理に必要なので、ポート番 号レポートを記録するか、または印刷しておきます。
- 23. iPlanet Administration Console を起動するには、インストールディレクトリに移 動し、ポート番号レポートの最後に記載されている次のコマンドを実行します。

startconsole -a http://<servername>:<port\_number>

## <span id="page-58-0"></span>インストールの確認

iPlanet Web サイトでは、iPlanet Application Server インストールの接続を確認するア プリケーションを提供しています。Servlet と JSP を使うこの基本アプリケーションは データベースに依存しないため、追加のセットアップなしで実行されます。

インストールを確認するには、次の手順を実行します。

1. ブラウザを開いて次の URL を入力し、Enter キーを押します。

http://<*yourwebserver>:<portnumber>*/ias-samples/index.html

- 2. 「Sample Applications」の下にある「Quick Test」リンクをクリックします。
- 3. Shift キーを押し、ブラウザの「再読み込み」ボタンをクリックしてアプリケー ションが新しい HTML ストリームを繰り返し返すことを確認します。

# サンプルアプリケーションの使用法

iPlanet Application Server の特定のテクノロジに関する機能の理解を深めるには、 iPlanet Application Server Technology Samples を実行してください。

サンプルアプリケーションを使うには、次の手順を実行します。

- 1. iPlanet Application Server を起動します。
- 2. ブラウザを開いて次の URL を入力し、Enter キーを押します。

http://<*yourwebserver>:<portnumber>*/ias-samples/index.html

3. 「iPlanet Application Server J2EE Application Samples」リンクを選択し、特定の サンプルアプリケーションを選択します。アプリケーション固有のセットアップ 指示に従って、必要なデータベース設定を行い、アプリケーションを実行します。

iPlanet Application Server サンプルアプリケーションを十分に理解したら、Sun Samples を実行します。Sun Samples は、http://www.java.sun.com で提供されて いるコードをベースにしたアプリケーションです。特に、Java Pet Store の例では、人 気のある J2EE アプリケーションがどのように iPlanet Application Server に配置され ているかが示されています。

次の場所を参照して、サンプルアプリケーションのソースコードと、関連する J2EE XML 配置記述子を検討できます。

```
<installDir>/ias/ias-samples/
```
ここには、サンプルコードを試すためのコンパイルスクリプトもあります。

サンプルアプリケーションの使用法

# Windows での iPlanet Application Server の簡易インストール

この章では、Windows プラットフォームに iPlanetTM Application Server をインス トールして設定する方法について説明します。この章には次のトピックがあります。

- 簡易インストールオプション
- [インストールするコンポーネント](#page-61-0)
- Windows [の簡易インストールオプションの使用法](#page-61-0)
- [インストールの確認](#page-79-0)
- [サンプルアプリケーションの使用法](#page-79-0)

ezSetup、標準、または高速の iPlanet Application Server インストールを使う前にこ の章をお読みください。最新の更新情報については、次の Web サイトに掲載されてい る『リリースノート』をご覧ください。

http://docs.iplanet.com/docs/manuals/ias.html から入手できます。

インストール後のアプリケーションサーバの設定の詳細については、『iPlanet Application Server 管理者ガイド』を参照してください。

# 簡易インストールオプション

もっとも簡単な iPlanet Application Server ソフトウェアインストールオプションは次 のとおりです。

- ezSetup : 2 つの手順でインストールできます。ポート番号、ユーザ名、およびパ スワードをデフォルト値に設定します。
- 高速 : ユーザによる入力が ezSetup に比べてやや多くなります。

• 標準 : ユーザによる入力はさらに多くなりますが、基本的に ezSetup で行った場 合と同じインストールになります。

## <span id="page-61-0"></span>インストールするコンポーネント

iPlanet Application Server にインストールするソフトウェアは、次のコンポーネント のグループまたはスタックから構成されます。

- iPlanet Directory Server Enterprise Edition 5.0 SP1
- 独自の Administration Server を持つ iPlanet Console
- iPlanet Application Server とそのサブコンポーネント
	- o iPlanet Application Server Web コネクタプラグインコンポーネント
	- ❍ iPlanet Application Server コアサーバコンポーネント
	- o iPlanet Application Server 管理ツール
	- o iPlanet Application Server 配置ツール
	- ❍ PointBase データベースサーバ

アプリケーションサーバのコアコンポーネントを選択すると、必要な PointBase ファイルまたはパッケージをインストールします。

iPlanet Application Server の特徴とコンポーネントの概要については、第 1 [章「入門」](#page-14-0) を参照してください。ほかのサーバまたはコンポーネント固有の情報については、次 の iPlanet Web サイトをご覧ください。

http://docs.iplanet.com/

## Windows の簡易インストールオプションの使用法

この節では、Windows NT/2000 プラットフォームの簡易インストールオプションに ついて説明します。

この節には次のトピックがあります。

- [Windows](#page-62-0) での ezSetup の実行
- [ウィザードインストールの実行](#page-65-0)
- [高速インストールの実行](#page-67-0)
- [標準インストールの実行](#page-73-0)

<span id="page-62-0"></span>注 第2[章「インストールの準備」](#page-24-0)に示[すシステムの必要条件](#page-25-0)およ[びインス](#page-28-0) [トールの前提条件](#page-28-0)を満たしている必要があります。

### Windows での ezSetup の実行

スタンドアロンの ezSetup アプリケーションは、iPlanet Application Server の自動イ ンストールを実行し、表 [4-1](#page-64-0) に示すデフォルト値を設定します。

29 [ページの「インストールの前提条件」に](#page-28-0)一覧表示されているすべての条件を満たし ていることを確認します。

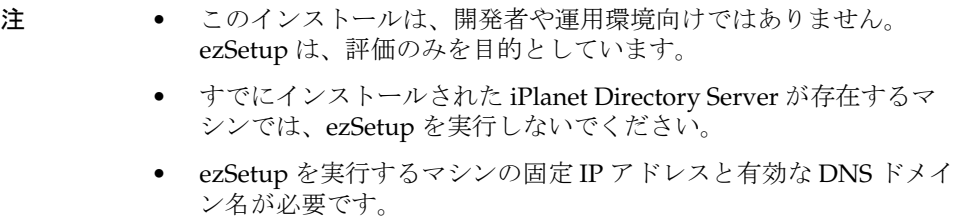

### ezSetup を実行するには

- 1. ezSetup ディレクトリの ezSetup.exe をダブルクリックします。
- 2. 「Welcome」画面で「Next」をクリックします。
- 3. 使用承諾契約に同意するには「Yes」をクリックします。 インストールを続行するには、ライセンス契約に同意する必要があります。
- 4. 「Pre-requisites」画面に示された推奨条件に適合する場合は、「Continue」をクリッ クします。

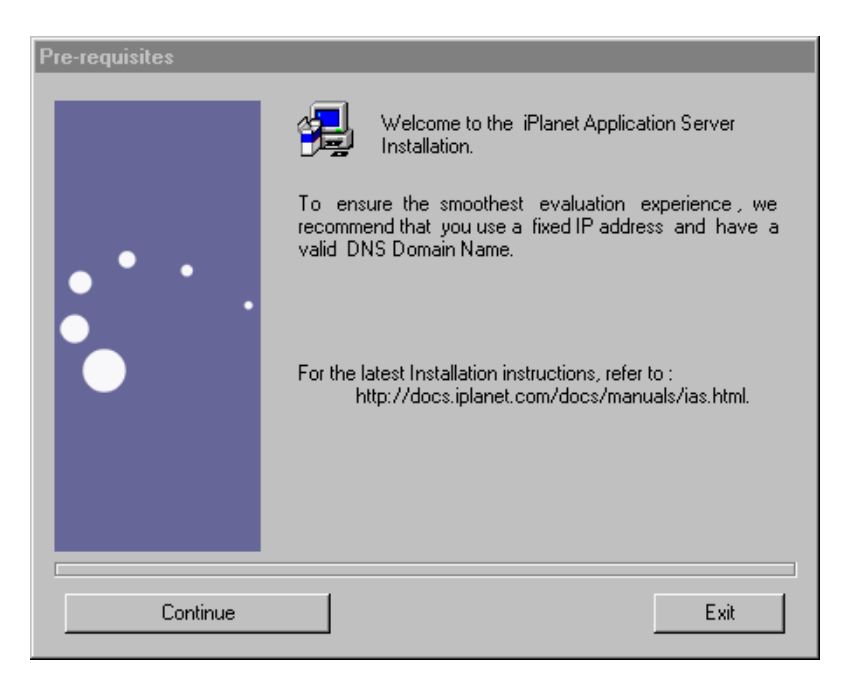

5. デフォルトのインストールパスを選択する場合は「OK」をクリックします。別の ディレクトリを選択する場合は、省略符号「...」をクリックしてコンピュータの フォルダを参照します。

複数の Web サーバインスタンスが動作している場合は、画面の指示に従って、 iPlanet Application Server に関連付ける Web サーバインスタンスを選択し、 「OK」をクリックします。

<span id="page-64-0"></span>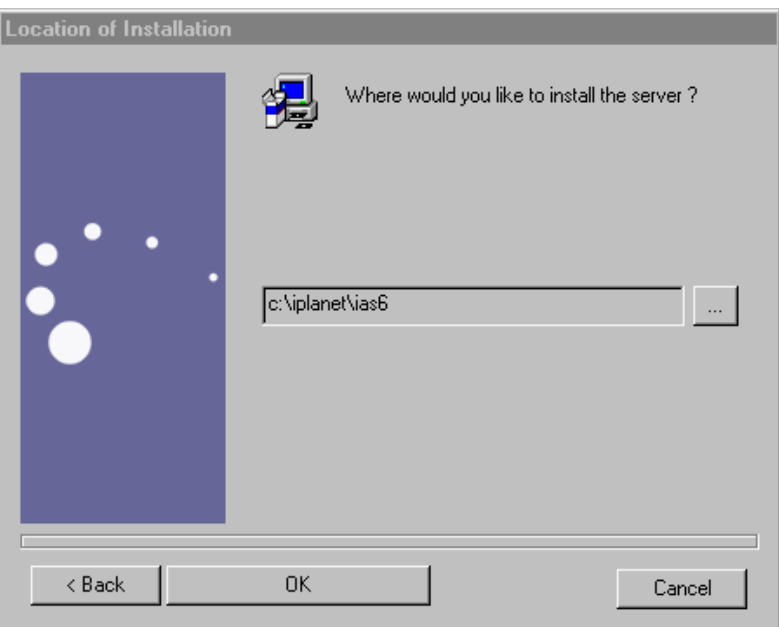

6. プロダクトキーを入力して「OK」をクリックします。

iPlanet Application Server のインストールで表示されるプロンプトは以上ですべ てです。

表 4-1 ユーザ名とパスワードに割り当てられるデフォルト値

| コンポーネント                            | ユーザ名              | パスワード           |
|------------------------------------|-------------------|-----------------|
| Configuration Server Administrator | admin             | admin           |
| Directory Manager                  | Directory Manager | <b>DManager</b> |
| iPlanet Administration Server      | admin             | admin           |

#### 表 4-2 デフォルトのポート番号

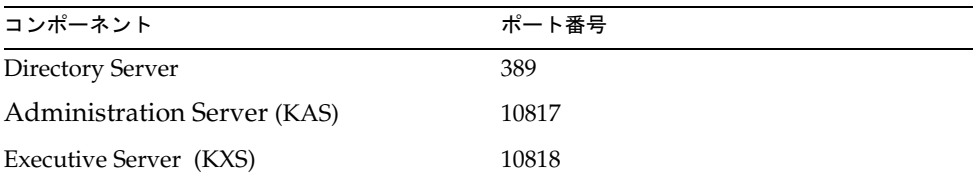

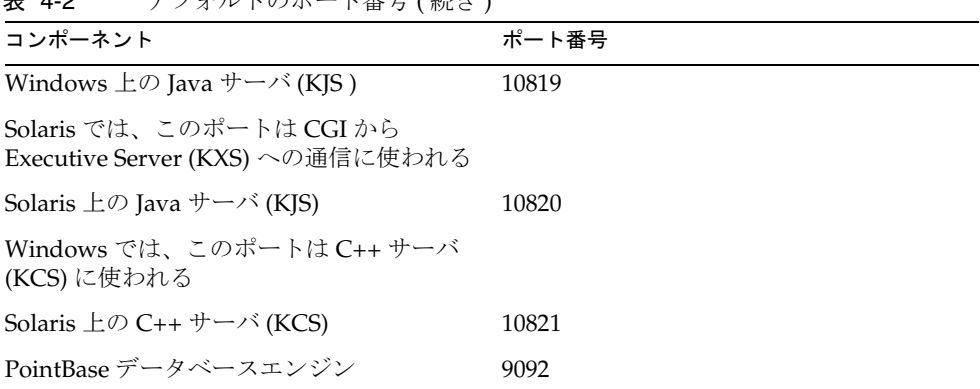

<span id="page-65-0"></span>主 49 デフェルトのポート釆早 (結キ )

### ウィザードインストールの実行

iPlanet Application Server インストールウィザードの高速および標準インストールオ プションでは、ユーザの入力はほとんど必要ありません。すべてのウィザードインス トールの最初の 6 画面は同じです。

注 Web サーバおよびブラウザは、iPlanet Application Server のインストール を開始する前にインストールして実行する必要があります。iPlanet Web Server Enterprise Edition 6.0 SP2b は、プロダクト CD から利用できます。 また、iPlanet Web Server 4.1 SP7 以降または 6.0 以降は、次の Web サイ トからダウンロードできます。 http://www.iplanet.com/downloads/download/ Web なしインストールを実行する場合は、Web サーバとブラウザを同じ マシン上に置く必要はありません。詳細については、145 [ページの「](#page-144-0)Web [なしインストール」を](#page-144-0)参照してください。

### ウィザードインストールを起動するには

- 1. 29 [ページの「インストールの前提条件」の](#page-28-0)条件が満たされていることを確認しま す。
- 2. CD-ROM からインストールする場合は、CD を CD-ROM ドライブに挿入するとイ ンストールウィザードが自動的に起動します。起動しない場合は、CD-ROM ドラ イブを参照し、検索して setup.exe ファイルを起動します。
- 3. 「Welcome」画面が表示されたら、「Next」をクリックします。

4. 使用承諾契約に同意するには「Yes」をクリックします。

続行するには、ライセンス契約に同意する必要があります。

5. iPlanet Server とコアコンポーネントをインストールするには「Next」をクリック します。

iPlanet Administration Console をスタンドアロンアプリケーションとしてインス トールする場合は、それを選択します。iPlanet Server とコアコンポーネントを選 択すると、アプリケーションサーバをインストールするマシンと同じマシンに管 理コンソールがデフォルトでインストールされます。

6. インストールのタイプを選択し、「Next」をクリックします。

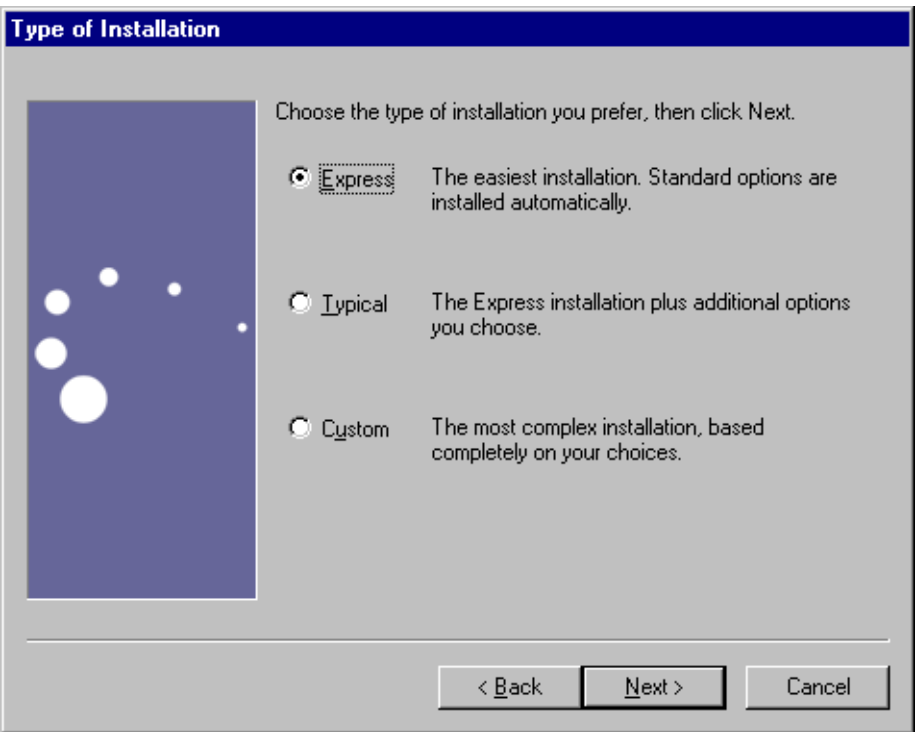

次に高速インストールについて説明します。標準インストールについては、74 [ページ](#page-73-0) [の「標準インストールの実行」](#page-73-0)を参照してください。

カスタムインストールについては、第 6 章「Windows [へのカスタムインストール」](#page-116-0)を 参照してください。

## <span id="page-67-0"></span>高速インストールの実行

インストールウィザードの最初の手順はすべてのオプションで共通なので、次の手順 を開始する前に、66 [ページの「ウィザードインストールの実行」](#page-65-0)の手順を実行しま す。各手順を終了するたびに「Next」をクリックします。

注 Web サーバおよびブラウザは、iPlanet Application Server のインストール を開始する前にインストールして実行する必要があります。iPlanet Web Server Enterprise Edition 6.0 SP2b は、プロダクト CD から利用できます。

> また、iPlanet Web Server 4.1 SP7 以降または 6.0 以降は、次の Web サイ トからダウンロードできます。 http://www.iplanet.com/downloads/download/

Web なしインストールを実行する場合は、Web サーバとブラウザを同じ マシン上に置く必要はありません。詳細については、145 [ページの「](#page-144-0)Web [なしインストール」を](#page-144-0)参照してください。

#### 高速インストールを開始するには

- 1. 実行するインストールのタイプとして「Express」を選択し、「Next」をクリック します。
- 2. デフォルトのパスを受け入れる場合は「Next」をクリックします。別のディレク トリを選択する場合は省略符号「...」をクリックし、コンピュータのフォルダを参 照します。スペースを含むディレクトリ名は使わないでください。

「Components to Install」画面が表示されます。

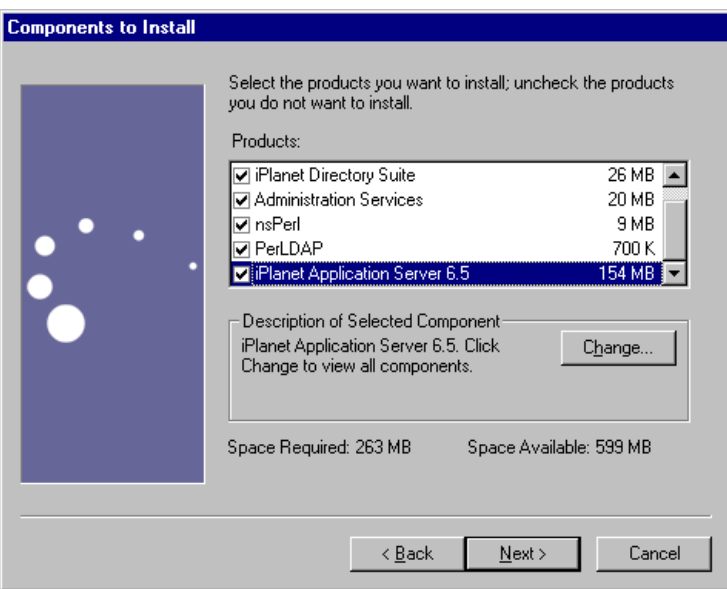

3. 「Components to Install」パネルのデフォルトの選択を受け入れるには「Next」を クリックします。デフォルトの選択は、フルインストール時にインストールされる 項目を示しています。

選択を変更するには、「Change」ボタンをクリックします。選択した各コンポー ネントに対応するサブコンポーネントが表示されます。

「Components to Install」パネルのコンポーネントレベルを選択すると、次の操作 を行うことができます。

- ❍ すでにディレクトリサービスを使っている場合は、Directory Suite コンポーネン トの選択を解除します。
- ❍ iPlanet Administration Console が不要な場合は、「Administration Services」の選 択を解除します。

注 nsPerl および PerLDAP コンポーネントは、Directory Server コン ポーネントで必要とされます。このコンポーネントの選択を解除 するには、最初に iPlanet Directory Suite コンポーネントの選択を 解除する必要があります。

iPlanet Application Server には PointBase データベースサーバがバンドルされ ており、デフォルトでインストールされます。PointBase をインストールしな い場合は、「iPlanet Application Server 6.5」>「Change」を選択し、 「PointBase Database Server」の隣のチェックボックスをオフにします。

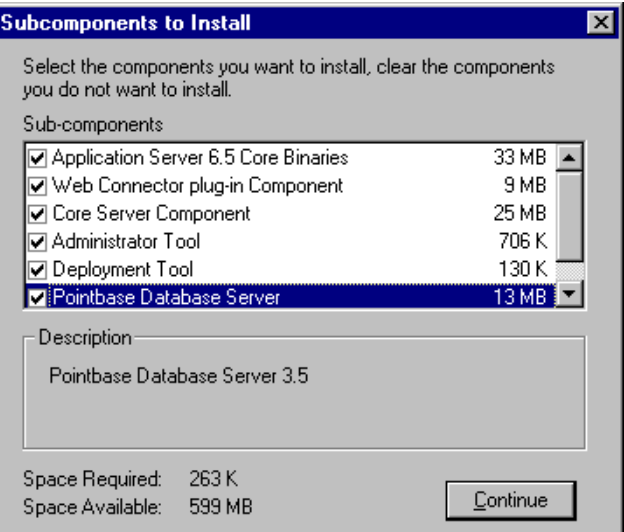

iPlanet Application Server インストールには、iPlanet Directory Server 5.0 SP1 のイン ストールと設定に関するいくつかのパネルがあります。「Express Installation Wizard」 パネルでは、次の項目をセットアップします。

- ❍ 設定ディレクトリの管理者
- o Directory Server の管理者。この「スーパーユーザ」には、ディレクトリマ ネージャのデフォルトの識別名 (DN) があります。

Configuration Directory Server は、設定情報の保存に使われる Directory Server の一部です。Directory Server はディレクトリデータも保存します。Directory Server のさまざまな機能の概要については、『iPlanet Directory Server インストー ルガイド』を参照してください。

注 iPlanet Application Server とともに Directory Server をインストールし ない場合は、既存の Directory Server を設定ディレクトリとして指定す る必要があります。設定ディレクトリとして指定する Directory Server には、データツリー o=NetscapeRoot が含まれている必要がありま す。

次の手順で Directory Server を設定します。

4. 「Directory Server 5.0」パネルで、設定ディレクトリの管理者 ID とパスワードを割 り当てます。「Next」をクリックします。

デフォルトユーザ名は admin です。

Configuration Directory Server の詳細については、Web サイトの http://docs.iplanet.com/docs/manuals/directory.html で『iPlanet Directory Server 導入ガイド』を参照してください。

5. ディレクトリマネージャ DN を入力するか、またはデフォルトのままにし、「Next」 をクリックします。

ディレクトリマネージャ DN は、アクセスコントロールが適用されない特殊な ディレクトリエントリです。ディレクトリマネージャをディレクトリのスーパー ユーザと考えることができます。

ほとんどの場合、デフォルト値を受け入れます。デフォルト値は共通ディレクト リマネージャ名 cn=Directory Manager に設定されています。

- 6. ディレクトリマネージャのパスワードを入力します。パスワードは 8 文字以上でな ければなりません。「Next」をクリックします。
- 7. プロダクトキーを入力して「Next」をクリックします。

プロダクトキーは、iPlanet Application Server CD とともに受け取るウェルカムレ ターに記載されています。インストールを続行するには、この番号を正しく入力 する必要があります。

8. インストールする Web サーバのタイプを選択します。複数の Web サーバインスタ ンスが動作している場合は、ドロップダウンメニューからインスタンスを 1 つ選択 し、iPlanet Application Server に関連付けます。

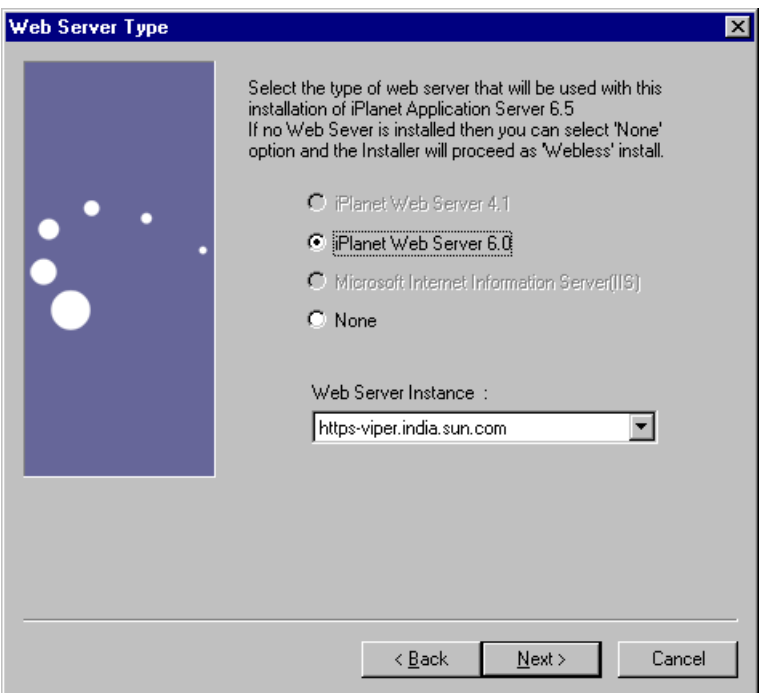

Web サーバをインストールしていない場合は、「None」を選択します。これによ り、iPlanet Application Server インストーラは、Web コネクタプラグインをイン ストールしないで続行します。これが「Web なし」インストールです。詳細につ いては、145 ページの「Web Connector [プラグインのインストール」を](#page-144-0)参照して ください。

注 Web サーバがリモートマシンにインストールされている場合は、Web なしタイプのインストールが必要です。iPlanet Application Server の インストールを終了後、そのマシンに Web コネクタをインストールす る必要があります。 詳細については、145 ページの「Web Connector [プラグインのインス](#page-144-0) [トール」を](#page-144-0)参照してください。
9. 管理者ユーザ名およびパスワードを入力します。ここでは、iPlanet Administration Server Console のユーザ名とパスワードを設定します。

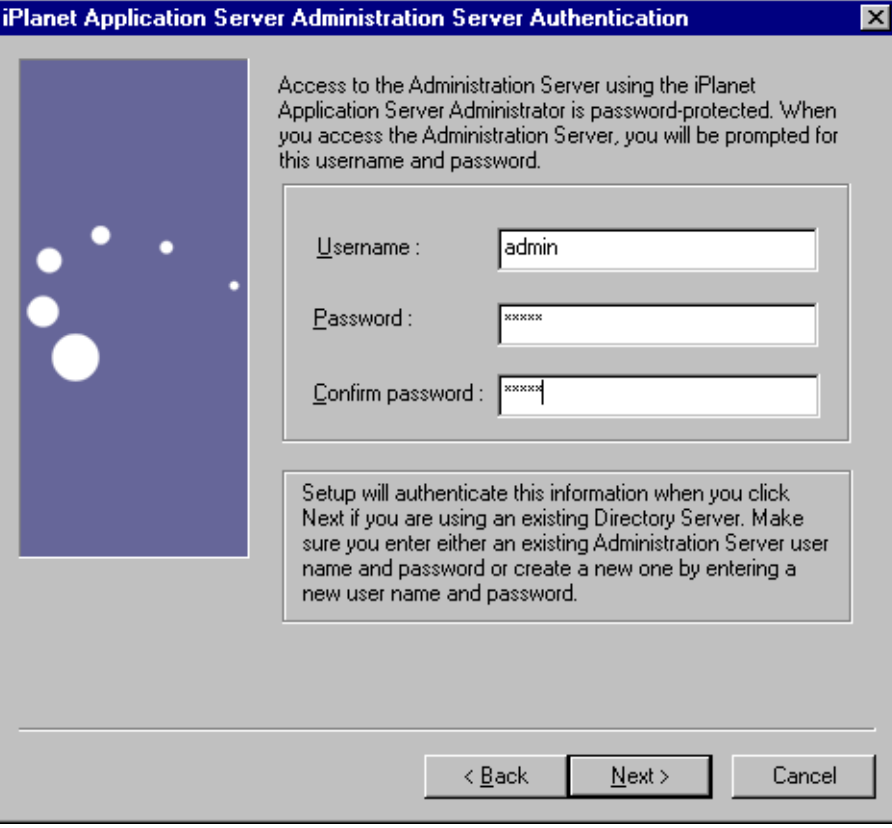

10.「Internationalization」パネルの「Yes」を選択して、標準 Java インターナショナ ル化のサポートを有効にします。「Next」をクリックします。

「Configuration Summary」画面にすべての設定が表示されます。

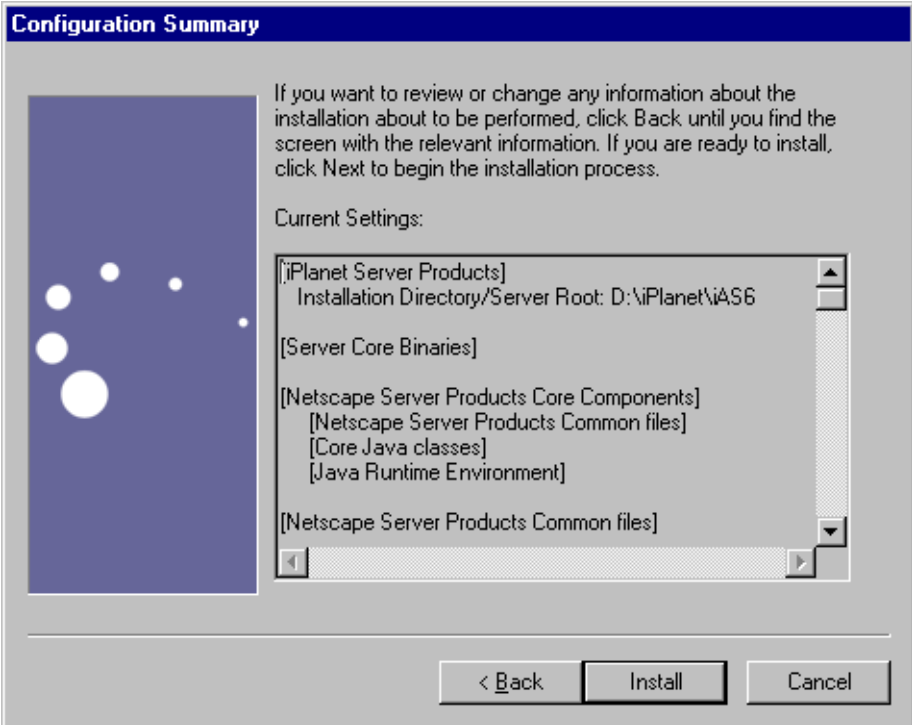

11.「Install」をクリックしてインストールを完了します。

設定を変更する場合は、「Back」をクリックして前のページのパネルで訂正しま す。

「Installation Progress」インジケータバーが表示されます。インストーラが終了した ら、マシンを再起動します。

### 標準インストールの実行

インストールウィザードの最初の手順はすべてのオプションで共通なので、次の手順 を開始する前に、66 [ページの「ウィザードインストールの実行」](#page-65-0)の手順を実行しま す。各手順を終了するたびに「Next」をクリックします。

#### 標準インストーラを実行するには

- 1. 実行するインストールのタイプとして「Typical」を選択します。
- 2. デフォルトのパスを受け入れる場合は「Next」をクリックします。別のディレク トリを選択する場合は省略符号「...」をクリックし、コンピュータのフォルダを参 照します。スペースを含むディレクトリ名は使わないでください。

「Components to Install」画面が表示されます。

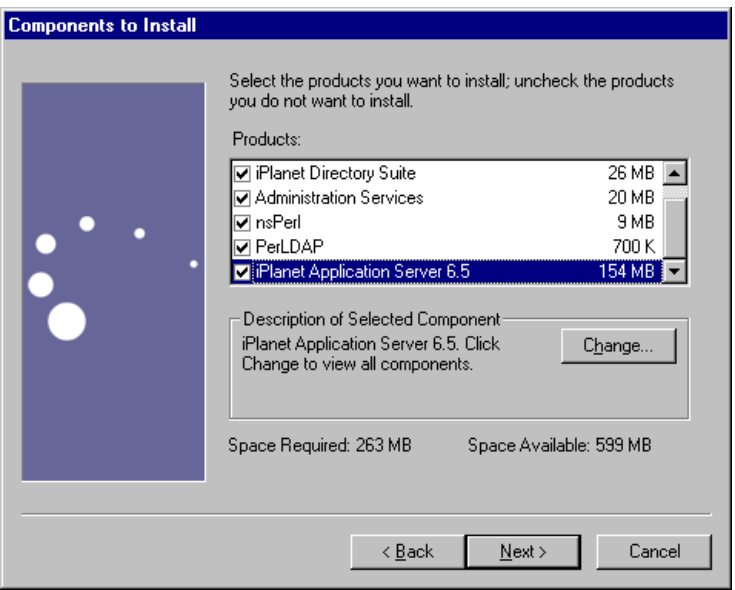

3. 「Components to Install」パネルのデフォルトの選択を受け入れるには「Next」を クリックします。デフォルトの選択は、フルインストール時にインストールされる 項目を示しています。選択を変更するには、「Change」ボタンをクリックします。 選択した各コンポーネントに対応するサブコンポーネントが表示されます。

「Components to Install」パネルのコンポーネントレベルを選択すると、次の操作 を行うことができます。

- ❍ すでにディレクトリサービスを使っている場合は、Directory Suite コンポーネン トの選択を解除します。
- o iPlanet Administration Console が不要な場合は、「Administration Services」の選 択を解除します。

注 nsPerl および PerLDAP コンポーネントは、Directory Server コン ポーネントで必要とされます。このコンポーネントの選択を解除す るには、最初に iPlanet Directory Suite コンポーネントの選択を解 除する必要があります。

iPlanet Application Server には PointBase データベースサーバがバンドルされ ており、デフォルトでインストールされます。PointBase をインストールしな い場合は、「iPlanet Application Server 6.5」>「Change」を選択し、 「PointBase Database Server」の隣のチェックボックスをオフにします。

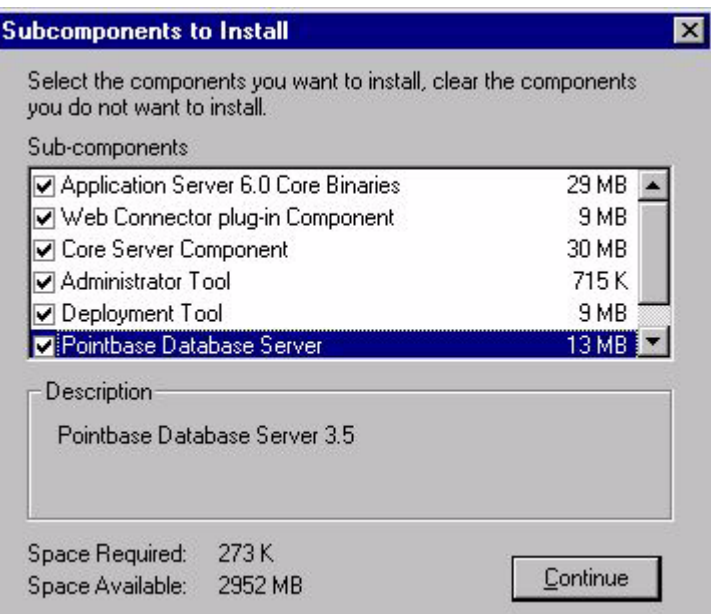

iPlanet Application Server インストールには、iPlanet Directory Server 5.0 SP1 のイン ストールと設定に関するいくつかのパネルがあります。これらのパネルとその機能に ついては、次の手順で説明します。

4. 設定ディレクトリを保持する Directory Server を選択します。

設定ディレクトリには、iPlanet Application Server によって使われるデータツ リーがあります。組織を識別するために設定したサフィックスに基づいて、 Directory Server はこれらの設定をデータツリー o=NetscapeRoot に保存します。 複数のサーバインストールでは、設定ディレクトリ上に設定を保存できます。

次のどちらかのオプションを選択します。

- ❍ インストールする新規の Directory Server をデフォルト設定のまま設定ディレク トリとして指定します。または、
- 「Use existing configuration Directory Server」を選択し、そのサーバの識別に使う 情報を入力して、既存の Directory Server を使います。
	- 注 iPlanet Application Server とともに Directory Server をインストー ルしない場合は、既存の Directory Server を設定ディレクトリとし て指定する必要があります。設定ディレクトリとして指定する Directory Server には、データツリー o=NetscapeRoot が含まれ ている必要があります。
- 5. iPlanet Application Server データを保存する Directory Server を選択します。

Directory Server には、複数の Directory Server のデータベース間でデータを分散する オプションがあります。これは、分散データを連鎖させるブラグインを使って行われ ます。詳細については、Web サイトの

http://docs.iplanet.com/docs/manuals/directory.html から入手できる『iPlanet Directory Server 導入ガイド』を参照してください。

次のどちらかのオプションを選択します。

- 新しくインストールした Directory Server にディレクトリデータを保存する場合 は、デフォルトオプションを選択します。
- 既存の Directory Server を使ってデータを保存する場合は、該当するオプション を選択し、一般設定を入力します。
	- ❍ ホスト名とポート番号
	- ❍ デフォルトのバインドまたは識別名 (DN)。デフォルトでは、cn=Directory Manager です。
	- ❍ サフィックス : dc=sales, dc=sun, dc=com。たとえば、DNS 名が sales.sun.com の場合、サフィックスは dc=sales, dc=sun, dc=com です。
- 6. Directory Server の「General Settings」を指定します。

これらの設定は、Directory Server のホストマシン、LDAP 通信ポートのポート番号、 およびデータ情報ツリーサフィックスから構成されます。データ情報ツリーサフィッ クスは、この iPlanet Application Server インストールまたは Directory Server のデー タベースツリーの root を指定するときに使います。

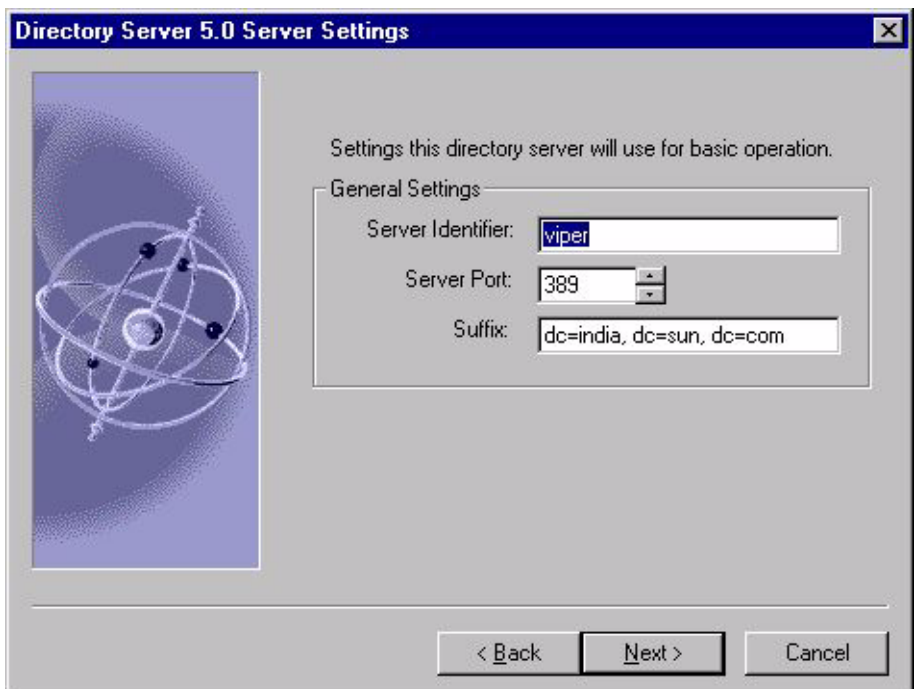

サフィックスは、Directory Server データツリーのトップにあるエントリで、その下に iPlanet Application Server データが保存されます。標準のディレクトリサフィックス の詳細については、『iPlanet Directory Server 管理者ガイド』を参照してください。

- ❍ サーバ ID は、Directory Server をインストールするコンピュータのローカルホス トに設定されます。
- ❍ デフォルトのサーバポート番号は 389 ( 標準 LDAP ポート番号 ) です。ポートが使 われている場合は、ランダムに生成された番号が使われます。
- デフォルトのドメイン名は、アプリケーションサーバをインストールしたコン ピュータに設定されます。

7. Directory Server の管理ドメインをセットアップします。

デフォルトでは、インストールコンピュータのドメインに設定されます。この値 を変更する場合は、各ドメインのサーバを制御する組織に対応する名前を使う必 要があります。

Directory Server には複数のドメインの設定情報が保存されるので、管理ドメイン を使ってこれらの情報を区別します。Directory Server を使った複数ドメインに関 する情報の保存についての詳細設定と情報については、『iPlanet Directory Server 管理者ガイド』を参照してください。

- 8. ディレクトリ管理者 (マネージャ)のユーザ名とパスワードを入力します。
- 9. 「Next」をクリックしてデフォルトの管理者のポート番号を使います。
- 10. 共通ディレクトリマネージャ名を入力するか、または cn=Directory Manager と いうデフォルト値のままにします。

ディレクトリマネージャ DN は、アクセスコントロールが適用されない特殊な ディレクトリエントリです。ディレクトリマネージャをディレクトリのスーパー ユーザと考えることができます。「Directory Manager Settings」画面で、ディレク トリマネージャの DN を入力するか、デフォルトのままにします。

- 11. ディレクトリマネージャのパスワードを入力します。パスワードは 8 文字以上でな ければなりません。
- 12. iPlanet Application Server ウェルカムレターにあるプロダクトキーを入力します。
- 13. 次のいずれかを選択して、すでにインストールされている Web サーバのタイプを 指定します。
	- ❍ 「iPlanet Web Server」
	- ❍ 「Microsoft Internet Information Server (IIS)」
	- ❍ 「None」。この場合、Web なしインストールが開始されます。このインストール が終了後、Web コネクタプラグインをインストールする必要があります。詳細に ついては、145 ページの「Web Connector [プラグインのインストール」](#page-144-0)を参照し てください。
- 14. iPlanet Administration Server のユーザ名とパスワードを入力します。「Next」をク リックします。

「Internationalization」画面が表示されます。

15. インターナショナル化のサポートのインストールを行うかどうかを選択し、 「Next」をクリックします。

「Configuration Summary」画面が表示されます。

16.「Install」をクリックしてインストールを完了します。

設定を変更する場合は、「Back」をクリックして前のページのパネルで訂正しま す。

完了するには、コンピュータを再起動して、新しい設定を有効にします。

プリインストールされたアプリケーションを使って、iPlanet Application Server が動 作していることを確認できます。詳細については、80 ページの「インストールの確 認」を参照してください。

# インストールの確認

iPlanet Web サイトでは、iPlanet Application Server インストールの接続を確認するア プリケーションを提供しています。Servlet と JSP を使うこの基本アプリケーションは データベースに依存しないため、追加のセットアップなしで実行されます。

インストールを確認するには、次の手順を実行します。

1. ブラウザを開いて次の URL を入力し、Enter キーを押します。

http://<*yourwebserver>:<portnumber>*/ias-samples/index.html

- 2. 「Sample Applications」の下にある「Quick Test」リンクをクリックします。
- 3. Shift キーを押し、ブラウザの「再読み込み」ボタンをクリックしてアプリケーショ ンが新しい HTML ストリームを繰り返し返すことを確認します。

# サンプルアプリケーションの使用法

iPlanet Application Server の特定のテクノロジに関する機能の理解を深めるには、 iPlanet Application Server Technology Samples を実行してください。

サンプルアプリケーションを使うには、次の手順を実行します。

- 1. iPlanet Application Server を起動します。
- 2. ブラウザを開いて次の URL を入力し、Enter キーを押します。

http://<*yourwebserver>:<portnumber>*/ias-samples/index.html

3. 「iPlanet Application Server J2EE Application Samples」リンクを選択し、特定のサ ンプルアプリケーションを選択します。アプリケーション固有のセットアップ指示 に従って、必要なデータベース設定を行い、アプリケーションを実行します。

iPlanet Application Server サンプルアプリケーションを十分に理解したら、Sun Samples を実行します。Sun Samples は、http://www.java.sun.com で提供されて いるコードをベースにしたアプリケーションです。特に、Java Pet Store の例では、人 気のある J2EE アプリケーションがどのように iPlanet Application Server に配置され ているかが示されています。

次の場所を参照して、サンプルアプリケーションのソースコードと、関連する J2EE XML 配置記述子を検討できます。

*<installDir>*/ias/ias-samples/

ここには、サンプルコードを試すためのコンパイルスクリプトもあります。

サンプルアプリケーションの使用法

# Solaris へのカスタムインストール

この章では、カスタムインストールオプションを使って、SolarisTM プラットフォーム に iPlanetTM Application Server をインストールして設定する方法について説明しま す。この章には次のトピックがあります。

- インストールするコンポーネント
- Solaris [カスタムインストーラの使用法](#page-83-0)
- [アプリケーションサーバのインストールの確認](#page-108-0)
- [サンプルアプリケーションの使用法](#page-108-0)
- Solaris [への複数インスタンスのインストール](#page-109-0)
- 複数の Solaris [マシンへのインストール](#page-113-0)

インストール手順の更新情報については、次の Web サイトに掲載されている『リリー スノート』を参照してください。

http://docs.iplanet.com/docs/manuals/ias.html から入手できます。

# インストールするコンポーネント

iPlanet Application Server にインストールするソフトウェアは、次のコンポーネント のグループから構成されます。

- iPlanet Directory Server Enterprise Edition 5.0 SP1
- 独自の Administration Server を持つ iPlanet Administration Console
- iPlanet Application Server とそのサブコンポーネント

注 iPlanet Application Server のインストールを開始する前に、実行している システムが Solaris 2.6 または Solaris 8 であることを確認してください。

- <span id="page-83-0"></span>o iPlanet Application Server Web コネクタプラグインコンポーネント
- ❍ iPlanet Application Server コアサーバコンポーネント
- o iPlanet Application Server 管理ツール
- o iPlanet Application Server 配置ツール
- ❍ PointBase Database Server

Application Server コアコンポーネントを選択すると、必要な PointBase ファ イルがインストールされます。

iPlanet Application Server の特徴とコンポーネントの概要については、第 1 [章「入門」](#page-14-0) を参照してください。

注 カスタムインストールを使うと、これらのコンポーネントのほかに、デー タベースクライアント、専有の Type 2 iPlanet Application Server データ ベースドライバ、および Type 3 JDBC ドライバをインストールできます。

# Solaris カスタムインストーラの使用法

この節では、カスタムセットアップ手順を使って Solaris プラットフォームに iPlanet Application Server をインストールする方法について説明します。この節には次のト ピックがあります。

- Solaris [へのインストールの開始](#page-84-0)
- [カスタムインストールを開始するには](#page-84-0)
- [Directory Server](#page-89-0) を設定するには
- [iPlanet Application Servers](#page-94-0) を設定するには
- [データベース接続を設定するには](#page-98-0)
- iPlanet Application Server [クラスタをインストールするには](#page-102-0)
- [クラスタのデータ同期化を設定するには](#page-102-0)
- [インストールを完了するには](#page-106-0)

注 iPlanet Application Server をインストールするときに、ネイティブおよび サードパーティの JDBC ドライバを設定できます。インストール後にサー ドパーティの JDBC ドライバを設定する場合は、iPlanet Application Server Administration Tool を使用します。

### <span id="page-84-0"></span>Solaris へのインストールの開始

iPlanet Application Server のインストールを開始する前に、第 2 [章「インストールの](#page-24-0) [準備」に](#page-24-0)示[すシステムの必要条件お](#page-25-0)よ[びインストールの前提条件](#page-28-0)を満たしている必要 があります。

注 Web サーバおよびブラウザは、iPlanet Application Server のインストール を開始する前にインストールして実行する必要があります。iPlanet Web Server Enterprise Edition 6.0 SP2b は、プロダクト CD から利用できます。 また、iPlanet Web Server 4.1 SP7 以降または 6.0 以降は、 http://www.iplanet.com/downloads/download/ からダウンロードでき ます。 Web なしインストールを実行する場合は、Web サーバとブラウザを同じ マシン上に置く必要はありません。詳細については、145 [ページの「](#page-144-0)Web [なしインストール」](#page-144-0)を参照してください。

Solaris プラットフォームへの iPlanet Application Server のインストールでは、次の キーストロークコマンドを使います。

- Enter キー : 画面のデフォルトの設定を受け入れて次の画面に進みます。
- CTL+B キー : 画面上部のタイトルで定義されているインストールセクション内の 前の画面に戻ります。CTL+B キーを使って別のセクションの画面に戻ることはで きません。
- CTL+C キー : インストールを終了します。終了すると、インストーラは最初から やり直します。
- カンマ (,) で区切られたリスト : 複数のアイテムを指定します。

# カスタムインストールを開始するには

- 1. root としてログインします。
- 2. CD-ROM ドライブにプロダクト CD を挿入します。
- 3. /cdrom/cdrom0 などに CD-ROM をマウントします。

4. シェルプロンプトが表示されたら、次のコマンドを実行します。

/cdrom/cdrom0/solaris/iAS

tar ファイルをダウンロードしたら、ファイルの tar 形式を解除し、次のコマンド を入力します。

./setup

「Tips」画面が表示されます。

5. Enter キーを押します。

「License Agreement」画面が表示されます。

- 6. 続行するには「Y」を入力する必要があります。
- 7. デフォルトを受け入れる場合は、Enter キーを押します。「iPlanet Console」を選 択しない場合は、iPlanet Servers グループがインストールされます。

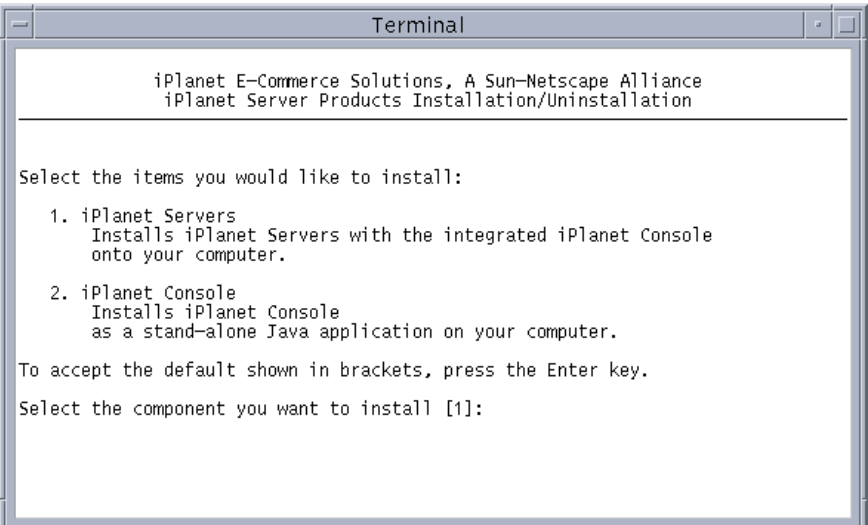

iPlanet Console ( 以前は Netscape Console) を選択すると、iPlanet Administration Console がスタンドアロンアプリケーションとしてインストールされ、iPlanet Application Server の設定を管理するときにどのマシンからでも使うことができま す。

- 8. 「3」を入力してカスタムインストールタイプを選択します。
- 9. インストールディレクトリを入力します。デフォルトの iPlanet Application Server インストールディレクトリは、/usr/iplanet/ias6 にあります。

別の場所を入力する場合は、パス名にスペースを含めないでください。すべての コンポーネントがこのベースディレクトリにインストールされます。

注 iPlanet Application Server をインストールするには、このドライブに 400M バイト以上の空きディスク容量が必要です。

- 10.「iPlanet Server Products Components」パネルのデフォルトで選択されている 「All」オプションは、iPlanet Application Server のフルインストール時にどのコ ンポーネントがインストールされるかを示します。次の操作を選択できます。
	- ❍ デフォルトの選択 (All) を維持します。

「All」を選択すると、選択されたコンポーネントのサブコンポーネントがそ の後の画面に一覧表示され、選択を変更できます。

❍ すでにディレクトリサービスを使っている場合は、「1、3、4」を入力すると Directory Suite コンポーネントはインストールされません。

- iPlanet Administration Console をインストールしない場合は、「1、2、4 」を入 力すると、Administration Services コンポーネントはインストールされません。
- iPlanet Application Server だけをインストールする場合は、「4」を入力します。

ここで選択したコンポーネントには、複数のサブコンポーネントがあります。 各画面で Enter キーを押して、デフォルトのサブコンポーネントを受け入れ ます。

- 11. 後続の各画面で Enter キーを押して、デフォルトのサブコンポーネントを受け入 れます。
- 12. Enter キーを押して、インストールするコンピュータのデフォルト名を受け入れま す。
- 13. ユーザ名とシステムグループ名を入力します。

注 iPlanet Application Server の複数のインスタンスをインストールす る場合は、「Directory Suite Component」を選択しないでくださ い。詳細については、110 ページの「Solaris [への複数インスタン](#page-109-0) [スのインストール」を](#page-109-0)参照してください。

Terminal a. It is recommended that this user should have no privileges in the computer network system. The Administration Server will give this group some permissions in the server root to perform server-specific operations. If you have not yet created a user and group for the iPlanet<br>server,create this user and group using your native UNIX system utilities. To accept the default shown in brackets, press the Return key. System User [nobody]: root System Group [nobody]: other インストールプログラムを実行する前に、このユーザとグループを作成しておく

必要があります。通常、このユーザとグループは、Web サーバをインストールす るユーザおよびグループと同じです。

設定 Directory Server などの制限されたサーバにアクセスされないように、シス テム上で権限を持たないユーザを指定します。

14. インストーラは、使用する Solaris システムについて、そのバージョンの Solaris に必須のパッチがインストールされているかどうかをチェックします。

インストールが成功し、アプリケーションサーバが正しく機能するためには、シ ステムにインストールしなければならないパッチがあります。必要なパッチのリ ストは、http://docs.iplanet.com/docs/manuals/ias.htm から入手できる『リ リースノート』に記載されています。また、『iPlanet Application Server インス トールガイド』の第 2 章「インストールの準備」にも、必要なパッチのリストが 記載されています。

これらの必須パッチのいずれかが見つからない場合、インストーラは、不足して いるパッチを含む一時ファイルを生成します。その場合、コンソールに次のよう なメッセージが表示されます。

Terminal • ∣⊟ It is recommended that this user should have no privileges in the computer network system. The Administration Server will give this group some permissions in the server root to perform server-specific operations. If you have not yet created a user and group for the iPlanet server create this user and group using your native UNIX system utilities. To accept the default shown in brackets, press the Return key. System User [nobody]: root System Group [nobody]: other Checking for installed Solaris patches. Please wait ... WARNING : Certain patches required for proper installation and functioning of iP lanet Application Server 6.5 are missing on your system. Please see file /tmp/patches\_not\_found.list.795 for details. Please abort installation, apply the required patches and reboot your system. Do you want to continue installation of iAS 6.5 ? (Enter 'y' or 'n')

このメッセージが表示された場合は、不足しているパッチを適用し、システムを再起 動してから、iPlanet Application Server を再インストールします。

必要なすべてのパッチがすでにインストールされている場合、インストール処理は次 の手順に進みます。

# Directory Server の設定

iPlanet Application Server インストールには、Directory Suite のインストールと設定 に関するパネルがあります。

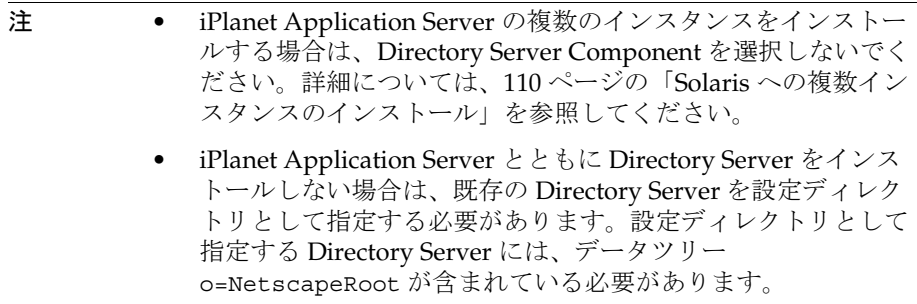

## <span id="page-89-0"></span>Directory Server を設定するには

「Custom Installation Wizard」パネルでは、次の項目をセットアップします。

- Directory Server
- Directory Server が保存するデータを指定して Directory Server のデータツリーを 登録します。
	- ❍ 設定データ
	- ❍ ディレクトリデータ
- 次の管理者をセットアップします。
	- ❍ 設定データ管理者
	- ❍ ディレクトリデータ管理者。ディレクトリマネージャともいいます。
- Directory Server の一般設定を記録します。
	- ❍ LDAP 通信ポート
	- ❍ ローカルホストマシン
	- ❍ インストールする iPlanet Application Server のデータツリールートサフィックス
- Directory Server の管理ドメイン境界を設定します。

注 Directory Server のインストールの詳細については、次の Web サイトに 掲載されている『iPlanet Directory Server インストールガイド』を参照 してください。

http://docs.iplanet.com/

1. Enter キーを押してデフォルトを受け入れ、この Directory Server を設定 Directory Server として登録します。

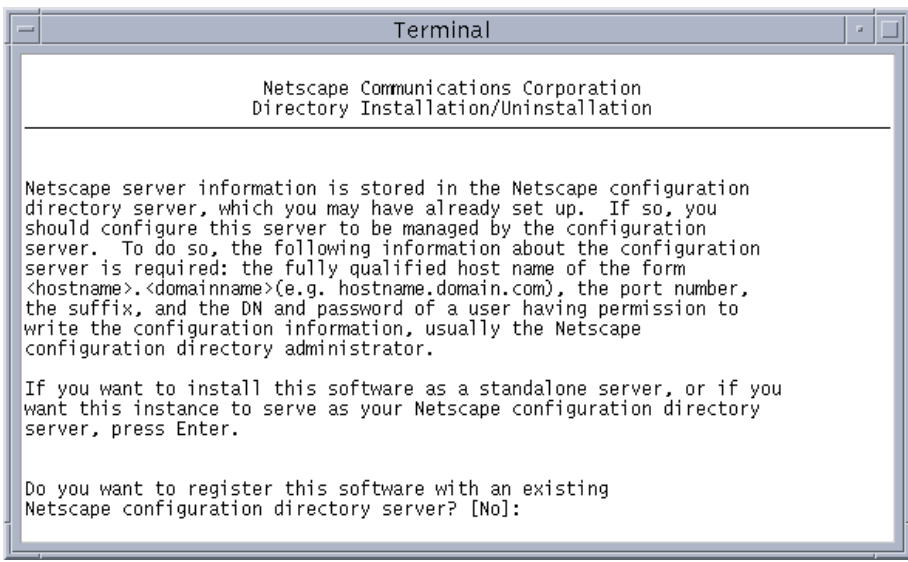

このインストールに含まれている設定 Directory Server をインストールしない場 合は、既存の Directory Server を指定して、その完全修飾ドメイン名 (*hostname.domain.com*) とポート番号を指定します。

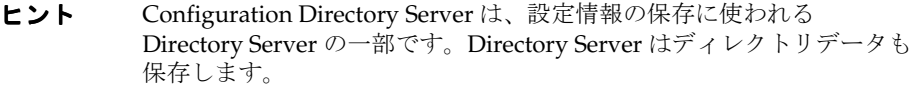

2. Enter キーを押してデフォルトを受け入れ、この Directory Server のインスタンス を一般的なディレクトリデータのストレージサーバとして指定します。

既存の Directory Server がストレージサーバとしてすでにインストールされてい る場合は、その Directory Server を指定します。完全修飾ドメイン名、ポート番 号、データ情報ツリーサフィックス、およびユーザディレクトリ管理 ( 通常は cn=Directory Manager)、およびパスワードを指定する必要があります。

3. Enter キーを押して、デフォルトの Directory Server ポート番号 389 を受け入れま す。

root としてログインしていない場合は、デフォルト値はインストーラがランダム に生成する 1024 より大きい数になります。

- 4. Enter キーを押して、Directory Server のデフォルトの固有の識別子を、Directory Server がインストールされているコンピュータの名前に設定します。 別の名前を指定するには、名前を入力して Enter キーを押します。
- 5. 設定 Directory Server の管理者 ID とパスワードを割り当てます。

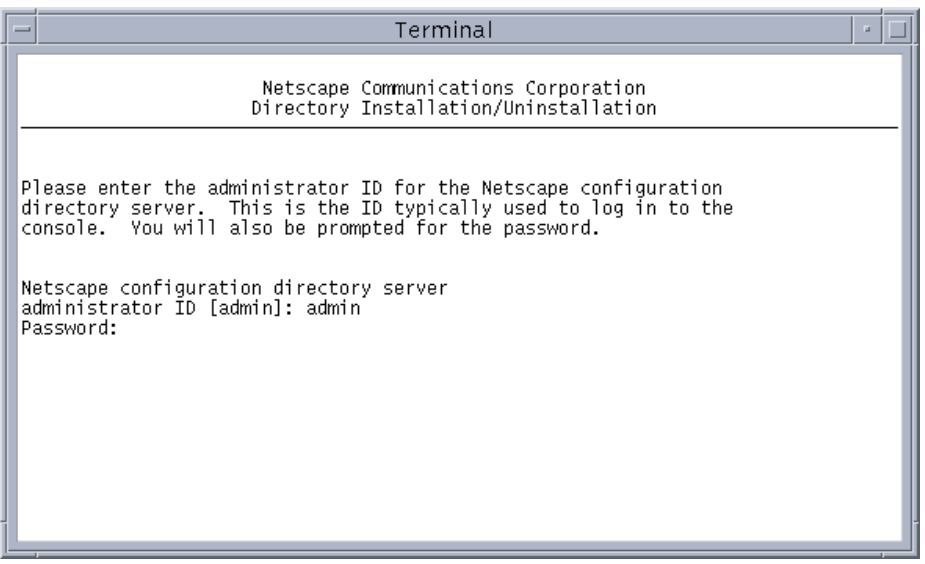

- ❍ Enter キーを押して、デフォルトユーザ名の admin を受け入れるか、またはユー ザ名を入力してから Enter キーを押します。
- ❍ パスワードを入力します。パスワードには、文字と数字を含めることができます。
	- 注 設定ディレクトリの管理者 ID およびパスワードは、あとで参照で きるように記録して保管してください。iPlanet Administration Console へのログイン、および iPlanet Application Server や Directory Server のアンインストールに必要です。
- 6. 組織のデータ情報ツリーサフィックスを入力します。

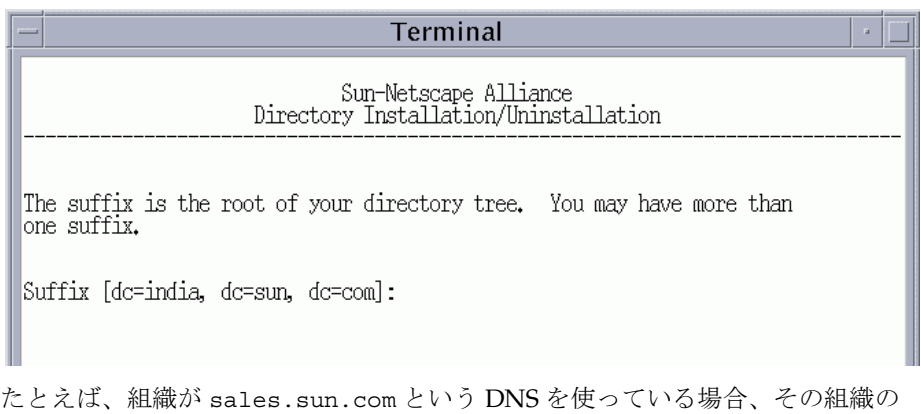

データを識別する正しいサフィックスは、dc=sales, dc=sun, dc=com です。

7. Directory Server 管理者を識別する DN を入力します。デフォルト値は Directory Manager (cn=Directory Manager) です。

ディレクトリマネージャのパスワードを 8 文字以上で入力します。

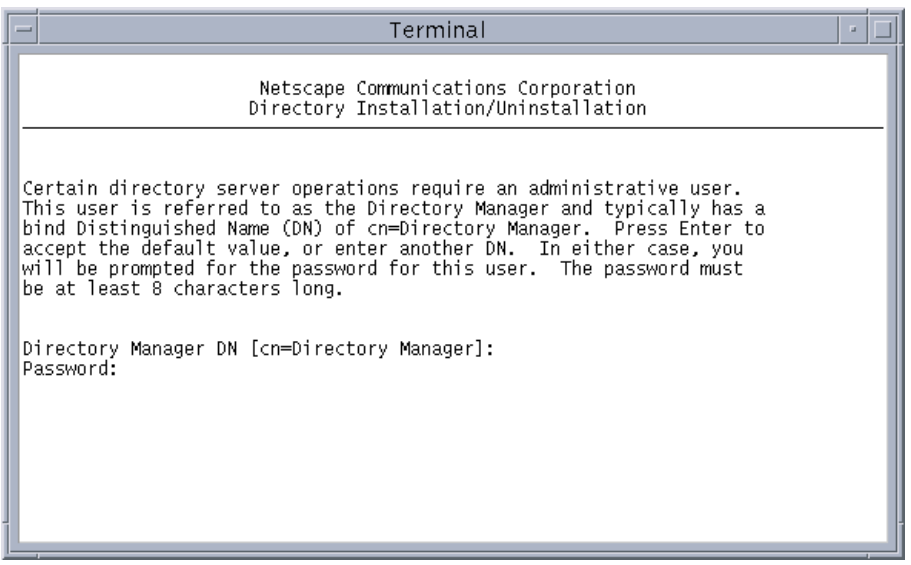

ディレクトリマネージャ識別名は、Directory Server の管理者用の特殊なディレク トリエントリです。ディレクトリマネージャにはアクセスコントロールが適用さ れません。

8. Directory Server の管理ドメインを入力します。

インストールにこの Directory Server の複数のドメインセットアップがある場合 は、固有のドメイン名を入力します。それ以外の場合はデフォルトエントリを受 け入れます。デフォルトでは、インストールコンピュータのドメインに設定され ます。この値を変更する場合は、各ドメインのサーバを制御する組織に対応する 名前を使う必要があります。

Directory Server には複数のドメインの設定情報が保存されるので、管理ドメイン を使ってこれらの情報を区別します。Configuration Directory Server に保存され ているソフトウェア設定情報を、ほかの情報と区別するときに使う管理ドメイン を入力します。

9. 複製にこの Directory Server インストールを設定するには、「Y」を入力するか、 またはデフォルトを受け入れます。

複製は、Directory Server の全部または一部を別の Directory Server にコピーして フェ-ルセーフをセットアップするときに使います。

別のサーバの複製にコピーされる複製を保持するサーバは、Supplier と呼ばれま す。別のサーバからコピーされる複製を保持するサーバは、Consumer と呼ばれ ます。複製概念の詳細については、『iPlanet Directory Server 導入ガイド』を参照 してください。

http://docs.iplanet.com/docs/manuals/directory.html#dirserver

- 10.「Y」を入力してサンプルディレクトリデータを入力するか、またはデフォルトを 受け入れます。
- 11. ファイルのフルパスとファイル名を LDIF 形式で入力し、ディレクトリをカスタ ムデータベースに設定するか、あるいは表示されたプロンプトに「suggest」を 入力して Directory Server にサンプルエントリを追加します。
- 12. Enter キーを押し、インポートされたデータベースのスキーマチェック機能を有効 にします。

インストール時またはインストール直後に古いデータベースをインポートしたり、 データベースに問題が予想される場合は、スキーマチェック機能を無効にします。 無効にすることを選択すると、スキーマチェック機能は、手動でオンに戻すまで オフのままです。

できるだけ早く元に戻すことをお勧めします。

Directory Server のインストールが設定されました。次に、Java サーバと C++ サーバ のポート番号およびサーバの数を設定します。

# <span id="page-94-0"></span>iPlanet Application Servers を設定するには

1. Enter キーを押して Administration Server のデフォルトのポート番号を受け入れ るか、または別のポート番号を入力します。

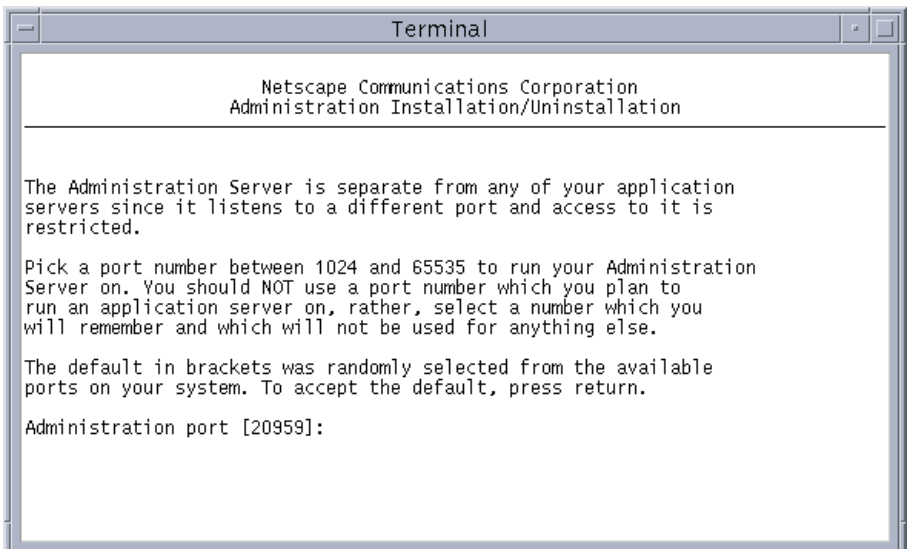

Administration Server は、別のポートをリッスンし、そのポートへのアクセスは 制限されているので、アプリケーションサーバとは分離されます。

2. Administration Server をバインドするマシンの IP アドレスを入力します。

デフォルトでは、IP アドレスは現在のホストの IP アドレスです。

- 3. Enter キーを押して、Administration Server への「root」ユーザアクセスを有効に します。
- 4. ローカルにインストールされた Directory Server を iPlanet Application Server に 接続するインスタンスにする場合は、「Y」を入力します。

現在インストールしている設定によって、ローカルにインストールされた Directory Server を iPlanet Application Server に接続するインスタンスにする場合 としない場合があります。

5. Enter キーを押してデフォルトを受け入れるか、または iPlanet Application Server のインストールについて固有の名前を入力します。

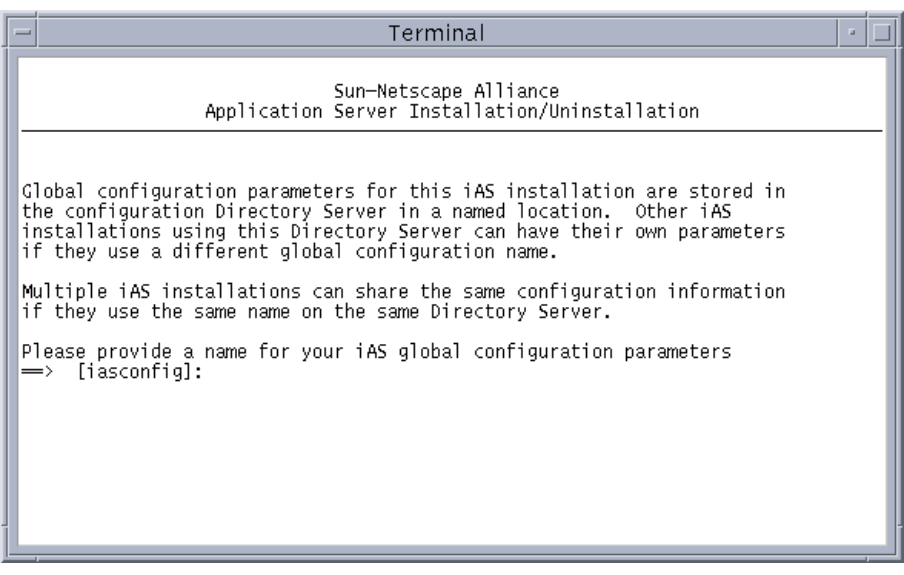

この名前は、ほかにインストールする iPlanet Application Server のグローバル設 定名とともに、o=NetscapeRoot ツリーの下にある設定 Directory Server に保存 されます。

6. プロダクトキーを入力します。

プロダクトキーは、iPlanet Application Server とともに受け取るウェルカムレ ターに記載されています。インストールを続行するには、この番号を正しく入力 する必要があります。

7. Web サーバインスタンスのフルパスを入力します。

デフォルト値はありません。

8. Enter キーを押してデフォルトのリスナポート番号を受け入れます。

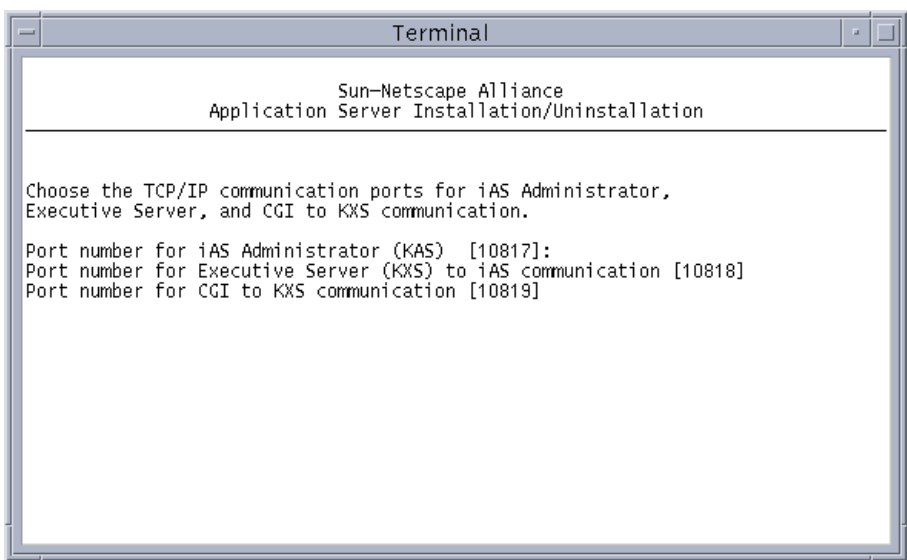

リスナポートは、許容範囲内 (1025 ~ 32768) にあり、固有 ( システム上のほかの サービスによって使われていない ) でなければなりません。

9. Enter キーを押して 1 台の Java サーバ (KJS) をインストールします。

複数のサーバを使う場合は、その数とデフォルトのポート番号を入力するか、ま たは別のポート番号を入力します。

ここでリスナポート用に指定する Java サーバのポート番号はすべて、許容範囲内 (1025 ~ 32768) にあり、固有 ( システム上のほかのサービスによって使われてい ない ) でなければなりません。

10. Enter キーを押して 1 台の C++ サーバ (KJS) をインストールします。

複数の C++ サーバを使う場合は、その数とデフォルトのポート番号を入力しま す。

ここでリスナポート用に指定する C++ サーバのポート番号はすべて、許容範囲内 (1025 ~ 32768) にあり、固有 ( システム上のほかのサービスによって使われてい ない ) でなければなりません。

11. iPlanet Application Server 管理ツールで使うユーザ名とパスワードを入力します。

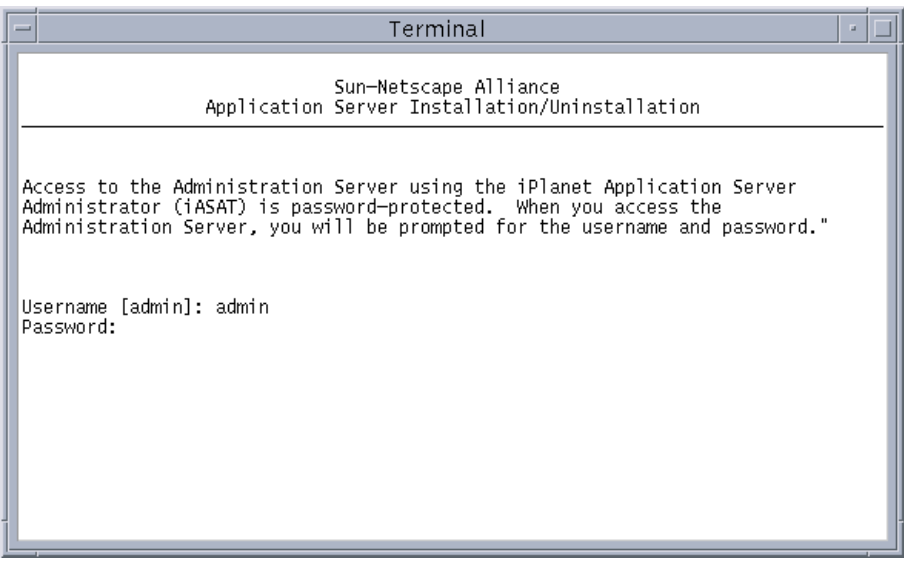

注 ユーザ名とパスワードを記録します。インストール後、iPlanet Application Server 管理ツールを使って iPlanet Application Server を登 録するときに必要です。

次に、サードパーティ JDBC データベースドライバをセットアップする設定オプショ ンが表示されます。インストール後に iPlanet Application Server Administration Tool を使用して設定することもできます。

iPlanet Application Server では、iPlanet Type 2 およびサードパーティの JDBC データ ベースドライバをサポートしています。

# <span id="page-98-0"></span>データベース接続を設定するには

この節では、データベースクライアントと、ネイティブおよびサードパーティの JDBC ドライバの設定手順について説明します。

### JDBC ドライバのセットアップの選択

● デフォルトで iPlanet Type 2 JDBC ドライバをインストールする場合は Enter キー を押し、サードパーティ JDBC ドライバをインストールする場合は「2」を、何も インストールしない場合は「3」を入力します。

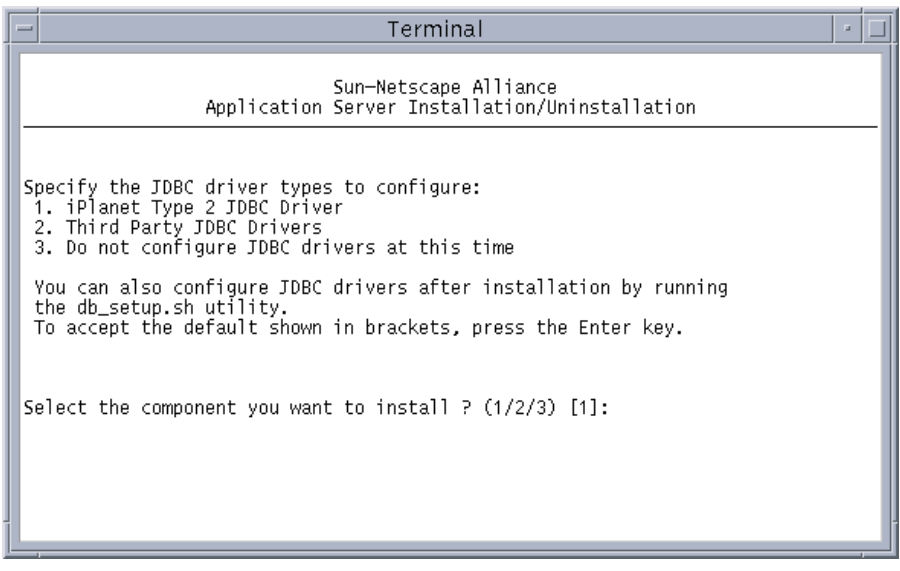

注 専用の iPlanet Type 2 JDBC ドライバは廃止されているので、サード パーティ JDBC ドライバの使用をお勧めします。

### サードパーティ JDBC ドライバをセットアップするには

1. 設定するサードパーティ JDBC ドライバの数を入力します。

設定するデータベースクライアントは、同一である必要はありません。

次の画面が表示されます。

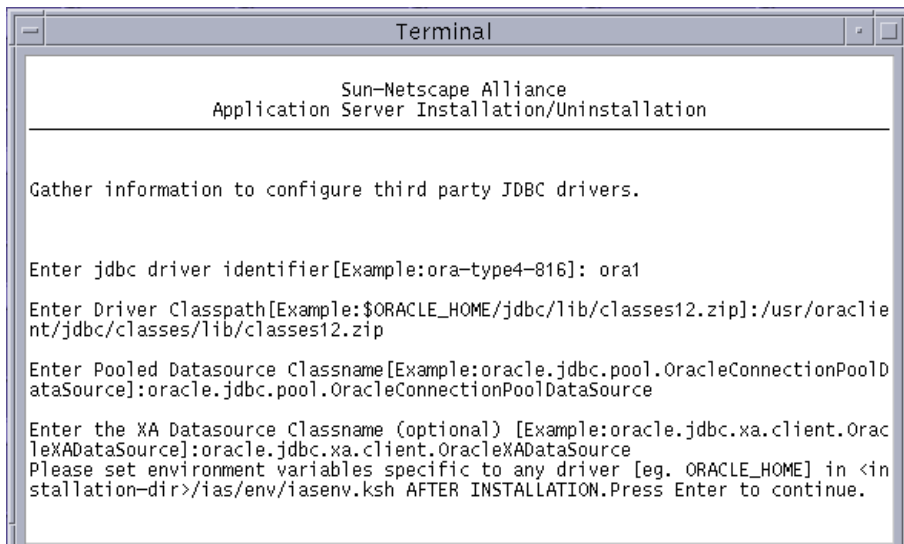

- 2. 設定するサードパーティ JDBC ドライバごとに、次の情報を入力します。
	- a. 設定するドライバのドライバ識別子を入力します。たとえば、「ora1」のよ うに入力します。

これは、iPlanet Application Server にドライバを識別させるための論理名で す。この名前はデータソースの定義を物理ドライバタイプにリンクさせると きに使います。この名前には、ユーザが選択した任意の文字列値を指定でき ます。たとえば、「driver1」、「ora-type4」、「ora-type2」、「jconnect」 などです。

b. ドライバのクラスパスを入力します。たとえば、 「Oracle\_Home/jdbc/lib/classes12.zip」のように入力します。

ドライバのクラスパスは、ドライバクラス、JAR、または ZIP ファイルへの 完全修飾パスです。この zip ファイルには、ドライバのライブラリクラスが 含まれています。次の例のように、絶対パスを指定します。

/usr/oraclient/jdbc/classes/lib/classes12.zip

c. プールされたデータソースクラス名を入力します。たとえば、 「oracle.jdbc.pool.OracleConnectionPoolDataSource」のように入力 します。

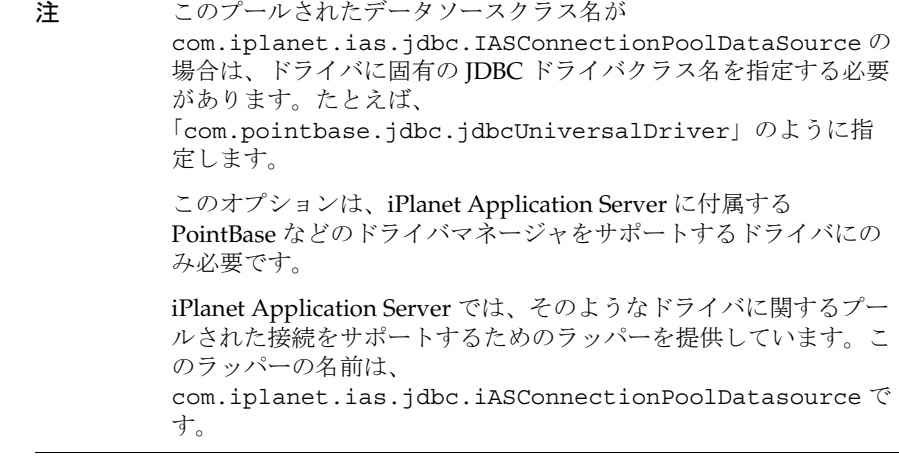

d. 「XA Datasource Classname」に XA データソースのクラス名を入力します。 たとえば「oracle.jdbc.xa.client.OracleXADataSource」のように入力 します。

注 これはオプションであり、グローバルトランザクションを使用する 場合に指定する必要があります。

e. インストール後、*iASInstallDir*/ias/env/iasenv.ksh ファイルにドライバの 環境変数を設定するように要求されます。

JDBC 設定の詳細については、『iPlanet Application Server 管理者ガイド』を 参照してください。

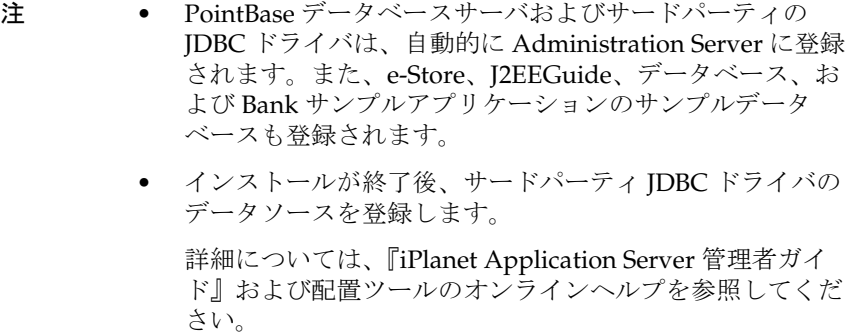

### Type 2 データベース接続を設定するには

インストールプログラムによって、iPlanet Application Server がサポートするデータ ベースクライアントが一覧表示されます。これらのクライアントは Type 2 接続に必要 です。

- 1. iPlanet Application Server のこのインスタンスを、サポートされている各データ ベースクライアントに接続するように設定するかどうかを指定します。「Yes」を 指定した各クライアントに、指定された情報を提供します。
	- ❍ Oracle
		- ❍ Oracle ホームディレクトリ
		- ❍ クラスライブラリ
	- ❍ Sybase
		- ❍ Sybase ホームディレクトリ
		- o Sybase サーバ名
		- o クラスライブラリ
	- ❍ Informix
		- ❍ Informix ホームディレクトリ
		- ❍ Informix サーバ名
		- o クラスライブラリ
	- $O$  DB2
		- ❍ DB2 ホームディレクトリ
		- ❍ DB2 サーバ名
		- o クラスライブラリ
- 2. iPlanet Application Server を Oracle、Sybase、Informix、および IBM DB2 と通信 するように設定するかどうかを示すには、「Y」(Yes) または「N」(No) を入力し ます。
- 3. アプリケーションのデータ検索の必要性について、その優先度に従って各データ ベースを格付けします.

これによって、どのデータベースを使うかを指定しなくてもアプリケーションを 作成できます。

#### <span id="page-102-0"></span>トランザクションマネージャを設定するには

トランザクションマネージャを設定するには iPlanet Application Server Administration Tool を使用します。iPlanet Application Server では、サードパーティ JDBC ドライバのローカルトランザクションとグローバルトランザクションの両方を サポートしています。

注 グローバルトランザクションのサポートは、ネイティブドライバでは利用 できません。

JDBC ドライバのトランザクションマネージャの設定方法については、『iPlanet Application Server 管理者ガイド』を参照してください。

# インターナショナル化サポート

1. 標準の Java インターナショナル化サポートを有効にするには「Y」を入力します。 それ以外の場合はデフォルト設定 (N) を受け入れます。

## iPlanet Application Server クラスタをインス トールするには

Solaris プラットフォームでこの簡単なクラスタをインストールして確認する手順は、 次の Web サイトに掲載されています。

http://developer.iplanet.com/appserver/samples/cluster/docs/unix-cl uster.html

iPlanet Application Server の設定と設置に関する補足情報は、150 [ページの「](#page-149-0)iPlanet Application Server [のクラスタの設定」と](#page-149-0)『iPlanet Application Server 管理者ガイド』 にあります。

# クラスタのデータ同期化を設定するには

1. 「Y」を入力し、Enter キーを押してこの iPlanet Application Server インスタンスを 設定してデータ同期に加えます。デフォルトは No (n) です。

注 インストール時、クラスタとして 1 台のマシンに複数のインスタンス を設定することはできません。管理ツールを使って、クラスタ環境を セットアップします。

> 詳細については、『iPlanet Application Server 管理者ガイド』を参照し てください。

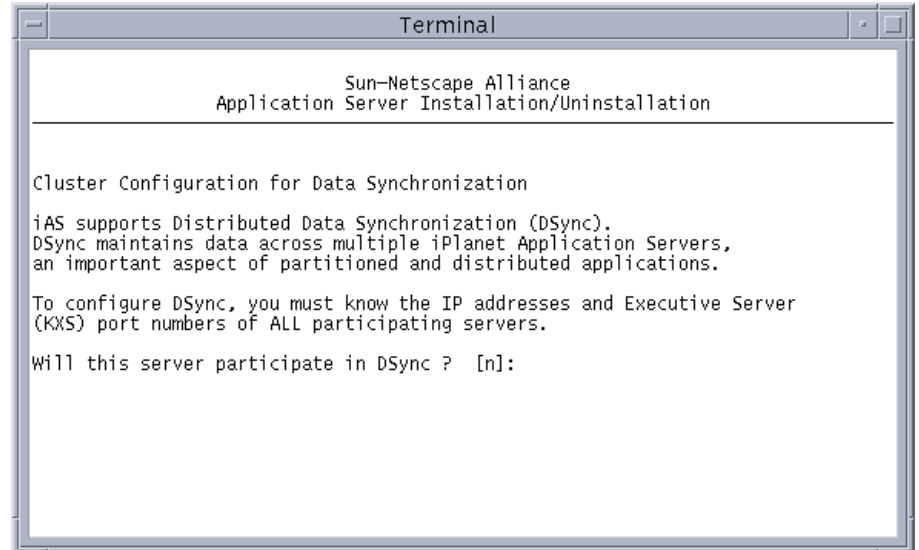

これにより、フェールオーバーとフォールトトレランスについて、各サーバ間の セッションとステート情報の同期がセットアップされます。

- 2. 前の画面で「Y」を入力した場合は、次の手順を実行する必要があります。
	- a. iPlanet Application Server のこのインスタンスが属するクラスタの名前を入 力します。クラスタはすでに存在している場合があります。存在していなけ れば、これがクラスタに割り当てられる最初のサーバになります。

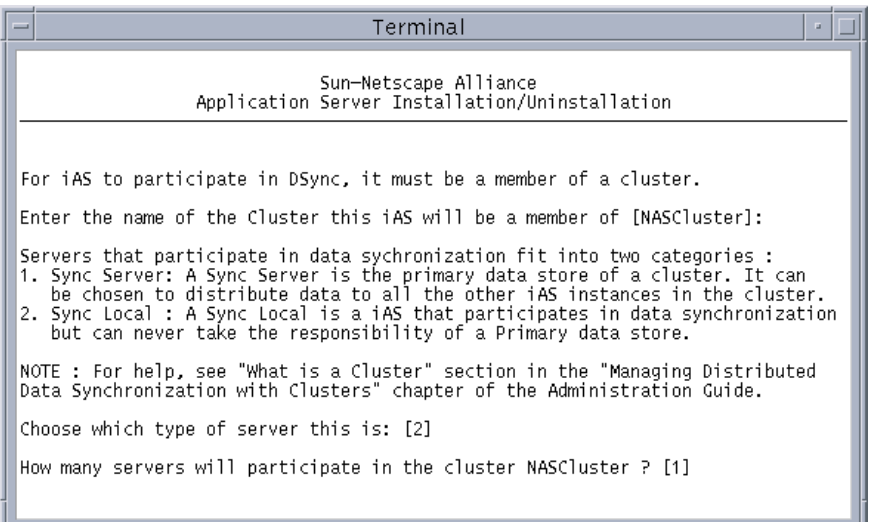

b. この iPlanet Application Server インスタンスが Sync Local インスタンスと Sync Server インスタンスのどちらになるかを示します。

Sync Local サーバはデータ同期サービスを使いますが、Sync Primary または Sync Backup サーバになることはできません。Sync Servers と Sync Local の 詳細については、150 ページの「[iPlanet Application Server](#page-149-0) のクラスタの設 [定」](#page-149-0)を参照してください。

c. クラスタ内のインストールされている各 iPlanet Application Server について、 IP アドレスとポート番号を入力します。インストールするマシンの IP アドレ スはデフォルトで追加されます (Sync Server の場合 )。

クラスタが正常に動作するためには、これらの IP アドレスとポート番号がイ ンストール全体にわたって一致している必要があります。

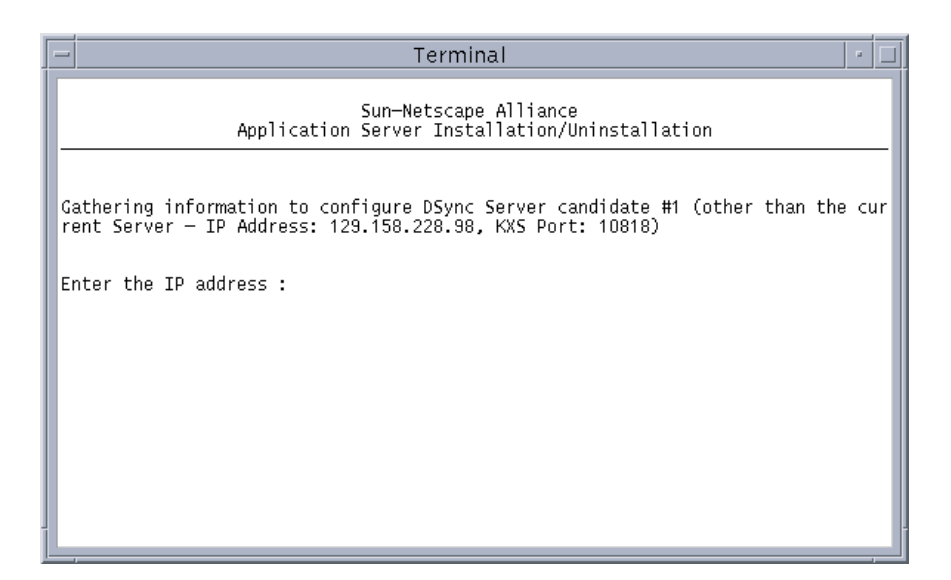

d. 各 Sync Server の優先度を入力します。クラスタ内のもっとも優先度の高い Sync Server から開始します。これは Sync Primary に障害が発生した場合に 引き継ぐ最初のサーバです。各 Sync Server の優先順位を入力し、すべてを格 付けします。

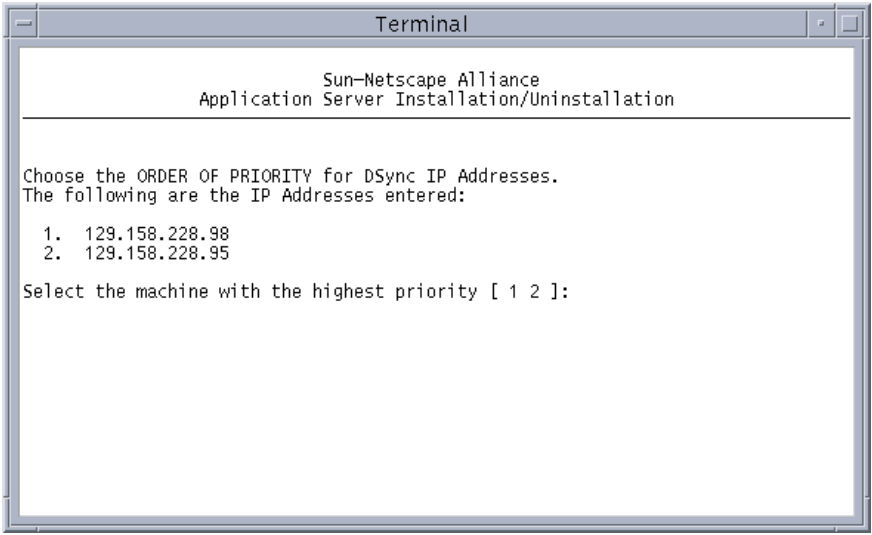

<span id="page-106-0"></span>e. クラスタが稼動している間アクティブにする Sync Backup サーバの数を指定 します。

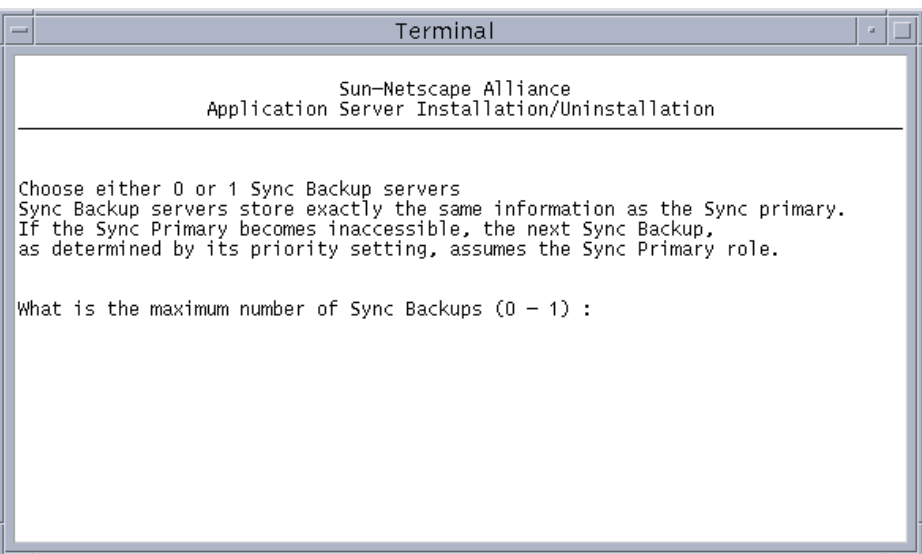

以上で iPlanet Application Server インストールの設定は完了しました。次のいくつか の手順を続行し、パッケージを抽出してインストールを完了します。

# インストールを完了するには

1. 「Y」を入力して、この iPlanet Application Server インスタンスがシステム起動時 に自動的に有効になるように設定します。

デフォルトは No (n) です。

注 root としてログオンした場合は、起動時に iPlanet Application Server だけを自動的に実行できます。

2. インストールプログラムは iPlanet Application Server ファイルを抽出してシステ ムにインストールします。

ここで、オーナとグループが異なる場合は iAS ファイルのオーナシップを変更す るプロンプトが表示されます。

iAS ファイルのグループパーミッションをユーザとしてインストールしている パーミッションに変更する場合は、「y」を入力して Enter キーを押します。スー パーユーザであるか、またはパーミッションを変更するユーザとしてログインす る必要があります。

すべてのファイルの抽出後、インストーラは割り当てたポート番号のレポートを 生成します。

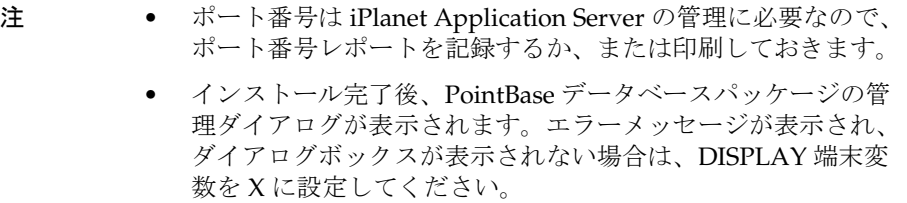

PointBase データベースエンジンがインストール後に自動的に起動します ( データ ベースエンジンのインストールを選択していた場合 )。このバンドルされたデータ ベースアプリケーションを使って、サンプルデータベースアプリケーションをテ ストします。今すぐ使わない場合は、PointBase データベースエンジンをシャット ダウンし、あとで使うことができます。

PointBase を起動するには、<iASInstallDir>/pointbase/network/bin に移 動し、次のコマンドを入力します。

pointbaseServer start

終了するには次のコマンドを入力します。

pointbaseServer stop

3. iPlanet Administration Console を起動するには、インストールディレクトリに移 動し、ポート番号レポートの最後に記載されているコマンドを実行します。

startconsole -a http://<servername.domain.com>:<port\_number>
# アプリケーションサーバのインストールの確認

iPlanet Web サイトでは、iPlanet Application Server インストールの接続を確認するア プリケーションを提供しています。Servlet と JSP を使うこの基本アプリケーションは データベースに依存しないため、追加のセットアップなしで実行されます。

### インストールを確認するには

1. ブラウザを開いて次の URL を入力します。

http://<yourwebserver>:<portnumber>/ias-samples/index.html

- 2. Enter キーを押します。
- 3. 「Sample Applications」の下にある「Quick Test」リンクをクリックします。
- 4. Shift キーを押し、ブラウザの「再読み込み」ボタンをクリックしてアプリケー ションが新しい HTML ストリームを繰り返し返すことを確認します。

# サンプルアプリケーションの使用法

iPlanet Application Server の特定のテクノロジに関する機能の理解を深めるには、 iPlanet Application Server Technology Samples を実行してください。

## サンプルアプリケーションを使用するには

- 1. iPlanet Application Server を起動します。
- 2. ブラウザを開いて次の URL を入力し、Enter キーを押します。

http://<yourwebserver>:<portnumber>/ias-samples/index.html

3. 「iPlanet Application Server J2EE Application Samples」リンクを選択し、特定の サンプルアプリケーションを選択します。アプリケーション固有のセットアップ 指示に従って、必要なデータベース設定を行い、アプリケーションを実行します。

iPlanet Application Server サンプルアプリケーションを十分に理解したら、Sun Samples を実行します。Sun Samples は、http://www.java.sun.com で提供されて いるコードをベースにしたアプリケーションです。特に、Java Pet Store の例では、人 気のある J2EE アプリケーションがどのように iPlanet Application Server に配置され ているかが示されています。

次の場所を参照して、サンプルアプリケーションのソースコードと、関連する J2EE XML 配置記述子を検討できます。

installDir/ias/ias-samples/

ここには、サンプルコードを試すためのコンパイルスクリプトもあります。

## Solaris への複数インスタンスのインストール

複数のインスタンスは開発および運用環境の両方に利点があります。開発環境では、 複数の iPlanet Application Server インスタンスがあるとコードを分離できます。運用 環境では、複数の iPlanet Application Server インスタンスによってスケーラビリティ が向上します。

複数のインスタンスをインストールする利点の詳細については、153 [ページの「複数](#page-152-0) [のインスタンスをインストールする理由」を](#page-152-0)参照してください。

注 このオプションは Solaris でだけ使うことができます。

### 開発設置用にインストールするには

- 1. 各 iPlanet Application Server インスタンスのログインを作成します。
- 2. 各システムに、iPlanet Application Server の初期インスタンスをインストールし ます。
	- ❍ 次のように、ホームディレクトリをセットアップします。 /usr/iplanet/ias6/instance0
	- o Directory Server 上のグローバル設定名 iasconfig0 の下に設定データを保存し ます。
	- o iPlanet Application Server インスタンスごとに Executive Server (KJS) が 1 つ指定 されるように、KJS プロセスの数を設定します。
- 3. 追加の iPlanet Application Server インスタンスをインストールします。
	- ❍ カスタムインストールを使って異なるポート番号を割り当てます。
	- ❍ 次のように、各インスタンスに異なるホームディレクトリをセットアップします。 /usr/iplanet/ias6/instance1、/usr/iplanet/ias6/instance2
	- ❍ iPlanet Directory Suite または Administration Services をインストールしないでく ださい。
	- iPlanet Core Iava クラスまたは Iava ランタイム環境をインストールしないでくだ さい。
- 4. 設定データを、プライマリ Directory Server 上の「iasconfig1」、「iasconfig2」な どに保存します。
- 5. すべての Web サーバインスタンスに Web コネクタをインストールします。各 Web サーバインスタンスは、1 つの iPlanet Application Server インスタンスに関 連付けられます。

### 運用設置用にインストールするには

- 1. 2 つの Directory Server をインストールします。1 つはプライマリサーバ、もう 1 つはセカンダリサーバとして機能します。プライマリ Directory Server がセカン ダリサーバに複製されるように、これらの Directory Server を設定します。
- 2. 各 Directory Server インスタンスのログインを作成します。プロセッサごとに 1 つのインスタンスを使うと最高のパフォーマンスが発揮されますが、Directory Server のインスタンスごとにプロセッサを 8 つまで使うこともできます。
- 3. 各システムに、iPlanet Application Server の初期インスタンスをインストールし ます。
	- ❍ 次のようにインストールディレクトリをセットアップします。 /usr/iplanet/ias6/instance0
	- プライマリ Directory Server 上の iasconfig\_global に設定データを保存しま す。
	- o セカンダリ Directory Server 用に設定します。
	- o iPlanet Application Server インスタンスごとに、2 つ以上の KJS プロセスを設定し ます。
	- ❍ オプション : 自動的に起動するようにアプリケーションサーバを設定します。
- 4. 追加のインスタンスをインストールします。
	- ❍ カスタムインストールを使ってポート番号を変更します。
	- ❍ /usr/iplanet/ias6/instance1、/usr/iplanet/ias6/instance2 のよう に、各インスタンスに異なるホームディレクトリを入力します。
	- ❍ iPlanet Directory Suite または Administration Services をインストールしないでく ださい。
	- o iPlanet Core Java クラスまたは Java ランタイム環境をインストールしないでくだ さい。
	- o iPlanet Application Server Web Connector Component、または配置ツールをイン ストールしないでください。
- 5. プライマリ Directory Server に設定データを保存します。
	- ほとんどのインスタンスは iasconfig\_global に保存します。
- ❍ AOL カスタマ処理専用のクラスタ設定内の Web サーバと iPlanet Application Server は iasconfig\_Acme に保存します。
- isp1 カスタマ処理専用のクラスタ設定内の Web サーバと iPlanet Application Server は iasconfig\_ispl に保存します。
- o ispN カスタマ処理専用のクラスタ設定内の Web サーバと iPlanet Application Server は iasconfig\_ispN に保存します。
- 6. セカンダリ Directory Server を設定します。
- 7. インスタンスごとに、少なくとも 2 つの KJS プロセスが指定されるように、KXS および KJS プロセスの数を設定します。
- 8. 自動的に起動しないように、各インスタンスを設定します。
- 9. プロセスを個々のプロセッサにバインドするスクリプトを作成します。

詳細については、『iPlanet Application Server パフォーマンスおよびチューニング ガイド』を参照してください。

- 10. 定期的にプロセスのバインドをチェックする crontab スクリプトを作成します。 KJS プロセスを再起動すると、このスクリプトはプロセスバインドスクリプトを 実行します。
- 11. クラスタペアは次のように設定します。
	- ❍ できるだけリング型トポロジが実現するように設定します。
	- ❍ 各インスタンスは別々のサーバ上に配置されています。
	- 例 1 ·

サーバ A は、インスタンス 0 および 1 を実行します。 サーバ B は、インスタンス 2 および 3 を実行します。 サーバ C は、インスタンス 4 および 5 を実行します。

 インスタンス 1 および 2 が含まれたクラスタ 0 を作成します。 インスタンス 3 および 4 が含まれたクラスタ 1 を作成します。 インスタンス 5 および 0 が含まれたクラスタ 2 を作成します。

例 2 :

サーバ A は、インスタンス 0、1、2、および 3 を実行します。 サーバ B は、インスタンス 4、5、6、および 7 を実行します。 サーバ C は、インスタンス 8 および 9 を実行します。

インスタンス 0 および 8 が含まれたクラスタ 4 を作成します。 インスタンス 1 および 5 が含まれたクラスタ 1 を作成します。 インスタンス 2 および 6 が含まれたクラスタ 2 を作成します。 インスタンス 3 および 9 が含まれたクラスタ 3 を作成します。 インスタンス 7 および 8 が含まれたクラスタ 4 を作成します。

12. すべての iPlanet Application Server クラスタをコンポーネントのロードバランシ ング用に設定します。インスタンス間でサーバを共有すると、サーバ間のロード バランスは乱れます。

すべての Sync Primary インスタンスができるだけ早く起動されるように、各サー バ上で rc2 起動スクリプトを変更します。すべての Sync Backup インスタンスの 起動を遅らせます。物理サーバ間で負荷を均等に分割することによって、どのイ ンスタンスを Sync Primary または Sync Backup にするかを指定します。これらの 変更は、Sync Primary サーバができるだけ多くの負荷を処理できるようにするた めに行います。したがって、負荷を均等に分割するのが理想的です。Sync Primary インスタンスは、起動順序をベースにして決まります。

例 1:

前の節の例 1 から続きます。プライマリインスタンスを 1、3、および 5 にで きます。

例 2 :

前の節の例 2 から続きます。プライマリインスタンスを 0、1、6、7、および 8 にできます。

- 13. すべての Web サーバインスタンスに Web コネクタをインストールします。ISP プロキシに割り当てられている各クラスタに、適切な数の Web サーバインスタン スを割り当てます。その他の Web サーバインスタンスはすべて、残りのクラスタ ペアで共有できます。
	- ❍ セッションがそれらの元の Web サーバに戻るように、Web 階層ロードバランサ を設定します。
	- ❍ 既知の ISP プロキシが、その目的のために割り当てられている Web サーバに関連 付けられるように、Web 階層ロードバランサを設定します。
	- ❍ アプリケーションがすべてのクラスタに存在していない場合に、クラスタ間でア プリケーションパーティショニングがサポートされるように、Web 階層ロードバ ランサを設定します。
- 注 ロードバランシングソリューションには、これらの機能をすべてサポート していないものもあります。Resonate Central Dispatch は、これらの機能 を備えたロードバランサの一つの例です。

## 複数の Solaris マシンへのインストール

自動インストールを使うと、何度もインストールプログラムを実行しなくても、複数 の Solaris マシンにアプリケーションサーバをインストールできます。

### 自動インストールを実行するには

1. 最初のマシンで setup -k コマンドを実行します。

インストールプログラムに進みます。install.inf ファイルが installDir/setup ディレクトリに生成されます。さらに、ログファイル userinput.log が installDir/ias ディレクトリに生成されます。このファイルには、インストール時 に行ったすべての入力が保存されます。

- 2. インストールプロセスが完了後、install.inf と userinput.log を 2 番目のシ ステムの /tmp ディレクトリにコピーします。
- 3. 次の手順に示すように、install.inf および userinput.log のコピーを変更し ます。
- 4. ポート番号やドメイン名などの設定条件に応じて、install.inf 内の次の値のい くつかまたは全部を変更しなければならない場合があります。

| 値                      | 説明                                                |
|------------------------|---------------------------------------------------|
| FullMachineName        | iPlanet Application Server がインストールされているマ<br>シンの名前 |
| ServerRoot             | インストールルートディレクトリ                                   |
| AdminDomain            | Directory Server の管理ドメイン                          |
| ConfigDirectoryLdapURL | Directory Server 内の設定情報の URL                      |
| UserDirectoryLdapURL   | Directory Server 内のユーザ情報の URL                     |
| <b>ServerPort</b>      | ローカル Directory Server ポート                         |
| ServerIdentifier       | ローカル Directory Server 識別子                         |
| Port                   | ローカル管理ポート                                         |

表 5-1 install.inf 内の設定

5. userinput.log ファイル内の次のキーを変更します。設定条件に応じて、次の値 のいくつかまたは全部を変更しなければならない場合があります。

| 値                         | 説明                                                                                 |
|---------------------------|------------------------------------------------------------------------------------|
| NAS_backup_dir            | ファイルをバックアップするために使うディレク<br>トリ。通常は <serverroot>/backup</serverroot>                  |
| LDAP_ServerRoot           | install.inf にある ServerRoot と同じ                                                     |
| LDAP_Hostname             | install.inf にある FullMachineName と同じ                                                |
| LDAP_ServerIdentifier     | install.inf にある ServerIdentifier と同じ                                               |
| LDAP_ServerPort           | install.inf にある ServerPort と同じ                                                     |
| AdminServer_Port          | install.inf にある Portと同じ                                                            |
| LDAP_AdminDomain          | install.inf にある AdminDomain と同じ                                                    |
| LDAP_UserDirectoryLdapURL | install.inf にある UserDirectoryLdapURL と<br>同じ                                       |
| NAS_home                  | iPlanet Application Server インストールのルー<br>ト。通常は <serverroot>/ias</serverroot>        |
| NAS_userinputlog          | userinput.log fileを保存するパス                                                          |
| <b>BASEDIR</b>            | NAS home と同じ                                                                       |
| LocalHostName             | 自動インストールが実行されているマシンの名前                                                             |
| LocalIPAddress            | 自動インストールが実行されているマシンのIP<br>アドレス                                                     |
| KIVAKey                   | プロダクトキー                                                                            |
| LDAP_nasconfig            | グローバル設定名。iPlanet Application Server 設<br>定情報が Directory Server のこの名前の下に保存<br>されます。 |
| <b>NSRootDir</b>          | Web サーバインスタンスのパス                                                                   |
| nsinst                    | NSRootDir と同じ                                                                      |
| webserver_version         | iPlanet Web Server 4.1 を実行している場合は、<br>この値は4.1 です。6.0 を実行している場合は、<br>値6.0を使います。     |

表 5-2 userinput.log ファイル内の設定

- 6. KAS、KXS、KJS や KCS などのポート番号を入力します。
- 7. TXN\_DirectoryRoot\_logVol\_1 のように、kjs エンジンごとに logvol root のサイズ を入力します。
- 8. 次のフィールドにパスワードを入力します。すべての複数のインストールで同じ パスワードを使う場合は、これらの値を変更する必要はありません。
	- o install.inf ファイル内のパスワードの設定
		- ❍ ConfigDirectoryAdminPwd
		- ❍ UserDirectiryAdminPwd
		- ❍ RootDNPwd
		- ❍ ServerAdminPwd
	- o userinput.log ファイル内のパスワードの設定
		- o LDAP\_RootDNPwd
		- ❍ LDAP\_UserDirectoryAdminPwd
		- ❍ PASSWORD
- 9. 2 番目のシステムで次のコマンドを実行して自動インストールを開始します。 setup -s -f fullpath/install.inf

これによって、最初のシステムとまったく同じセットアップ方法でインストールが実 行されます。

# Windows へのカスタムインストール

この章では Windows プラットフォームで iPlanetTM Application Server をインストー ルして設定する方法について説明します。この章には次のトピックがあります。

- インストールするコンポーネント
- [カスタムインストーラの実行](#page-117-0)
- [インストールの確認](#page-135-0)
- [サンプルアプリケーションの使用法](#page-135-0)
- 複数の Windows [マシンへのインストール](#page-136-0)

最新の更新情報については、次の Web サイトに掲載されている『リリースノート』を ご覧ください。

http://docs.iplanet.com/docs/manuals/ias.html から入手できます。

インストール後のアプリケーションサーバの設定の詳細については、『iPlanet Application Server 管理者ガイド』を参照してください。

# インストールするコンポーネント

iPlanet Application Server にインストールするソフトウェアは、次のコンポーネント のグループから構成されます。

- iPlanet Directory Server Enterprise Edition 5.0 SP1
- 独自の Administration Server を持つ iPlanet Console
- iPlanet Application Server とそのサブコンポーネント
	- ❍ iPlanet Application Server Web コネクタプラグインコンポーネント
	- ❍ iPlanet Application Server コアサーバコンポーネント
	- o iPlanet Application Server 管理ツール
- <span id="page-117-0"></span>o iPlanet Application Server 配置ツール
- ❍ PointBase データベースサーバ

アプリケーションサーバコアコンポーネントを選択すると、必要な PointBase ファイルをインストールします。

iPlanet Application Server の特徴とコンポーネントの概要については、第 1 [章「入門」](#page-14-0) を参照してください。

注 カスタムインストールを使うと、これらのコンポーネントのほかに、デー タベースクライアント、専有の Type 2 iPlanet Application Server データ ベースドライバ、およびサードパーティ JDBC ドライバをインストールで きます。

## カスタムインストーラの実行

カスタムインストールウィザードを使った iPlanet Application Server のインストール は次のトピックに分けられます。

- 118 ページの「カスタムインストールを開始するには」
- 121ページの「[Directory Server](#page-120-0) を設定するには」
- 128 ページの「[iPlanet Application Servers](#page-127-0) を設定するには」
- 129 [ページの「データベース接続を設定するには」](#page-128-0)
- 133ページの「[iPlanet Application Server](#page-132-0) クラスタを設定するには」
- 136 [ページの「サンプルアプリケーションを使うには」](#page-135-0)

注 第 2 [章「インストールの準備」](#page-24-0)に示[すシステムの必要条件](#page-25-0)およ[びインス](#page-28-0) [トールの前提条件](#page-28-0)を満たしている必要があります。

#### カスタムインストールを開始するには

- 1. CD-ROM からインストールする場合は、インストールウィザードが自動的に起動 します。起動しない場合は、CD-ROM ドライブを参照し、setup.exe を検索し て起動します。
- 2. 「Welcome」画面が表示されたら、「Next」をクリックします。
- 3. 使用承諾契約に同意するには「Yes」をクリックします。 続行するには、ライセンス契約に同意する必要があります。

4. iPlanet Server とコアコンポーネントをインストールするには「Next」をクリック します。

iPlanet Administration Console をスタンドアロンアプリケーションとしてインス トールする場合は、それを選択します。iPlanet Server とコアコンポーネントを選 択すると、アプリケーションサーバをインストールするマシンと同じマシンに管 理コンソールがデフォルトでインストールされます。

「Type of Installation」パネルが表示されます。

5. インストールタイプとして「Custom」を選択し、「Next」をクリックします。

「Location of Installation」パネルが表示されます。

6. デフォルトのパスを受け入れる場合は「Next」をクリックします。別のディレク トリを選択する場合は省略符号 ... をクリックし、コンピュータのフォルダを参照 します。

スペースを含むディレクトリ名は使わないでください。

「Components to Install」画面が表示されます。

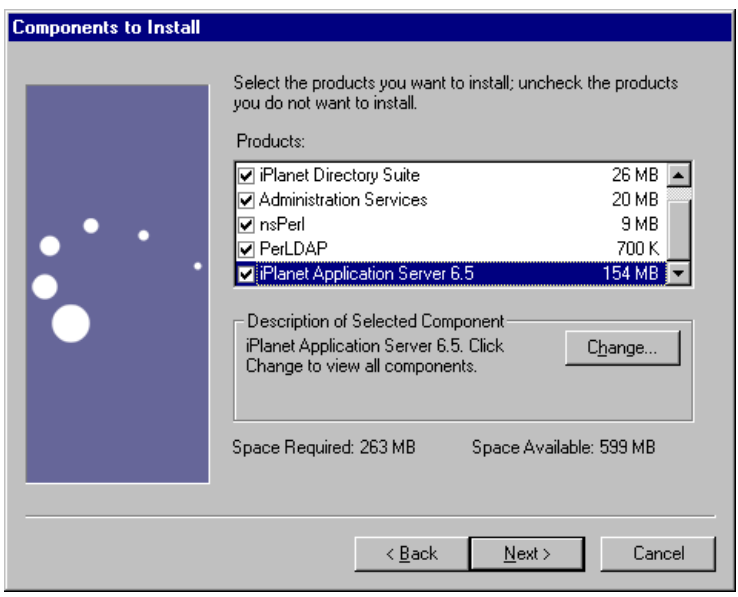

7. 「Components to Install」パネルのデフォルトの選択を受け入れるには「Next」を クリックします。デフォルトの選択は、フルインストール時にインストールされ る項目を示しています。

選択を変更するには、「Change」ボタンをクリックします。選択した各コンポー ネントに対応するサブコンポーネントが表示されます。

「Components to Install」パネルでは次の操作を行うことができます。

- ❍ すでにディレクトリサービスを使っている場合は、Directory Suite コンポーネント の選択を解除します。
- o iPlanet Administration Console が不要な場合は、「Administration Services」の選 択を解除します。
	- 注 nsPerl および PerLDAP コンポーネントは、Directory Server コン ポーネントで必要とされます。このコンポーネントの選択を解除 するには、最初に iPlanet Directory Suite コンポーネントの選択を 解除する必要があります。

iPlanet Application Server には PointBase データベースサーバがバンドルされ ており、デフォルトでインストールされます。PointBase をインストールしな い場合は、「iPlanet Application Server 6.0」>「Change」を選択し、 「PointBase Database Server」の隣のチェックボックスをオフにします。

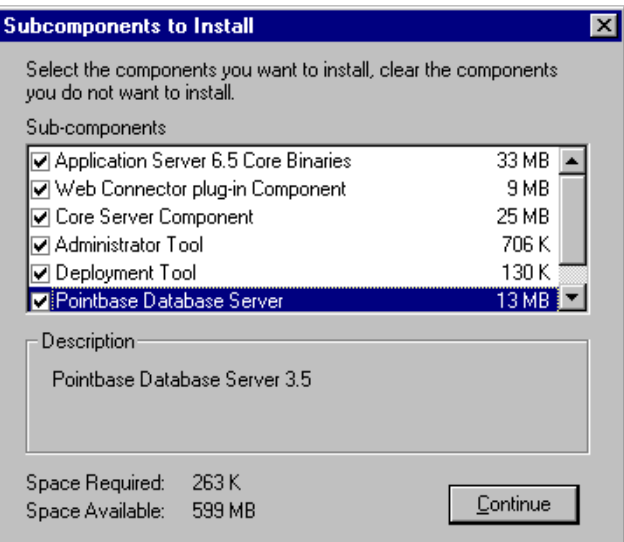

<span id="page-120-0"></span>iPlanet Application Server インストールには、iPlanet Directory Server 5.0 SP1 のイン ストールと設定に関するいくつかのパネルがあります。Directory Server にはアプリ ケーションサーバの設定とディレクトリデータが保存されます。

注 iPlanet Application Server とともに Directory Server をインストールし ない場合は、既存の Directory Server を設定ディレクトリとして指定す る必要があります。設定ディレクトリとして指定する Directory Server には、データツリー o=NetscapeRoot が含まれている必要がありま す。

### Directory Server を設定するには

「Custom Installation Wizard」パネルでは、次の項目をセットアップします。

- Directory Server
- Directory Server が保存するデータを指定して Directory Server のデータツリーを 登録します。
	- ❍ 設定データ
	- ❍ ディレクトリデータ
- 次の管理者をセットアップします。
	- ❍ 設定データ管理者
	- ❍ ディレクトリデータ管理者。ディレクトリマネージャともいいます。
- Directory Server の一般設定を記録します。
	- ❍ LDAP 通信ポート
	- ❍ ローカルホストマシン
	- ❍ インストールする iPlanet Application Server のデータツリールートサフィックス
- Directory Server の管理ドメイン境界を設定します。

Directory Server のさまざまな機能の概要については、『iPlanet Directory Server インストールガイド』を参照してください。

注 Windows の Directory Server 同期サービスの詳細については、Web サ イトの http://docs.iplanet.com/ に掲載されている 『iPlanet Directory Server インストールガイド』を参照してください。

これらのパネルとその機能については、次の手順で説明します。

1. 設定ディレクトリを保持する Directory Server を選択します。

設定ディレクトリには、iPlanet Application Server によって使われるデータツ リーがあります。組織を識別するために設定したサフィックスに基づいて、 Directory Server はこれらの設定をデータツリー o=NetscapeRoot に保存します。 複数のサーバインストールでは、設定ディレクトリ上に設定を保存できます。

次のどちらかのオプションを選択します。

- ❍ インストールする新規の Directory Server をデフォルト設定のまま設定ディレク トリとして指定します。または、
- ❍ 「Use existing configuration Directory Server」を選択し、そのサーバの識別に使う 情報を入力して、既存の Directory Server を使います。
	- ❍ ホスト名とポート番号
	- ❍ デフォルトのバインド:admin
	- ❍ パスワード
- 2. iPlanet Application Server データを保存する Directory Server を選択します。

Directory Server には、複数の Directory Server のデータベース間でデータを分散 するオプションがあります。これは、分散データを連鎖させるプラグインを使っ て行われます。詳細については、Web サイトの http://docs.iplanet.com から入手 できる『iPlanet Directory Server 導入ガイド』を参照してください。

次のどちらかのオプションを選択します。

- ❍ 新しくインストールした Directory Server にディレクトリデータを保存する場合 は、デフォルトオプションを選択します。
- ❍ 既存の Directory Server を使ってデータを保存する場合は、該当するオプションを 選択し、一般設定を入力します。
	- ❍ ホスト名とポート番号
	- ❍ デフォルトのバインドまたは識別名 (DN)。デフォルトでは、 cn=Directory Manager です。
	- ❍ サフィックス : dc=sales, dc=sun, dc=com。たとえば、DNS 名が sales.sun.com の場合は、サフィックスは dc=sales,dc=sun,dc=com で す。

「Next」をクリックして Directory Server 設定を継続します。

3. Directory Server の「General Settings」を指定します。

これらの設定は、Directory Server のホストマシン、LDAP 通信ポートのポート番 号、およびデータ情報ツリーサフィックスから構成されます。データ情報ツリー サフィックスは、この iPlanet Application Server インストールまたは Directory Server のデータベースツリーの root を指定するときに使います。

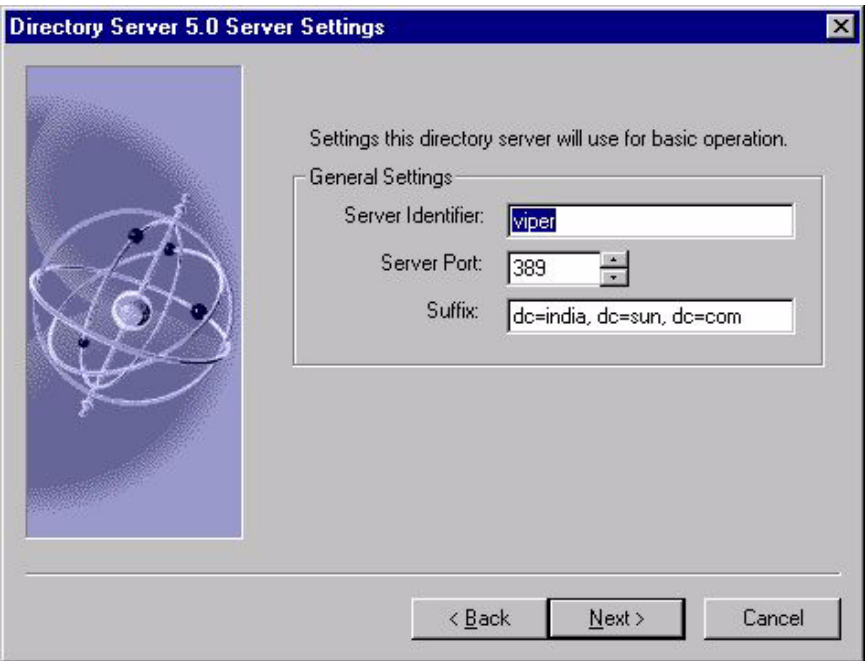

サフィックスは、Directory Server データツリーのトップにあるエントリで、その 下に iPlanet Application Server データが保存されます。標準のディレクトリサ フィックスの詳細については、『iPlanet Directory Server 管理者ガイド』を参照し てください。

- ❍ サーバ ID は、Directory Server をインストールするコンピュータのローカルホスト に設定されます。
- ❍ デフォルトのサーバポート番号は 389 ( 標準 LDAP ポート番号 ) です。ポートが使 われている場合は、ランダムに生成された番号が使われます。
- ❍ デフォルトのドメイン名は、アプリケーションサーバをインストールしたコン ピュータに設定されます。
- 4. この設定サーバインスタンスの管理者 ID とパスワードを入力します。

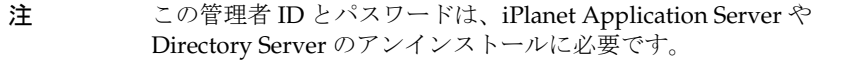

5. Directory Server の管理ドメインをセットアップします。

デフォルトでは、インストールコンピュータのドメインに設定されます。この値 を変更する場合は、各ドメインのサーバを制御する組織に対応する名前を使う必 要があります。

Directory Server には複数のドメインの設定情報が保存されるので、管理ドメイン を使ってこれらの情報を区別します。Directory Server 管理ドメインを使うと、よ り簡単にサーバ管理タスクを分散できるように、サーバを論理的にグループ化で きます。

企業内の 2 つの部門に共通のシナリオは、それぞれの部門で個々のサーバを制御 することです。ただし、企業ではすべてのサーバを集中して制御する場合もあり ます。管理ドメインを使うと、これらの矛盾した目的に応えることができます。

Directory Server を使った複数ドメインに関する情報の保存についての詳細設定と 情報については、『iPlanet Directory Server 管理者ガイド』を参照してください。

- 6. ディレクトリ管理者 (マネージャ)のユーザ名とパスワードを入力します。
- 7. ディレクトリマネージャの DN を入力するか、またはデフォルトのままにします。

ディレクトリマネージャ DN は、アクセスコントロールが適用されない特殊な ディレクトリエントリです。ディレクトリマネージャをディレクトリのスーパー ユーザと考えることができます。

ほとんどの場合、デフォルト値を受け入れます。デフォルト値は共通ディレクト リマネージャ名 cn=Directory Manager に設定されています。

- 8. ディレクトリマネージャのパスワードを入力します。パスワードは 8 文字以上で なければなりません。
- 9. ディレクトリマネージャの Supplier および Consumer を指定します。

ほかの複製設定の設計を実装する場合を除いて、Supplier および Consumer のデ フォルトの複製設定を受け入れます。

複製とは、ディレクトリデータを、ある Directory Server から別の Directory Server に自動的にコピーするプロセスです。

別のサーバの複製にコピーされる複製を保持するサーバは、Supplier と呼ばれま す。別のサーバからコピーされる複製を保持するサーバは、Consumer と呼ばれ ます。複製概念の詳細については、『iPlanet Directory Server 導入ガイド』を参照 してください。

http://docs.iplanet.com/docs/manuals/directory.html#dirserver

10. 一般的に使われているエントリを使って Directory Server を設定するには、デ フォルトを受け入れます。

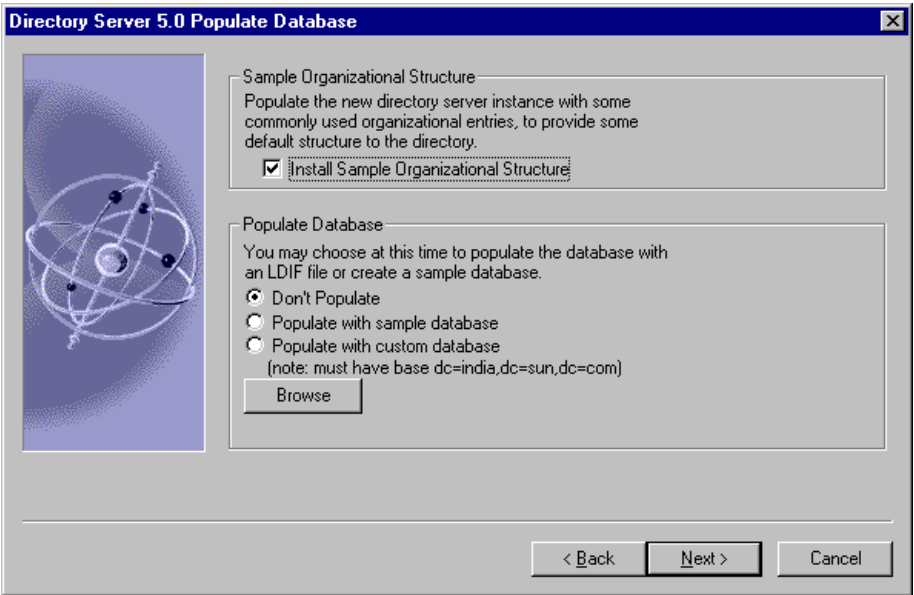

これらのデフォルトを使うと、iPlanet Application Server を簡単に開始できます。

11.「Populate Database」では、該当するラジオボタンを選択してデータベースの初 期設定データを指定します。

カスタムデータベースがある場合は、「Populate with custom database」オ プションを選択し、「Browse」をクリックします。ファイルのフルパスとファイ ル名を LDIF 形式で入力し、カスタムデータベースのディレクトリに設定します。

- 12.「Next」をクリックし、スキーマチェック機能を有効にします。デフォルトのま まにすることをお勧めします。
- 13.「Next」をクリックし、デフォルトを受け入れるか、または Administration Server にバインドする特定の IP アドレスを入力します。

注 認証は行われないので、正しいIPアドレスを入力します。

14.「Next」をクリックし、Administration Server のデフォルトのポート番号を受け 入れます。

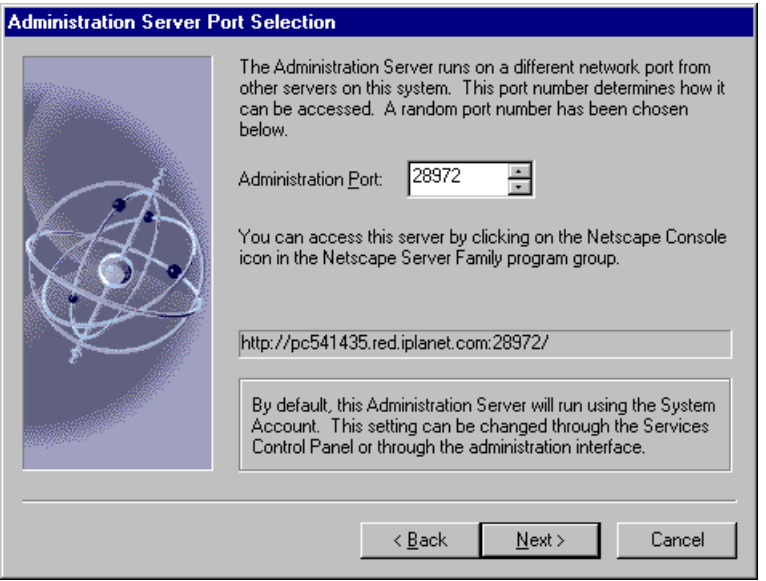

iPlanet Administration Console では、Directory Server の管理にこのポート番号が 必要です。

15. この iPlanet Application Server のインストールについて、デフォルトの名前を受 け入れるか、または固有のグローバル設定名を入力します。

この名前は、ほかにインストールする iPlanet Application Server のグローバル設 定名とともに、o=NetscapeRoot ツリーの下にある設定 Directory Server に保存 されます。

16. iPlanet Application Server のプロダクトキーを入力します。

プロダクトキーは、製品とともに受け取ったウェルカムレターに記載されており、 インストールを続行するために必要です。

17. インストールして実行している Web サーバのタイプとインスタンスを選択しま す。

複数の iPlanet Web Server インスタンスがある場合は、iPlanet Application Server に関連付けるインスタンスを選択します。

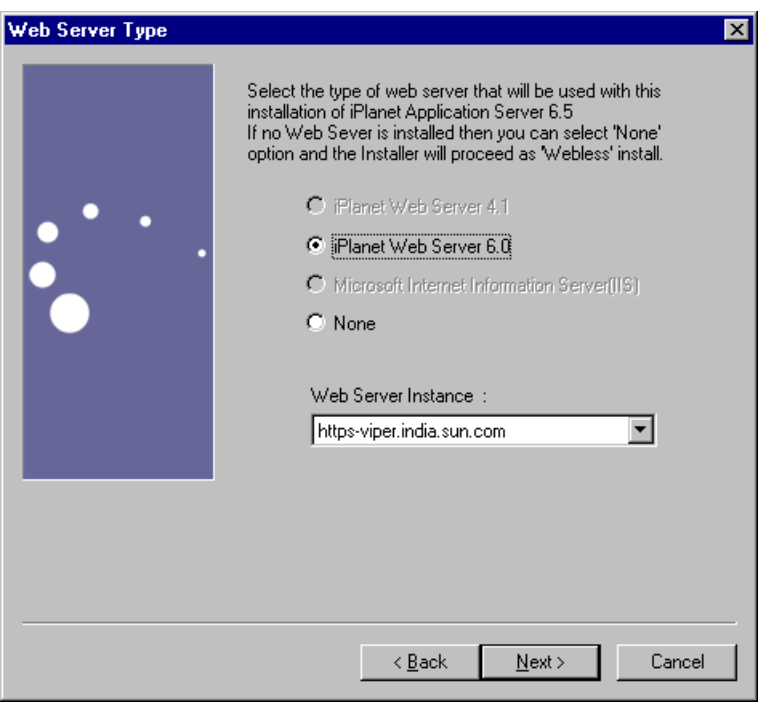

- 注 IIS または iWS 以外の Web サーバを使っている場合は、doc および cgi-bin ディレクトリを入力する必要があります。
	- Apache Web サーバを使うには、インストール時に iPlanet Application Server が iPlanet Web Server または Microsoft Internet Information Server と連動するように設定する必要が あります。iPlanet Application Server をインストール後、 Apache Web サーバをインストールして設定します。

Apache Web サーバをインストールして設定する方法の詳細 については、145 ページの「Web Connector [プラグインのイン](#page-144-0) [ストール」](#page-144-0)を参照してください。

すべてのオプションに対して、\SOFTWARE\iPlanet キーのレ ジストリキーパーミッションが「Full Control」に設定され ていることを確認します。

<span id="page-127-0"></span>次に、Java サーバと C++ サーバのポート番号およびサーバの数を設定します。

### iPlanet Application Servers を設定するには

1. Administration Server (KAS)、Executive Server (KXS)、Java サーバ (KJS)、および C++ サーバ (KCS) のポート番号を入力します。

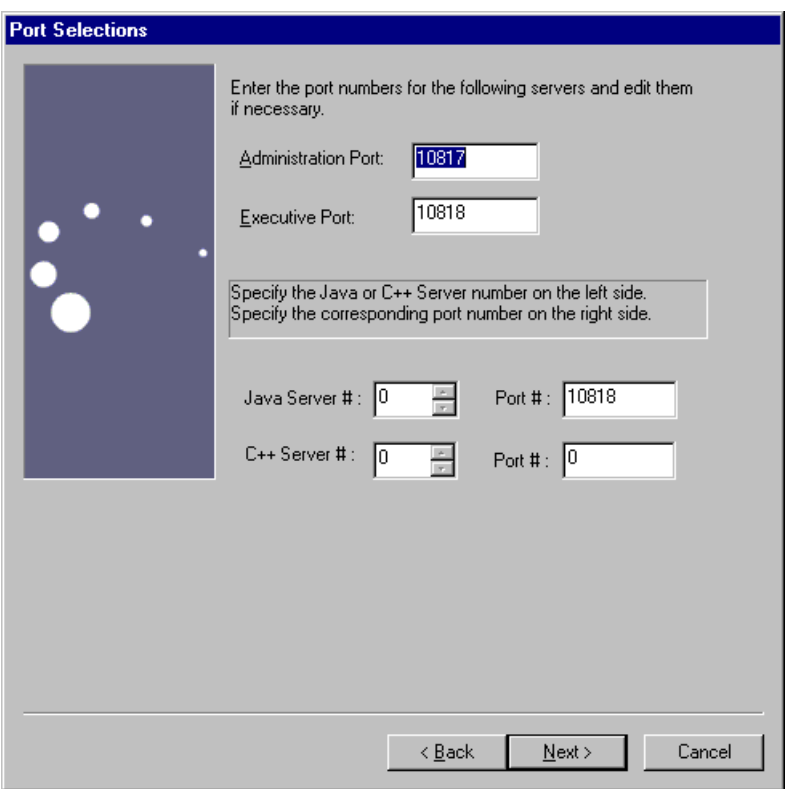

リスナポート用に指定するポート番号はすべて、許容範囲内 (1 ~ 65535) にあり、 固有 ( システム上のほかのアプリケーションによって使われない ) でなければなり ません。

<span id="page-128-0"></span>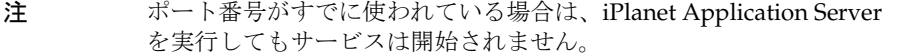

アプリケーションの処理に使う Java サーバ (KJS) と C++ サーバ (KCS) の数を入力 します。

デフォルト値は 1 です。処理する負荷が大きい場合は、この値を大きくします。 インストール後に、管理ツールを使って値を調整することもできます。詳細につ いては、『iPlanet Application Server 管理者ガイド』を参照してください。

2. iPlanet Application Server 管理者のユーザ名とパスワードを入力します。

このユーザ名とパスワードは Administration Server によって認証に使われます。 つまり、管理ツールおよび配置ツールによって使われます。

次に、データベースクライアントを設定するパネルが表示されます。

### データベース接続を設定するには

この節では、データベースクライアントと、ネイティブおよびサードパーティの JDBC ドライバの設定手順について説明します。

- 129 ページの「ネイティブデータベースクライアントの優先順位を設定するには」
- o 131 [ページの「サードパーティ](#page-130-0) JDBC ドライバを設定するには」

#### ネイティブデータベースクライアントの優先順位を設定するには

接続の優先順位に基づいて、インストールされているデータベースクライアント を格付けします。

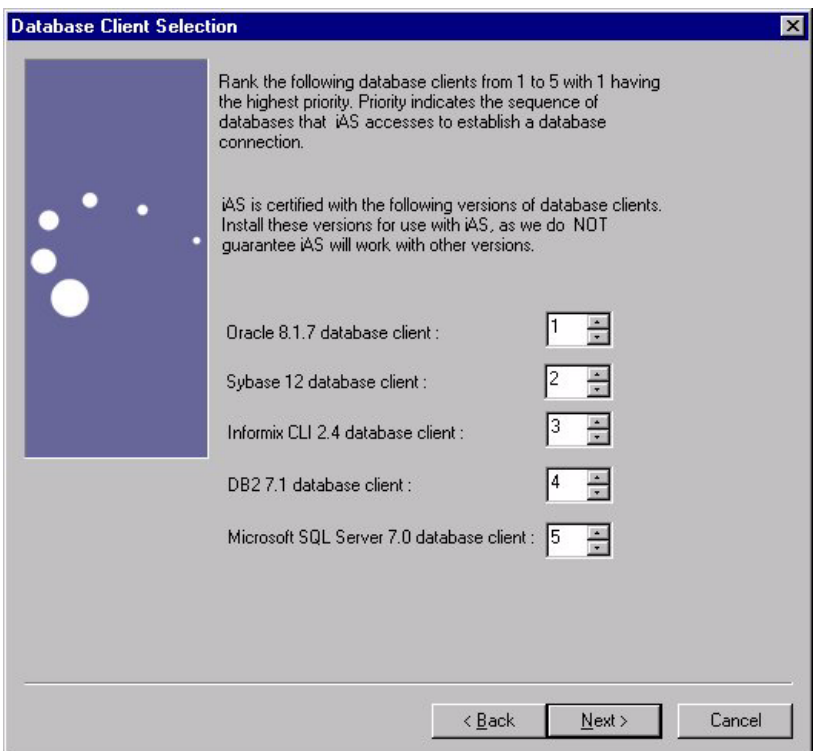

インストールプログラムによって、サポートされているすべてのデータベースク ライアントが一覧表示されます。クライアントによって、アプリケーションを データベースバックエンドに接続できます。クライアントをインストールしてい るかどうかにかかわらず、接続の優先順位に従ってクライアントを格付けしてく ださい。クライアントソフトウェアは、インストール後に追加できます。サンプ ルアプリケーションは、優先順位がもっとも高いデータベース用に設定されてい ます。

iPlanet Application Server は、サポートされているネイティブクライアントライ ブラリの存在を自動的に認識するので、サポートされているデータベースプラッ トフォームへの iPlanet Type 2 JDBC ドライバの登録は自動的に行われます。

#### <span id="page-130-0"></span>サードパーティ JDBC ドライバを設定するには

1. サードパーティ JDBC ドライバを設定する場合は「Yes」を選択します。

インストール後に iPlanet Application Server Administration Tool を使用してサー ドパーティ JDBC ドライバを設定することもできます。

「yes」を指定した場合は、設定するドライバの数を入力し、「Next」をクリックし ます。次のダイアログボックスが表示されます。

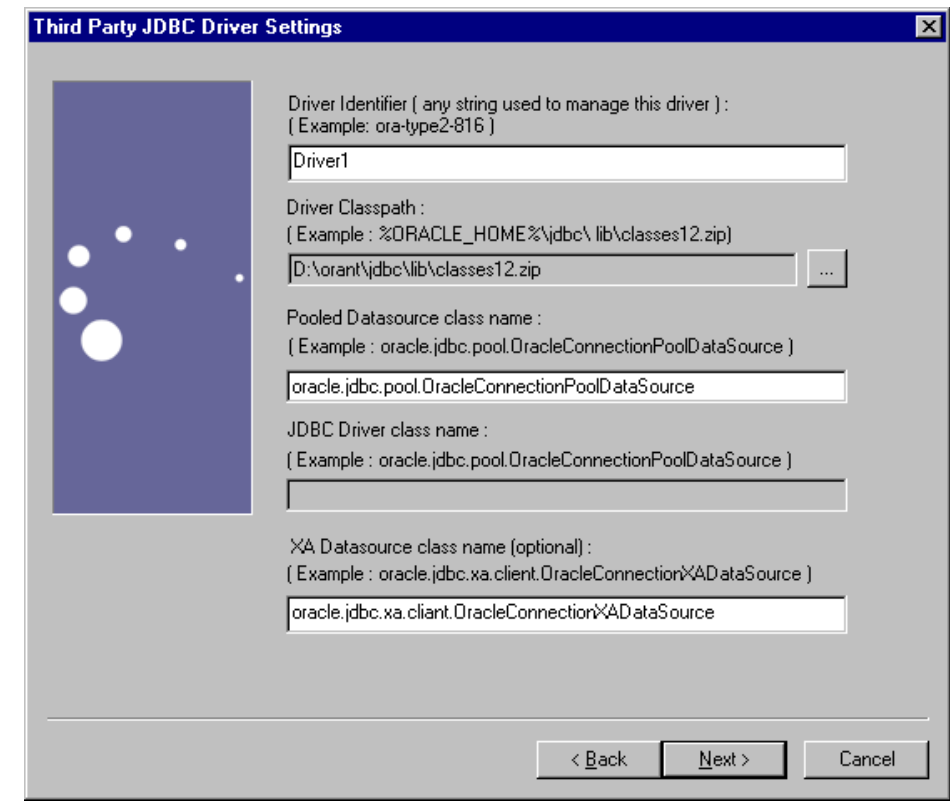

2. 「Driver Identifier」にドライバ識別子を入力します。たとえば、「drive2」のよ うに入力します。

このドライバ名は、iPlanet Application Server にドライバを識別させるための論 理名です。この名前はデータソースの定義を物理ドライバタイプにリンクさせる ときに使います。この名前には、ユーザが選択した任意の文字列値を指定できま す。たとえば、「driver2」、「ora-type4」、「ora-type2」、および「jconnect」 などです。

3. 「Driver Classpath」にドライバのクラスパスを入力します。たとえば、 「Oracle\_Home/jdbc/lib/classes12.zip」のように入力します。

ドライバのクラスパスは、ドライバクラス、JAR、または ZIP ファイルへの完全 修飾パスです。この zip ファイルには、ドライバのライブラリクラスが含まれて います。次の例のように、絶対パスを指定します。

d:\oracle\jdbc\lib\classes12.zip

注 ネイティブ JDBC ドライバを設定している場合、このクラスパスは指 定しません。

> iPlanet Application Server は、サポートされているネイティブクライ アントライブラリの存在を自動的に認識するので、サポートされてい るデータベースプラットフォームへの iPlanet Type 2 JDBC ドライバの 登録は自動的に行われます。

4. 「Pooled Datasource class name」に、プールされたデータソースクラス名を入力 します。たとえば、 「oracle.jdbc.pool.OracleConnectionPoolDataSource」のように入力しま

注 このプールされたデータソースクラス名が

com.iplanet.ias.jdbc.IASConnectionPoolDataSource の場合 は、ドライバに固有の JDBC ドライバクラス名を指定する必要がありま す。たとえば、「com.pointbase.jdbc.jdbcUniversalDriver」 のように指定します。

このオプションは、iPlanet Application Server に付属する PointBase な どのドライバマネージャをサポートするドライバにのみ必要です。

iPlanet Application Server では、そのようなドライバに関するプールさ れた接続をサポートするためのラッパーを提供しています。このラッ パーの名前は、

com.iplanet.ias.jdbc.iASConnectionPoolDatasource です。

- 5. 「XA Datasource classname」に XA データソースクラス名を入力します。たとえ ば「Database.Jdbc.xa.client.DatabaseXADatasource」のように入力しま す。データベースが Oracle の場合は、 「oracle.xa.jdbc.client.OracleConnectionXADataSource」と入力します。
- 6. 「Add」をクリックしてドライバを登録します。

さらに別のドライバを設定するか、または「キャンセル」をクリックして処理を 中止します。

7. 「OK」をクリックして変更を確定します。

す。

- <span id="page-132-0"></span>注 • PointBase データベースサーバおよびサードパーティの JDBC ド ライバは、自動的に Administration Server に登録されます。ま た、e-Store、J2EEGuide、データベース、および Bank サンプ ルアプリケーションのサンプルデータベースも登録されます。
	- インストールが終了後、サードパーティ JDBC ドライバのデー タソースを登録します。
	- 詳細については、『iPlanet Application Server 管理者ガイド』お よび配置ツールのオンラインヘルプを参照してください。

## インターナショナル化を設定するには

1. 「Internationalization」パネルの「Yes」を選択し、標準 Java インターナショナル 化のサポートを有効にします。「Next」をクリックします。

I18N サポートを有効にすると、iPlanet Application Server に多言語アプリケー ションを配置できます。

次に、iPlanet Application Server クラスタをセットアップするための設定オプション が表示されます。

### iPlanet Application Server クラスタを設定する には

注 Windows プラットフォームでこの簡単なクラスタをインストールして確 認する手順は、次の Web サイトに掲載されています。 http://developer.iplanet.com/appserver/samples/cluster/ docs/nt-cluster.html

- 1. フェールオーバーとフォールトトレランスについて、各サーバ間のセッションと ステート情報の同期をとる場合は「Yes」を選択します。
- 2. iPlanet Application Server のこのインスタンスが属するクラスタの名前を入力し ます。

3. 「Sync Server」または「Sync Local」をクリックして、この iPlanet Application Server を同期サーバ (Sync Server)にするか、ローカルサーバ (Sync Local) にする かを指定します。

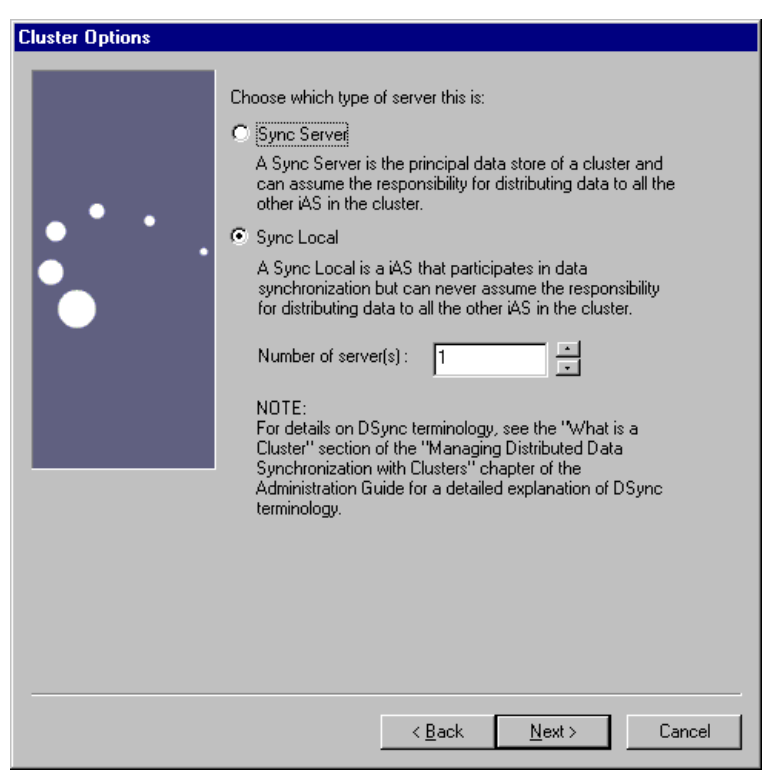

4. このクラスタ内に置く同期サーバの総数を入力します。

Sync Local サーバはデータ同期サービスを使いますが、Sync Primary または Sync Backup サーバになることはできません。

5. 前の手順で「Sync Server」を選択して、このサーバを同期サーバにした場合は、 その IP アドレス、Executive Server (KXS) のポート番号、およびプライマリ同期 サーバとしての優先順位を入力します。

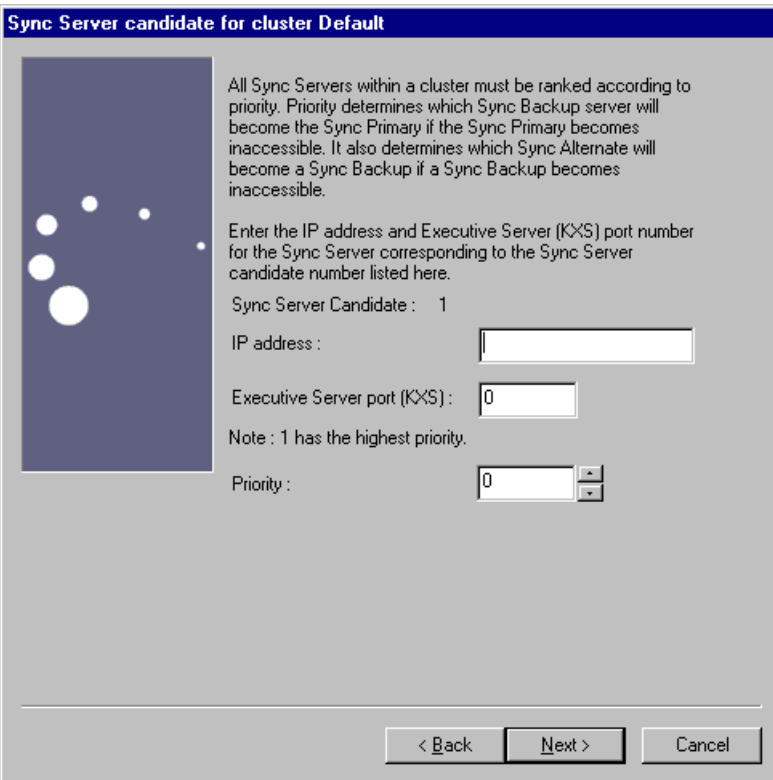

Sync サーバや Backup サーバなどのセットアップの詳細については、150 [ページ](#page-149-0) の「[iPlanet Application Server](#page-149-0) のクラスタの設定」を参照してください。

Windows プラットフォームでこの簡単なクラスタをインストールして確認する手 順は、次の Web サイトに掲載されています。 http://developer.iplanet.com/appserver/samples/cluster/docs/nt-c luster.html

6. 「Install」をクリックしてインストールプロセスを完了します。

インストールプログラムは、すべての iPlanet Application Server ファイルが所定 の場所にコピーされた時点でそのことをユーザに通知します。最後のダイアログ で「OK」を選択してコンピュータを再起動すると、新しい設定値が有効になりま す。

## <span id="page-135-0"></span>インストールの確認

プリインストールされたアプリケーションを使って、iPlanet Application Server の動 作を確認できます。Servlet と JSP を使うこの基本アプリケーションはバックエンド データベースに依存しないため、インストール後のセットアップなしで実行されます。

### インストールを確認するには

1. ブラウザを開いて次の URL を入力します。

http://<yourwebserver>:<portnumber>/ias-samples/index.html

- 2. Enter キーを押します。
- 3. 「Sample Applications」の下にある「Quick Test」リンクをクリックします。
- 4. Shift キーを押し、ブラウザの「再読み込み」ボタンをクリックしてアプリケー ションが新しい HTML ストリームを繰り返し返すことを確認します。

# サンプルアプリケーションの使用法

iPlanet Application Server の特定のテクノロジに関する機能の理解を深めるには、 iPlanet Application Server Technology Samples を実行してください。

## サンプルアプリケーションを使うには

- 1. iPlanet Application Server を起動します。
- 2. ブラウザを開いて次の URL を入力し、Enter キーを押します。

http://yourwebserver:portnumber/ias-samples/index.html

3. 「iPlanet Application Server J2EE Application Samples」リンクを選択し、特定の サンプルアプリケーションを選択します。アプリケーション固有のセットアップ 指示に従って、必要なデータベース設定を行い、アプリケーションを実行します。

iPlanet Application Server サンプルアプリケーションを十分に理解後、Sun Samples を実行します。Sun Samples は、www.java.sun.com で提供されているコードをベー スにしたアプリケーションです。特に、Java Pet Store の例では、人気のある J2EE ア プリケーションがどのように iPlanet Application Server に配置されているかが示され ています。

<span id="page-136-0"></span>次の場所を参照して、サンプルアプリケーションのソースコードと、関連する J2EE XML 配置記述子を検討できます。

installDir/ias/ias-samples/

ここには、サンプルコードを試すためのコンパイルスクリプトもあります。

### 複数の Windows マシンへのインストール

自動インストールを使うと、何度もインストールプログラムを実行しなくても、複数 の Wimdows マシンにアプリケーションサーバをインストールできます。

自動インストールを実行するには、次の手順を実行します。

1. setup -k コマンドを実行して最初のマシンにインストールします。

インストールタイプを選択し、インストールプログラムに進みます。 install.inf ファイルが installDir/setup ディレクトリに生成されます。

- 2. iPlanet Application Server をインストールするマシンに install.inf ファイルをコ ピーします。
- 3. ポート番号やドメイン名などの設定条件に応じて、install.inf 内の次の値の一 部または全部を変更しなければならない場合があります。デフォルト値が設定さ れているエントリもあります。

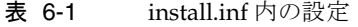

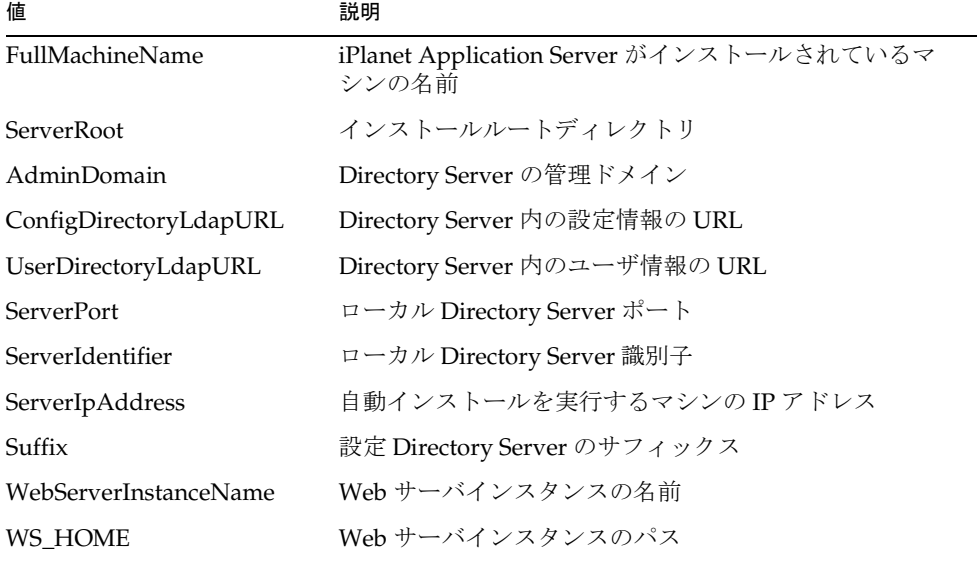

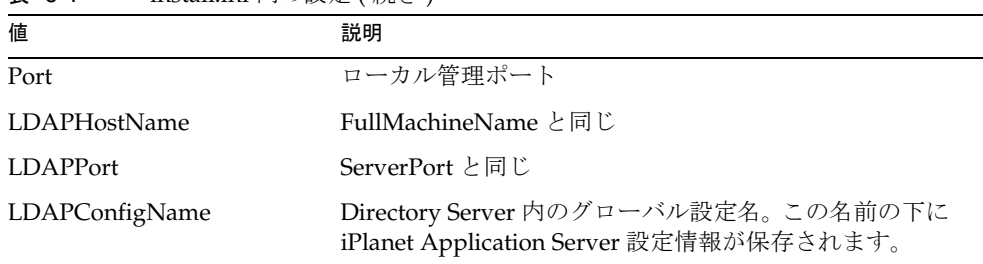

 $\pm$  6-1 install inf 内の設定 ( 続き )

4. 必要に応じて、次のパスワードを変更します。

ConfigDirectoryAdminPwd UserDirectoryAdminPwd RootDNPwd LDAPUserPassword(RootDNPwd と同じ )

5. 2 番目のシステムで次のコマンドを実行して自動インストールを開始します。 setup -s -f <fullpath\_install.inf>

Windows タスクマネージャの Setup.exe のステータスをチェックします。

- 6. Windows タスクマネージャに Setup.exe のプロセスエントリが表示されない場 合は、システムを再起動します。
	- 注 コマンド setup -help は自動インストールに使うシンタックスを一 覧表示します。

アンインストール

この章では、iPlanet Application Server および関連するサブコンポーネントのアンイ ンストールに必要な手順について説明します。

この章には次の節があります。

- 一般的なガイドライン
- Windows プラットフォームの [iPlanet Application Server](#page-139-0) のアンインストール
- Solaris プラットフォームの [iPlanet Application Server](#page-140-0) のアンインストール

## 一般的なガイドライン

デフォルトでは、すべてのコンポーネントがアンインストールの対象となります。 Directory Server を使っているほかのサーバがないことを確認します。Directory Server をほかのサーバが使っている場合は、Directory Server の選択を解除し、アン インストールしないでください。

アンインストールプロセスで、設定ディレクトリへの管理者アクセス権を持つユーザ 名とパスワードを尋ねるプロンプトが表示されます。この場合は、インストール時に 指定したユーザ名とパスワードを入力します。別のユーザ名とパスワードも入力でき ます。ただし、この場合は、ユーザ名に設定ディレクトリへの管理者権限がある場合 に限ります。

iPlanet Application Server をアンインストールしたあとも、次のディレクトリは残り ます。

- iPlanet Application Server ルートディレクトリ
- iPlanet Application Server ディレクトリの下に作成したカスタムディレクトリ

注 単にディレクトリを削除したり、レジストリのパラメータを変更したりし て、iPlanet Application Server をアンインストールしないでください。

<span id="page-139-0"></span>iAS\_installDir/APPS ディレクトリ

iPlanet Application Server をアンインストール後、これらのディレクトリ、特に custom ディレクトリや APPS ディレクトリを削除するかどうかを決めます。これらの ディレクトリには、保存しておくファイルや、開発したアプリケーションがある可能 性があります。

注 iPlanet Application Server のアンインストールプログラムを実行する前に、 Directory Server が動作していることを確認してください。

# Windows プラットフォームの iPlanet Application Server のアンインストール

Windows プラットフォームの iPlanet Application Server をアンインストールするに は、次の手順を実行します。

1. iPlanet Application Server 6,5 プログラムグループの「Uninstall」アイコンをク リックします。

**警告** 「Uninstall」をクリックすると、iPlanet Application Server および関 連サービスはただちに停止します。

> したがって、「Uninstall」ボタンをクリックする前に、アプリケーショ ンサーバを本当にアンインストールする必要があるかどうかを確認し てください。

- 2. アンインストールするコンポーネントとサブコンポーネントを選択します。
- 3. プロンプトが表示されたら、設定 Directory Server への管理者アクセス権を持つ ユーザ名とパスワードを入力します。ユーザ名およびパスワードが不明な場合や、 インストール時に指定したユーザ名とパスワードを使わない場合は、設定 Directory Server に対する管理者権限を持つ別のユーザ名とパスワードを入力しま す。
- 4. 設定 Directory Server の情報を入力します。

## <span id="page-140-0"></span>Solaris プラットフォームの iPlanet Application Server のアンインストール

Solaris プラットフォームの iPlanet Application Server をアンインストールするには、 次の手順を実行します。

- 1. iPlanet インストールディレクトリ ( デフォルトは /usr/iPlanet/iAS6) で 「uninstall」と入力し、Enter キーを押します。
- 2. アンインストールするコンポーネントとサブコンポーネントを指定します。
- 3. 設定 Directory Server に対する管理者権限を持つユーザ ID とパスワードを入力し ます。

すべてのファイルの削除が終了すると、「Uninstallation completed」というメッ セージが表示されます。

Solaris プラットフォームの iPlanet Application Server のアンインストール

# iPlanet Application Server の設定

この付録では Windows および Solaris® プラットフォームで iPlanetTM Application Server を設定する方法について説明します。

この付録には次のトピックがあります。

- ポート番号の設定
- Web [サーバの設定](#page-143-0)
- Web Connector [プラグインのインストール](#page-144-0)
- [PointBase](#page-147-0) の実行
- [iPlanet Application Server](#page-149-0) のクラスタの設定
- [複数のインスタンスをインストールする理由](#page-152-0)
- [トラブルシューティング](#page-156-0)

## ポート番号の設定

指定するポートはすべてリスナポートです。有効なポート番号は、許容範囲内 (Windows の場合は 1 ~ 65535、Solaris の場合は 1025 ~ 32768) にあり、固有の ( シス テムのほかのアプリケーションで使われていない ) 番号でなければなりません。

デフォルトのポート番号は次のとおりです。

- Administration Server (KAS) の場合は 10817
- Executive Server (KXS) の場合は 10818
- Windows の Java サーバ (KJS) の場合は 10819。Solaris では、このポートは CGI から Executive Server (KXS) への通信に使われる
- Windows の C++ サーバ (KCS) の場合は 10820。Solaris では、このポートは Javaô サーバ (KJS) に使われる
- <span id="page-143-0"></span>• Solaris の C++ サーバ (KCS) の場合は 10821
- CXS エンジンによる IIOP の場合は 9010
- PointBase データベースの場合は 9092
- ディレクトリサーバの場合は 389

ほとんどの場合、デフォルト値を受け入れます。デフォルトは、複数の Java および C++ サーバ を設定する場合 ( 追加の Java および C++ エンジンにそれぞれ固有のポー ト番号が必要 ) を除いて、ほとんどの場合は、インストールプログラムによって提示 されるデフォルトのポート番号を使ってください。

## Web サーバの設定

iPlanet Application Server と同じマシンで、サポートされているいずれかの Web サー バを使う場合、コネクタプラグインの設定は自動的に行われます。

Solaris 上で、iPlanet Application Server が接続する Web サーバをインストールした同 じユーザ、または同じグループのメンバーとして iPlanet Application Server をインス トールします。

iPlanet Application Server を NFS マウントファイルシステムにインストールする場 合、次のディレクトリに対して、Web サーバをインストールしたユーザと同じ読み書 きパーミッションがあることを確認してください。

- gxlib
- APPS
- レジストリ
- kdb

これらは iPlanet Application Server のインストールディレクトリにあるサブディレク トリです。

### 手動による Web サーバの設定

iPlanet Application Server をインストールすると、Web サーバが Web Connector プラ グイン用に自動的に設定されます。つまり、Web サーバ上の必要なディレクトリと設 定がすべて更新されます。

iPlanet Application Server と Web サーバ間の接続に問題がある場合は、Web Connector プラグインをインストール後、手動で Web サーバを再設定する必要があり ます。
<span id="page-144-0"></span>詳細については、『iPlanet Application Server 管理者ガイド』を参照してください。

## Web なしインストール

Web なしインストールでは、Web サーバと iPlanet Application Server は別々のマシ ンに存在します。そのため、ファイアウォールの設定に関するセキュリティ問題を考 慮する必要があります。iPlanet Application Server マシンと Web サーバマシンの間に ファイアウォールが存在する場合は、Web なしインストールを行う前にセキュリティ 管理者に相談してください。Executive Server (KXS) と Web Connector プラグイン間 で通信ができるように、ファイアウォールの必要なポートが開いていることを確認し てください。

# Web Connector プラグインのインストール

Web Connector プラグインは、Web サーバからのリクエストを iPlanet Application Server に渡します。iPlanet は、次の Web サーバに Web Connector プラグインを提供 します。

- iPlanet Web Server
- Microsoft Internet Information Server (Windows のみ )

iPlanet Application Server を、Web サーバが存在するマシンとは別のマシンにインス トールする場合は、iPlanet Application Server の「Web なしインストール」と呼ばれ るインストールを設定します。この場合は、iPlanet Application Server Web Connector プラグインを、Web サーバマシンにインストールする必要があります。

Web Connector プラグインをインストールする前に、次の操作を行ってください。

1. iPlanet Application Server 6.5 Web Connector プラグインがすでにインストールさ れているかどうか確認します。インストールされている場合は、Web サーバイン スタンスがすでに iPlanet Application Server 用に設定されているので、プラグイ ンをインストールし直す必要はありません。

プラグインがインストールされていない場合は、手順 2 を続行します。

2. Web サーバインスタンスの実行を中止します。

<span id="page-145-0"></span>3. iPlanet Application Server Web Connector プラグインをインストールする前に管 理者権限を持つユーザとしてログオンします。

Solaris では、ルートユーザとしてログオンするか、または Web Connector プラグ インをインストールする前に iPlanet Application Server をインストールしたルー トユーザと同じグループのユーザとしてログオンします。

以上の手順では、iPlanet Application Server と Directory Server がすでにインス トールされていることを前提としています。

Apache でのプラグインのインストールおよび設定方法の詳細については、『iPlanet Application Server 管理者ガイド』を参照してください。

# Solaris で Web Connector プラグインをインス トールするには

- 1. Web なしインストールで iPlanet Application Server のインストールを終了後、イ ンストール CD-ROM を Web サーバのホストとなるマシンに挿入し、インストー ルプログラムを実行します。
- 2. インストールプログラムの指示に従います。

インストール手順の詳細については、第 4 章「Windows での [iPlanet Application](#page-60-0)  Server [の簡易インストール」を](#page-60-0)参照してください。

- 3. プロンプトが表示されたら、インストールするコンポーネントとして「iPlanet Servers」を選択します。
- 4. インストールのタイプとして「Typical」を選択します。
- 5. インストール対象ディレクトリを指定します。パス名にはスペースを入れないで ください。
- 6. インストールするコンポーネントを尋ねるプロンプトが表示された場合は、 「iPlanet Application Server」だけのインストールを選択します。
- 7. iPlanet Application Server コンポーネントをインストールするかどうかを尋ねる プロンプトが表示された場合は、「iPlanet Application Server Web Connector Component」を選択します。
- 8. インストールプログラムの指示に従います。

iPlanet Application Server Web コネクタコンポーネントの詳細は、『iPlanet Application Server 管理者ガイド』および配置ツールオンラインヘルプシステムに記 載されています。

# Windows で Web Connector プラグインをイン ストールするには

- 1. Web なしインストールで iPlanet Application Server のインストールを終了後、イ ンストール CD-ROM を Web サーバのホストとなるマシンに挿入し、インストー ルプログラムを実行します。
- 2. プロンプトが表示されたら、インストールするコンポーネントとして「iPlanet Servers」を選択します。

インストール手順の詳細については、第 4 章「Windows での [iPlanet Application](#page-60-0)  Server [の簡易インストール」を](#page-60-0)参照してください。

- 3. インストールのタイプとして「Typical」を選択します。
- 4. インストール対象ディレクトリを指定します。パス名にはスペースを入れないで ください。
- 5. インストールするコンポーネントを尋ねるプロンプトが表示された場合は、 「iPlanet Application Server 6.5」コンポーネントだけを選択します。
- 6. 「Change」ボタンをクリックします。

iPlanet Application Server「subcomponent」画面が表示されます。

- 7. サブコンポーネントのリストから「Web Connector Plug-in Component」と 「Core Server Components」を選択します。
- 8. インストールプログラムの指示に従います。
- 9. 最後のダイアログで「OK」を選択してコンピュータを再起動すると、新しい設定 が有効になります。

iPlanet Application Server Web コネクタコンポーネントの詳細については、『iPlanet Application Server 管理者ガイド』および配置ツールオンラインヘルプを参照してく ださい。

# Windows 2000 で動作する IIS 5.0 へのプラグイ ンの登録

IIS 5.0 を使って Windows 2000 を実行するシステムでは、Web Connector プラグイン は In-process IIS 5.0 サービスとして登録する必要があります。デフォルトで、プラ グインは Out-of-process IIS サービスとして登録されます。

IIS 5.0 の In-process サービスとして Web Connector プラグインを登録するには、次 の手順を実行します。

# IIS 5.0 でプラグインを登録するには

- 1. 「スタート」>「設定」>「コントロールパネル」>「管理ツール」>「コンピュー タの管理」の順に移動します。 「コンピュータの管理」ウィンドウが開きます。
- 2. 左のペインで、+ 記号をクリックして「サービスとアプリケーション」>「イン ターネットインフォーメションサービス」>「既存の Web サイト」の順にクリッ クします。
- 3. 「Cgi-bin」を右クリックして、「プロパティ」を選択します。
- 4. 「仮想ディレクトリ」タブを選択します。
- 5. 「アプリケーションの設定」の下の「作成 (E)」をクリックします。
- 6. 「アプリケーションの保護」の隣のプルダウンメニューをクリックします。
- 7. 「低 (IIS プロセス )」を選択します。
- 8. 「OK」をクリックします。

# PointBase の実行

ORDBMS パッケージ - PointBase Network 3.5 は、iPlanet Application Server に含まれ ます。PointBase を使うと、運用レベルのデータベースをインストールしたりアクセ スしたりせずにアプリケーションをテストできます。

PointBase は、インストール時に使用可能なアプリケーションサーバのコアコンポー ネントのオプションの一つです。PointBase をインストールするかどうかを選択する には、「PointBase DataBase Server」オプションを選択します。

PointBase データベースサーバおよびサードパーティの JDBC ドライバは、自動的に Administration Server に登録されます。また、e-Store、J2EEGuide、データベース、 および Bank サンプルアプリケーションのサンプルデータベースも登録されます。

データベースドライバと配置アプリケーションの登録方法については、『iPlanet Application Server 管理者ガイド』を参照してください。

# PointBase を起動するには

Solaris では、<*iASInstallDir*>/pointbase/network/bin ディレクトリに移動し、次 のコマンドを入力します。

pointbaseServer start

終了するには次のコマンドを入力します。

pointbaseServer stop

この手順は Windows でも同じです。

Windows では、「スタート」をクリックし、「プログラム」>「PointBase Network 3.5」>「PointBase Server」を選択して、PointBase アプリケーションを起動します。

シャットダウンするには、PointBase 管理コンソールの「Shutdown」オプションを使 います。

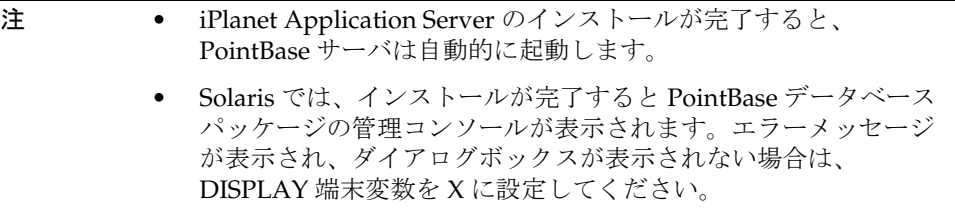

デフォルトでは、PointBase はポート 9092 で動作します。このため、ほかのサービス がポート 9092 で動作していないことを確認してから、iPlanet Application Server をイ ンストールしてください。各 PointBase サーバがデフォルトでポート 9092 を使うた め、特定のマシン上で実行できる PointBase のインスタンスは、常に 1 つだけです。

また、ほかの iPlanet Application Server サービスがポート 9092 を使っていないことも 確認してください。

## PointBase を管理するには

PointBase Network 3.5 では、GUI ベースの Pointbase Console と、コマンドライン ユーティリティの PointBase Commander の 2 つの管理ユーティリティを利用できま す。

これらのツールは次の場所にあります。

### Windows の場合

- <iASInstallDir>\pointbase\client\examples\batch\windows\startcons ole
- <iASInstallDir>\pointbase\client\examples\batch\windows\startcomm ander

管理ツールは、「スタート」メニューからもアクセスできます。

```
「スタート」に移動し、「プログラム」>「PointBase Network 3.5」を選択し、
「PointBase Console」または「PointBase Commander」を選択します。
```
### Solaris の場合

- startconsole を実行するには、 <iASInstalDir>/pointbase/client/examples/batch/unix/startconsole に移動します。
- startcommander を実行するには、 <iASInstallDir>/pointbase/client/examples/batch/unix/startcomman der に移動します。

```
警告    <iASInstallDir>\pointbase\client にある PointBase Console およ
         び Commander は、iPlanet Application Server インストール用に最適化さ
         れていないので、使わないでください。
```
# iPlanet Application Server のクラスタの設定

簡単なクラスタ設定は、iPlanet Developer's Web サイトに手順が示されています。こ の非常に単純化されたクラスタ設定は実際の運用設定のサンプルではありませんが、 iPlanet Application Server の動作を確認できます。

設定は 2 台のマシンから構成されています。マシンにはそれぞれ Web サーバインスタ ンスと iPlanet Application Server インスタンスがインストールされています。また 1 台のマシンには、次の図に示すように、両方のマシンのアプリケーションサーバが使 う Directory Server のインスタンスがあります。

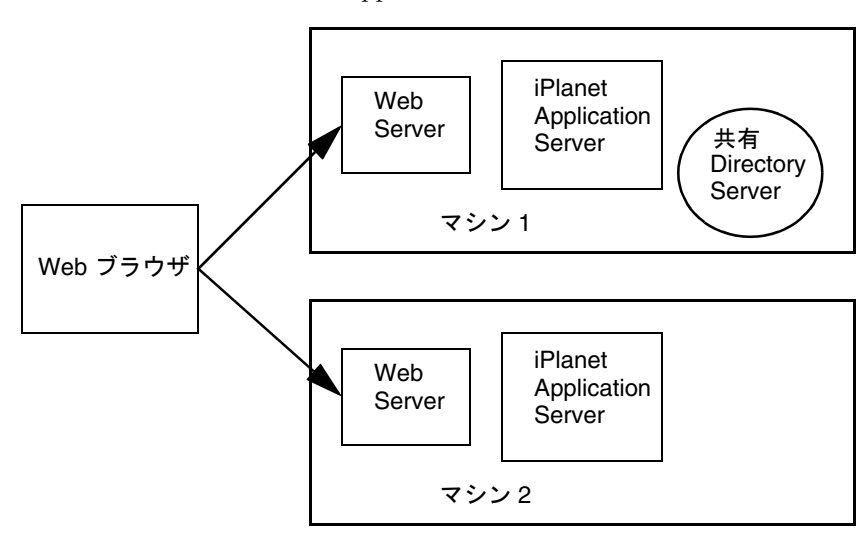

#### **図 A-1 簡単な iPlanet Application Server クラスタ設定**

この簡単なクラスタでは、設定データはマシン 1 の Directory Server に保存されます。 2 番目のアプリケーションサーバのインストールでは、同じ Directory Server の設定情 報を使います。すべてのサーバと Web コネクタ間で同じ設定情報を共有できるよう に、Directory Server で同じデータツリーを使うことをお勧めします。

2番目のアプリケーションサーバのインストール時に、クラスタ名とグローバル設定 名には、最初のアプリケーションサーバのインストール時に指定した値と同じ値を入 力する必要があります。

この例では、Web サーバは iPlanet Application Server と同じマシン上にあります。 Web サーバがマシンの別々の層に置かれた場合は、Web コネクタのインストール時に 同じグローバル設定名およびクラスタ名を入力します。Windows または Solaris マシ ンにこの簡単なクラスタをインストールして設定するための詳細な手順については、 次のサイトに掲載されている「iPlanet Application Server Samples」を参照してくだ さい。

#### Windows

http://developer.iplanet.com/appserver/samples/cluster/docs/nt-clus ter.html

#### <span id="page-151-0"></span>Solaris

http://developer.iplanet.com/appserver/samples/cluster/docs/unix-cl uster.html

注 これは運用設定ではありません。運用設定では、ほとんどの場合、異なる マシンに Web サーバがあり、最初の Directory Server のバックアップと して機能するように設定された 2 番目の Directory Server があります。 iPlanet Directory Server のレプリケーションおよびフェールオーバーを設 定する方法については、次のサイトに掲載されている 『iPlanet Directory Server インストールガイド』を参照してください。 http://docs.iplanet.com

# クラスタとデータ同期化

分散データの同期化によって、複数の iPlanet Application Server マシンで共有する情 報の一貫性を保つことができます。これは、複数の iPlanet Application Server マシン で管理されるパーティション分割された分散アプリケーションにとって重要です。

クラスタは複数の iPlanet Application Server インスタンスから成り、各インスタンス は別々のマシンにインストールされています。クラスタは、ステートデータとセッ ションデータの同期化にグループとして加わることができます。クラスタ内の各サー バは役割の一部を果たします。このインストールの説明で最も重要なことは、Sync Primary、Sync Backup、および Sync Alternate サーバを含む Sync Server のカテゴリ です。

Sync Primary は、主要なデータストアで、それに対して、クラスタ内のほかのすべて のサーバが最新の分散データ情報を通信します。

Sync Backup は、Sync Primary の情報をミラーリングし、元の Sync Primary が故障す ると、Sync Primary の役割を引き継ぎます。

Sync Alternate は Sync Backup になることができます。Sync Backup の数が、設定し た最大数を下回ると、ほかの Sync Alternate と比較して優先度のもっとも高い Sync Alternate が Sync Backup に昇格します。

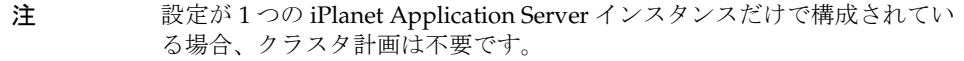

クラスタを設定するときは、Sync Primary になる可能性のあるサーバをいくつにする かを検討してください。最大数は、ネットワークにある iPlanet Application Server マ シンの数です。

<span id="page-152-0"></span>Sync Primary は、どのマシンにもっとも高い優先順位が割り当てられたかによって決 まるのではなく、すべてのサーバがインストールされてからどのマシンを最初に起動 するかによって決まります。

クラスタ内の iPlanet Application Server マシンに割り当てた優先順位を書き留めてお いてください。クラスタ内に iPlanet Application Server をインストールするたびに、 クラスタ内のすべてのサーバの IP アドレス、KXS ポート番号、および優先順位を入 力し直す必要があります。

Sync Primary にする iPlanet Application Server インスタンスに最高の優先順位を付 け、そのマシンを最初に起動してください。次に高い優先順位を Sync Backup に割り 当て、残りのマシンは Sync Alternate に割り当て、希望の優先順位を付けます。

各インストールで優先順位とアプリケーションサーバ識別情報に一貫性があれば、優 先順位と同じ順序でサーバをインストールする必要はありません。

分散データ同期化の設定については、『iPlanet Application Server 管理者ガイド』を参 照してください。

# 複数のインスタンスをインストールする理由

iPlanet Application Server の複数のインスタンスをインストールすると、開発環境と 運用環境で多くの利点があります。次のトピックは、複数のインスタンスを実行した 場合の利点と問題点について説明します。

- コードの分離
- [スケーラビリティの向上](#page-153-0)
- [フェールオーバー関連の問題](#page-153-0)
- [複数のクラスタに関連する問題](#page-154-0)
- [リソース関連の問題](#page-155-0)
- [期待されるパフォーマンス上のメリット](#page-156-0)

## コードの分離

開発チームの開発者が共有システムで効率よく作業するには、ある開発者のコード内 のバグがチーム全体の開発環境に波及することがないように、Java コードの Java Virtual Machine (JVM) のように別々のプロセスでコードを実行することが重要です。 iPlanet Application Server の現在の実装では、アプリケーションコンポーネントをア プリケーションサーバの個々のインスタンスに分離できますが、インスタンス内では JVM に分解できません。したがって、コンピュータリソースを共有する開発者は、複 <span id="page-153-0"></span>数のアプリケーションサーバインスタンスを共有システムにインストールする必要が あります。開発用インストールでは、複数のインスタンスのインストールには独立し た Web 、アプリケーションサーバ、およびディレクトリインスタンスが含まれている 必要があります。

運用環境では通常、サーバを止めずにアプリケーションのリリースを更新する必要が あります。それには、iPlanet Application Server に複数の JVM があって、JVM プロセ スごとに停止 / 起動する必要があります。1 つのアプリケーションの更新が残りのア プリケーションに及ぼす影響を小さくするために、複数のアプリケーションサーバイ ンスタンスによって、関係のないアプリケーションコンポーネントを配置するための 複数のプラットフォームを提供できます。これにより、1 つのインスタンスを停止 / 起動して特定のアプリケーションを更新できます。

# スケーラビリティの向上

プロセッサを追加するたびに、リソースの競合によってパフォーマンスの向上度が小 さくなります。複数のインスタンスをインストールし、プロセッサを互いに結合する ことによって、1 つの大規模なシステムが多数の小さな仮想システムのようになりま す。このようにリソースを分割すると、リソースの競合が削減され、システムの全体 的なパフォーマンスを向上させることができます。

## フェールオーバー関連の問題

iPlanet Application Server のクラスタでは、Sync Primary と呼ばれるクラスタ内の サーバにステート情報とセッション情報を保存し、Sync Backup と呼ばれるクラスタ 内の別のサーバにコピーすることによって、高可用性 (HA) を実現します。Sync Primary と Sync Backup は、アプリケーションサーバインスタンスの起動順序によっ て決まります。クラスタ内で最初に起動するインスタンスが Sync Primary になり、次 に起動するインスタンスが Sync Backup になります。

クラスタのインスタンスが同じシステム上にある場合は、Sync Primary と Sync Backup が両方とも同じコンピュータシステム上に置かれる可能性がきわめて高くな ります。1 台のコンピュータの故障がクラスタ全体に波及する可能性があります。こ の問題を回避するには、サーバ上の各インスタンスと、別のサーバ上にある 1 つ以上 のほかのインスタンスをクラスタ化してください。つまり、運用サイトを複数のクラ スタで構成します。クラスタの数は、1 台のサーバ上で作成されるインスタンスの最 大数となります。パフォーマンスを最大限に高めるには、クラスタをインスタンスの ペアで構成してください。

## <span id="page-154-0"></span>複数のクラスタに関連する問題

Web サーバの故障後、リクエストを正しく転送するには、複数のクラスタをインス トールするトポロジにより特定の Web サーバを各クラスタに割り当てる必要がありま す。このため、クラスタの設定情報は同じ iPlanet Directory Server の別のサブツリー かまたは別の iPlanet Directory Server になければなりません。

各 Web サーバはプラグインを使って iPlanet Application Server にリクエストを転送 します。Web コネクタと呼ばれるこのプラグインは、クラスタの共有ディレクトリ サーバ内のエントリ全体で、クラスタ内で使用可能なアプリケーションサーバを識別 します。

あるクラスタ内で開始し、そのすぐあとで別のクラスタにロードバランスが実行され たセッションでは、前のリクエストによって生成されたステート / セッション情報に アクセスできないため、問題が発生します。この状況を回避するには、特定のセッ ションに関連するすべてのリクエストにスティッキーロードバランシングを適用でき るように Web サーバのロードバランサの性能が十分に高くなければなりません。

ロードバランシングソリューションでは一般に、2 つの方法でセッションにスティッ キーロードバランシングを実行します。すなわち、セッション ID が含まれている cookie をベースとしてスティッキーロードバランスを実行する方法と、リクエストの ソース IP アドレスをベースとして実行する方法があります。SSL で暗号化されたセッ ションの場合、ロードバランサは cookie の内容を読み込めないので、ソース IP アド レスが使われます。残念ながら、一部の ISP は顧客の Web ブラウザセッションにプロ キシを使います。これらのプロキシ間ではセッションのロードバランスを実行できる ので、リクエストが同じセッションに属している場合でも、リクエストのソース IP ア ドレスが変わることがあります。

現在、その解決策は3つあります。

- インターネットと Web 階層のロードバランサ間に SSL アプライアンスを使って cookie をデコードします。
- ロードバランシングソリューションを使い、ネットワーク管理者が既知の ISP プ ロキシアドレスを入力し、常に特定のクラスタに転送できるようにします。
- クラスタ間で共有のリソース ( データベースなど) にステート情報とセッション情 報を保存します。

# <span id="page-155-0"></span>リソース関連の問題

この節では、リソースの活用に影響を与える iPlanet Application Server クラスタでの リソースの共有および設定オプションについて説明します。トピックは次のとおりで す。

- 固有のネットワークポート
- 共有ディレクトリ設定ツリー
- ログイン

### 固有のネットワークポート

iPlanet Application Server はインストール時に、その個々のサービスのために特定の ネットワークポート上で通信するように設定する必要があります。これらのポートを デフォルト以外の値に設定するには、カスタムインストールを使います。1 台のサー バに複数のインスタンスをインストールする場合にリソースの競合を回避するには、 インスタンスごとに異なるネットワークポートを選択する必要があります。

たとえば、通常、Administration Server プロセスはポート 10817 にインストールし、 Executive Server プロセスはポート 10818 にインストールし、最初の Java サービスは ポート 10820 にインストールします。最初のインスタンスをこれらのデフォルトでイ ンストールした場合、2 つ目の Administration Server プロセスは 11817 にインストー ルし、Executive Server プロセスはポート 11818 にインストールし、最初の Java サー ビスはポート 11820 にインストールします。

### 共有ディレクトリ設定ツリー

管理を容易にし、iPlanet Application Server インスタンス全体にわたって最適なロー ドバランシングを実行するために、もっとも簡単な設定では共通の設定ツリーを持つ 共通のディレクトリサーバを共有します ( デフォルトは iasconfig)。「複数のクラス タに関する問題」の節で説明した障害の可能性に備えて、特定の ISP プロキシのサー ビスに割り当てられたクラスタに関連付けられているすべてのインスタンスを、別の 設定ツリーに分離してください。Web サーバインスタンスのサブセットもそのクラス タに割り当てられます。

#### ログイン

サーバ上のインスタンスごとに個別のログインを作成してください。インストール時 に、iPlanet Application Server プロセスは、関連付けられているログインによって所 有される必要があります。各インスタンスのオーナシップを別々にすることにより、 起動およびシャットダウンのスクリプトが明確になります。

# <span id="page-156-0"></span>期待されるパフォーマンス上のメリット

多数の可能な設定に関するパフォーマンスの評価は複雑なプロセスです。評価にはパ フォーマンスツールを使います。可能なパフォーマンス向上の例として、2 台の 12-way E4500 サーバのクラスタのパフォーマンスを、同じハードウェアを使った複数 のインスタンスの配置 ( それぞれ 2 つのインスタンスからなる 12 のクラスタ ) と比較 します。複数のインスタンスの配置では、パフォーマンスが最初の設定の 2 倍の速さ になるはずです。

# トラブルシューティング

インストールの問題に関する以下のリストは、iPlanet Application Server のインス トール中またはインストール後に直面する一般的なエラーを示します。

- インストール前
- [インストール後](#page-157-0)

# インストール前

iPlanet Application Server のインストールを行う前に、次の問題について検討してく ださい。

• 必要なオペレーティングシステムのパッチを参照してください。『リリースノー ト』を参照して、必要なパッチを決めてください。

インストール時の問題に対する対策については、次の Web サイトに掲載されてい る最新の『リリースノート』を参照してください。

http://docs.iplanet.com/docs/manuals/ias.html

• iPlanet Application Server のインストール可能ファイルが、空白文字や特殊文字 が含まれているディレクトリに置かれていると、Windows でのインストールおよ びアップグレードが失敗します。

iPlanet Application Server のインストール可能ファイルは、空白文字や特殊文字が 含まれていないディレクトリに置いてください。

• カスタムインストールモードで、ディレクトリサーバにエントリを入力するかど うかを確認するプロンプトが表示されたときに「None」を選択すると、エントリ が作成されません。

したがって、インストール後、LDAP 情報内にユーザが存在しないため、サーバへ の接続が失敗します。

「None」を選択せずに、「Suggest」オプションを選択する必要があります。

<span id="page-157-0"></span>• リモートユーザディレクトリ内に管理者ユーザのエントリを作成するとき、その ディレクトリが読み取り専用の場合は作成に失敗します。

iPlanet Application Server Administration Tool (iASAT) を使ってサーバを登録す るには、管理者ユーザのエントリがユーザ LDAP ディレクトリ内に存在する必要 があります。

iPlanet Application Server がリモートユーザディレクトリサーバに対して認証で きるようにするには、インストールを完了して次の手順を実行します。

a. 次のエントリを使って adminuser.ldif ファイルを作成します。

```
dn: uid=iasadmin., ou=People, o=iplanet.com
changetype: add
cn: Nas Administrator
sn: Nas Administrator
givenname: iAS admin
objectclass: top
objectclass: person
objectclass: inetorgperson
ou: People
uid iasadmin
userpassword: パスワード
b. ladapmodify コマンドを実行します。
```
*ldapmodify iASInstallDir*/shared/bin> -D "cn=Directory Manager" -p < *ldap\_PortNo.*> -w <*password*> -a -f adminuser.ldif.

# インストール後

iPlanet Application Server のインストール後、次の問題について検討してください。

• iPlanet Application Server を Windows マシンに新規インストールすると、KXS クラッシュが発生します。

インストール後にマシンを再起動してください。

• iPlanet Application Server をインストール後、iPlanet Application Server gxlib ディレクトリ (install directory/ias/gxlib) とレジストリディレクトリ (install directory/ias/registry) が Web サーバのオーナーとユーザによってアクセスでき ることを確認してください。

- <span id="page-158-0"></span>• 「CGI ファイルタイプ」が Web サーバで有効になっていることを確認します。 iPlanet Web Server については、「サーバ管理者」ページを参照してください。 Programs フォルダの中で、CGI ファイルタイプについて「Yes」をクリックしま す。
- 複数のアプリケーションを実行しているとき、iPlanet Application Server Class Loader が SYSTEM JAVA パラメータ (CLASSPATH と GX\_CLASSPATH 設定の両 方を持つレジストリパラメータ ) を使って AppLogic クラスファイルを見つける ことができなかった場合、そのリクエストは JAVA Class Loader に渡され、その クラスファイルを探すため、CLASSPATH 環境変数が読み込まれます。ユーザ CLASSPATH が指定されていなくても、AppLogics および Servlet はこの操作を 実行します。

トラブルシューティング

# 索引

# **A**

Administration Server ポート番号 , [126](#page-125-0) Administration Server (KAS), [128](#page-127-0), [143](#page-142-0)

## **C**

C++ サーバ (KCS), [97](#page-96-0), [128](#page-127-0) CGI-Bin ディレクトリ , [144](#page-143-0) CGI ファイルタイプ , [159](#page-158-0) CLASSPATH, [159](#page-158-0)

## **D**

Directory Server o=NetscapeRoot ツリー , [77](#page-76-0), [122](#page-121-0) 設定 , [125](#page-124-0) 設定ディレクトリ , [24](#page-23-0), [48](#page-47-0), [52](#page-51-0), [54](#page-53-0), [71](#page-70-0), [77](#page-76-0), [89](#page-88-0), [121](#page-120-0) Directory Server の設定 , [125](#page-124-0) DSync, [133](#page-132-0)

## **E**

Executive Server (KXS), [128](#page-127-0), [143](#page-142-0), [145](#page-144-0) ezSetup インストール , [43](#page-42-0) ezSetup オプション , [43](#page-42-0)

## **J**

Java サーバ (KJS), [128](#page-127-0)

## **K**

KAS (Administration Server), [128](#page-127-0) KCS (C++ サーバ ), [97](#page-96-0), [128](#page-127-0) KJS (Java サーバ ), [128](#page-127-0) KXS (Executive Server), [128](#page-127-0), [145](#page-144-0)

### **N**

NFS マウントファイルシステム , [144](#page-143-0) NT 上の C++ サーバ (KCS), [143](#page-142-0) NT 上の Java サーバ (KJS), [66](#page-65-0), [143](#page-142-0) NT でのインストールの確認 , [80](#page-79-0), [136](#page-135-0) NT でのサンプルアプリケーション , [136](#page-135-0)

### **O**

o=NetscapeRoot ツリー , [77](#page-76-0), [122](#page-121-0)

### **S**

Solaris 上の C++ サーバ (KCS), [144](#page-143-0) Solaris 上の Java サーバ (KJS), [45](#page-44-0), [66](#page-65-0), [143](#page-142-0) Solaris での CGI と Executive Server (KXS), [45](#page-44-0), [66](#page-65-0), [143](#page-142-0) Solaris でのサンプルアプリケーション , [109](#page-108-0) Solaris での複数のインスタンス , [110](#page-109-0) Sync Alternate, [152](#page-151-0) Sync Backup, [152](#page-151-0) Sync Primary, [152](#page-151-0) Sync Server, [152](#page-151-0)

### **U**

URL 形式、マニュアルでの , [13](#page-12-0)

### **W**

Web, [145](#page-144-0) Web コネクタプラグイン , [144](#page-143-0), [145](#page-144-0) インストール , [146](#page-145-0) Web サーバ , [30](#page-29-0) Web サーバ CGI-Bin ディレクトリ , [144](#page-143-0) Web サーバインスタンス , [127](#page-126-0) Web サーバドキュメントディレクトリ , [144](#page-143-0) Web サーバに関する問題 , [144](#page-143-0) Web サーバの設定 , [144](#page-143-0) Web なし iAS のインストール , [144](#page-143-0), [145](#page-144-0)

あ アクセス、データベース , [36](#page-35-0)

### い

インストール Web コネクタプラグイン , [146](#page-145-0) 確認, [59](#page-58-0), [80](#page-79-0), [109](#page-108-0), [136](#page-135-0) 準備 , [29](#page-28-0) インストールの確認 , [59](#page-58-0), [80](#page-79-0), [109](#page-108-0), [136](#page-135-0)

# う

運用設置 , [111](#page-110-0)

### か

開発設置 , [110](#page-109-0)

## き

共有 Java 環境 , [156](#page-155-0)

# く

クラスタ , [104](#page-103-0) クラスローダ , [159](#page-158-0) グローバル設定名 , [126](#page-125-0)

### こ コードの分離 , [153](#page-152-0)

# さ

サーバコンポーネント , [21](#page-20-0) サーバ製品 iPlanet Application Server, [21](#page-20-0)

し 章テンプレート, [143](#page-142-0)

# す

スケーラビリティ, [154](#page-153-0)

せ 設定ディレクトリ , [24](#page-23-0), [48](#page-47-0), [52](#page-51-0), [54](#page-53-0), [71](#page-70-0), [77](#page-76-0), [89](#page-88-0), [121](#page-120-0)

# て

ディレクトリ設定ツリー, [156](#page-155-0) データ同期 , [133](#page-132-0) データの同期化 , [133](#page-132-0) データベースアクセス, [36](#page-35-0) データベースコネクション、設定 , [84](#page-83-0) データベースコネクションの設定 , [84](#page-83-0) データベースの格付け , [129](#page-128-0)

と ドキュメントディレクトリ , [144](#page-143-0)

### ふ

ファイアウォールに関する問題 , [145](#page-144-0) フェールオーバー , [154](#page-153-0) フォーマット URL、マニュアルでの , [13](#page-12-0) 複数のインスタンス , [153](#page-152-0) プラグイン , [144](#page-143-0), [145](#page-144-0)

### ほ

ポート番号 , [128](#page-127-0), [143](#page-142-0) Administration Server, [126](#page-125-0)

## る

ルートツリー , [77](#page-76-0), [122](#page-121-0)

## ろ

ログイン , [156](#page-155-0)